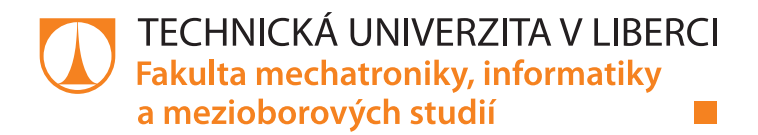

# **Návrh a realizace laboratorní výrobní linky s třídicí stanicí**

# **Diplomová práce**

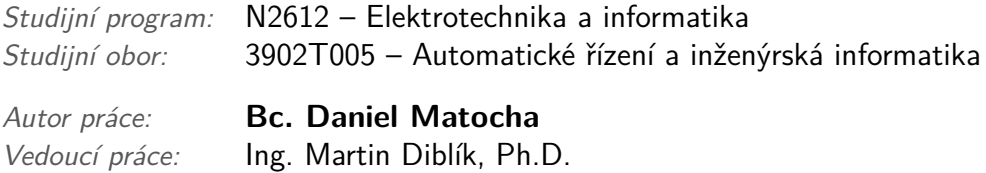

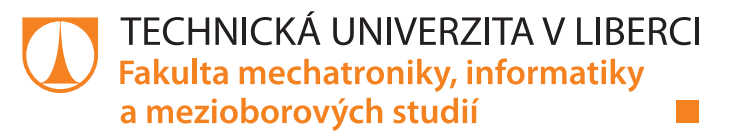

## **Zadání diplomové práce**

# **Návrh a realizace laboratorní výrobní linky s třídicí stanicí**

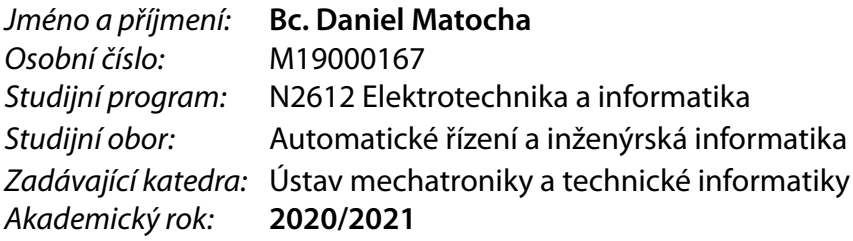

#### **Zásady pro vypracování:**

- 1. Seznamte se s laboratorními modely výrobních stanic FESTO. Na základě získaných poznatků navrhněte jejich vhodnou kombinaci tak, aby vznikla modelová laboratorní výrobní linka obsahující separační stanici. Výrobní proces bude provádět třídění výrobků dle vhodných kritérií.
- 2. Navrženou výrobní linku sestavte, vhodně realizujte nezbytné mechanické, elektrické a komunikační propojení zvolených pracovišť tak, aby byla linka funkční.
- 3. Navrhněte a realizujte ovládací software využívající platformu automatizační techniky firmy BR-Automation. Výrobní linka by měla demonstrovat navržený výrobní proces, včetně možnosti manuálního ovládání. Realizujte systém detekce chyb, realizujte grafické ovládací rozhraní.
- 4. Pro výrobní linku vytvořte dokumentaci, podle které bude možné linku sestavit a uvést do provozu.

*Rozsah pracovní zprávy:* 40–50 stran *Forma zpracování práce:* tištěná/elektronická *Jazyk práce:* Čeština

*Rozsah grafických prací:* dle potřeby dokumentace

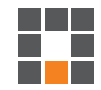

#### **Seznam odborné literatury:**

- [1] JOHN, Karl-Heinz a Michael TIEGELKAMP. IEC 61131-3: programming industrial automation systems: concepts and programming languages, requirements for programming systems, decision-making aids. Second edition. Berlin : New York: Springer, 2010. ISBN 978-3-642-12014-5.
- [2] MARTINÁSKOVÁ, Marie, Ladislav ŠMEJKAL, ČESKÉ VYSOKÉ UČENÍ TECHNICKÉ V PRAZE a STROJNÍ FAKULTA. Řízení programovatelnými automaty. Praha: Vydavatelství ČVUT, 2004. ISBN 978-80-01-02925-1.
- [3] MARTINÁSKOVÁ, Marie a Ladislav ŠMEJKAL. Řízení programovatelnými automaty II. Praha: ČVUT, Strojní fakulta, 2000. ISBN 978-80-01-02096-8.
- [4] MARTINÁSKOVÁ, Marie, Ladislav ŠMEJKAL, ČESKÉ VYSOKÉ UČENÍ TECHNICKÉ V PRAZE a STROJNÍ FAKULTA. Řízení programovatelnými automaty III: softwarové vybavení. Praha: Vydavatelství ČVUT, 2003. ISBN 978-80-01-02804-9.

*Vedoucí práce:* Ing. Martin Diblík, Ph.D. Ústav mechatroniky a technické informatiky

L.S.

*Datum zadání práce:* 9. října 2020 *Předpokládaný termín odevzdání:* 16. května 2022

prof. Ing. Zdeněk Plíva, Ph.D. děkan

doc. Ing. Milan Kolář, CSc. vedoucí ústavu

V Liberci dne 9. října 2020

# **Prohlášení**

Prohlašuji, že svou diplomovou práci jsem vypracoval samostatně jako původní dílo s použitím uvedené literatury a na základě konzultací s vedoucím mé diplomové práce a konzultantem.

Jsem si vědom toho, že na mou diplomovou práci se plně vztahuje zákon č. 121/2000 Sb., o právu autorském, zejména § 60 – školní dílo.

Beru na vědomí, že Technická univerzita v Liberci nezasahuje do mých autorských práv užitím mé diplomové práce pro vnitřní potřebu Technické univerzity v Liberci.

Užiji-li diplomovou práci nebo poskytnu-li licenci k jejímu využití, jsem si vědom povinnosti informovat o této skutečnosti Technickou univerzitu v Liberci; v tomto případě má Technická univerzita v Liberci právo ode mne požadovat úhradu nákladů, které vynaložila na vytvoření díla, až do jejich skutečné výše.

Současně čestně prohlašuji, že text elektronické podoby práce vložený do IS/STAG se shoduje s textem tištěné podoby práce.

Beru na vědomí, že má diplomová práce bude zveřejněna Technickou univerzitou v Liberci v souladu s § 47b zákona č. 111/1998 Sb., o vysokých školách a o změně a doplnění dalších zákonů (zákon o vysokých školách), ve znění pozdějších předpisů.

Jsem si vědom následků, které podle zákona o vysokých školách mohou vyplývat z porušení tohoto prohlášení.

6. ledna 2022 Bc. Daniel Matocha

# **Návrh a realizace laboratorní výrobní linky s třídicí stanicí**

## **Abstrakt**

Cílem diplomové práce bylo navržení a zprovoznění laboratorní výrobní linky s třídicí stanicí od firmy FESTO. Začátek práce je věnován hardwarovému a softwarovému vybavení stanic. Hlavní část práce se zabývá principem a realizací komunikačního propojení stanic. Komunikace mezi stanicemi je realizována podle vhodně zvoleného řídicího algoritmu. Ovládací software byl vytvořen pro platformu automatizační techniky firmy B&R Automation. Program demonstruje typický pracovní cyklus výrobní linky. Součástí programu je grafické ovládací rozhraní, které umožňuje diagnostiku a manuální ovládání stanice. Výsledkem práce je dokumentace výrobní linky, která popisuje sestavení a uvedení do provozu.

**Klíčová slova:** Festo, modulární výrobní systém, výrobní linka, distribuční stanice, měřicí stanice, třídicí stanice, B&R-Automation, PLC, řídicí automat, Powerlink

# **Design and realisation of laboratory production line with separation station**

### **Abstract**

The thesis deals with the acquaintance and commissioning of a laboratory production line with a sorting station from the FESTO company. The beginning of the work is devoted to the hardware and software equipment of the stations. The central part of the project deals with the principle and implementation of stations connectivity to each other. Communication between stations is realized according to a suitably selected control algorithm. The control software was created for the B&R Automation technology platform. The program shows the typical duty cycle of the production line. The program includes a graphical control interface that allows diagnostics and manual control of the station. The result of the thesis is the documentation of the production line, which describes the assembly and commissioning.

**Keywords:** Festo, The modular production system, production line, distributing station, measuring station, sorting station, B&R-Automation, PLC, programmable controller, Powerlink

# **Poděkování**

Rád bych touto cestou poděkoval vedoucímu práce panu Ing. Martinu Diblíkovi, Ph.D. za jeho cenné rady, ochotu a odborné vedení při vypracování této diplomové práce.

Nakonec bych rád poděkoval své rodině a blízkým přátelům za trpělivost a projevenou podporu po dobu mého studia.

# **Obsah**

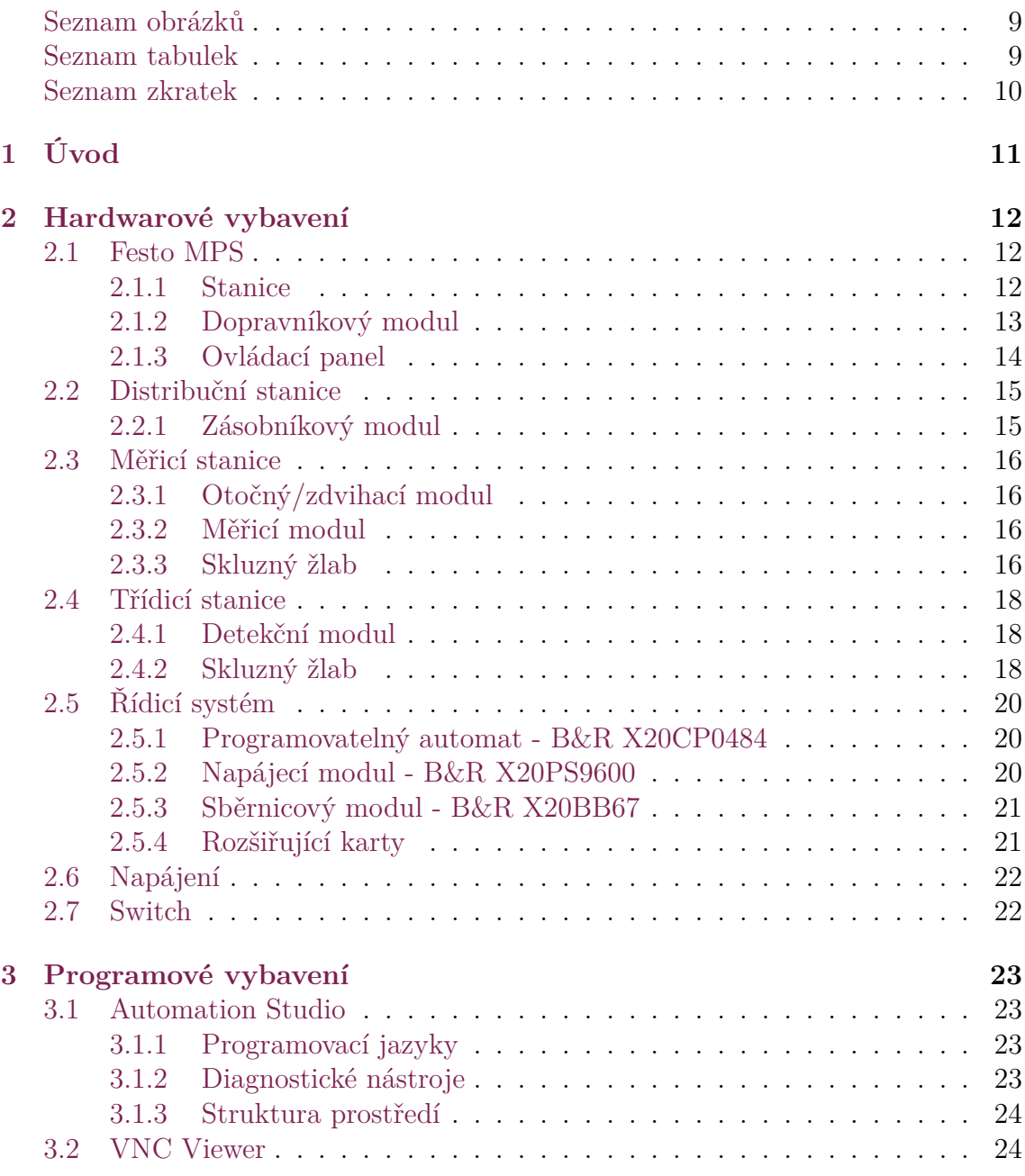

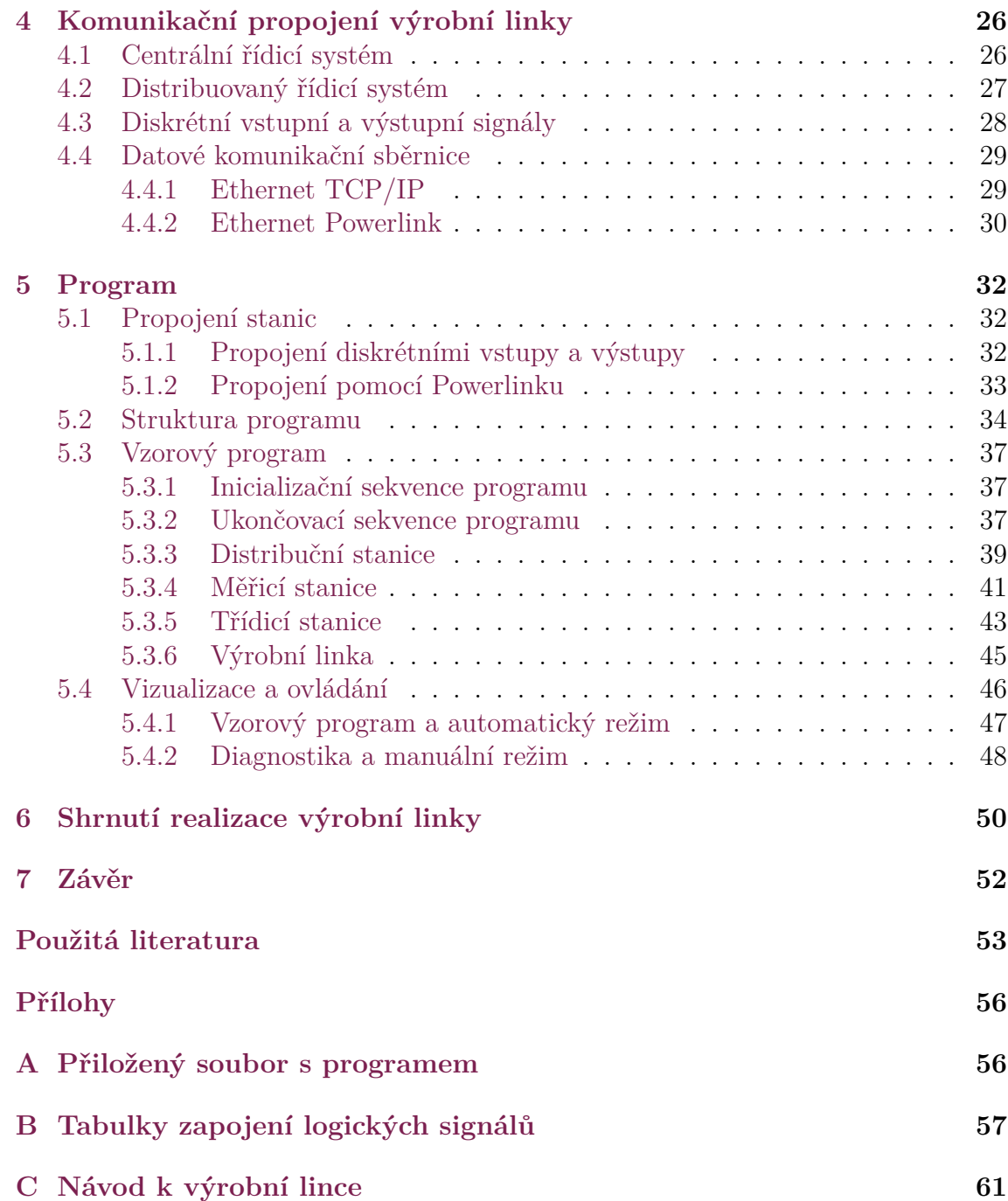

# <span id="page-8-0"></span>**Seznam obrázků**

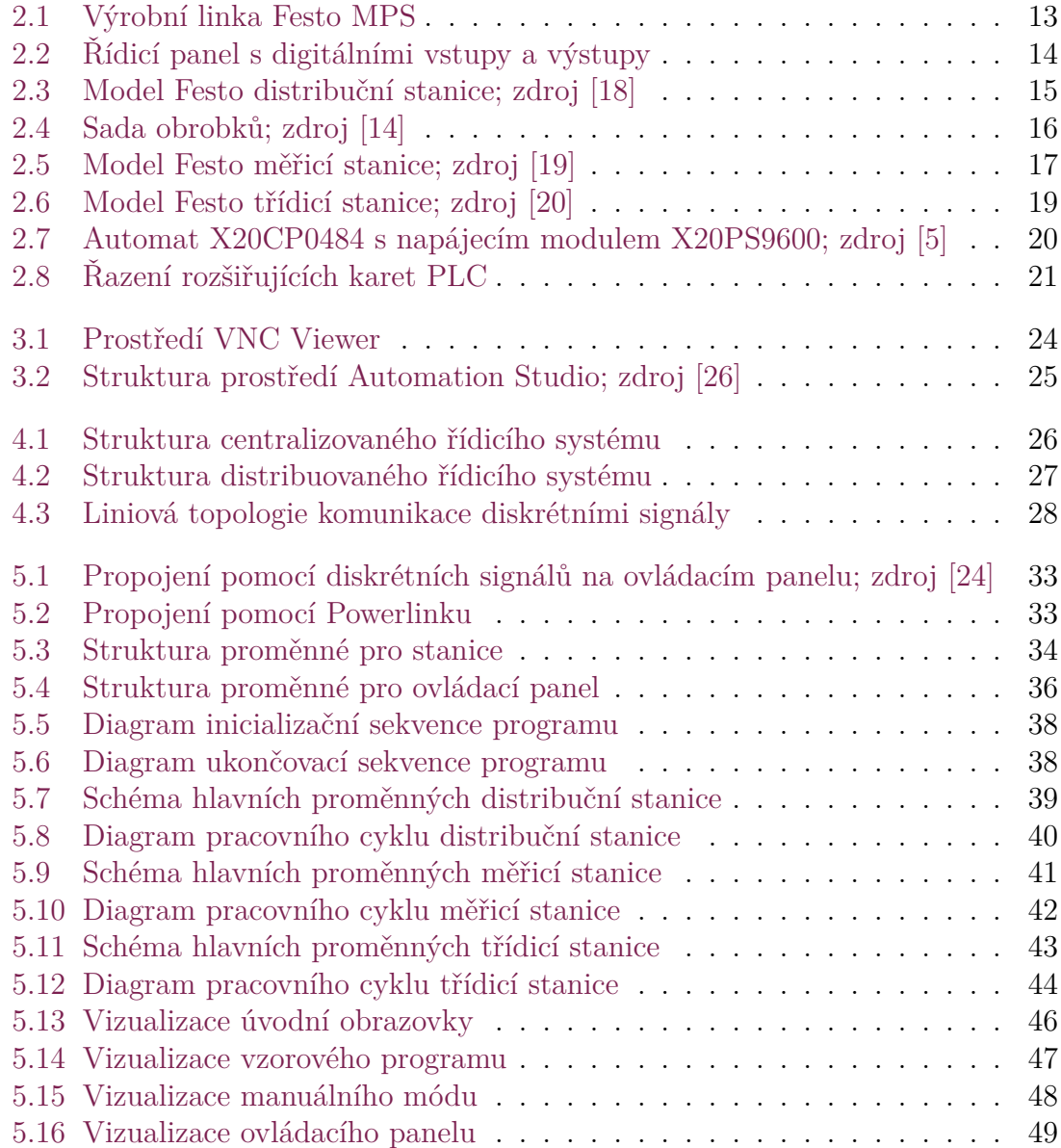

# <span id="page-9-0"></span>**Seznam tabulek**

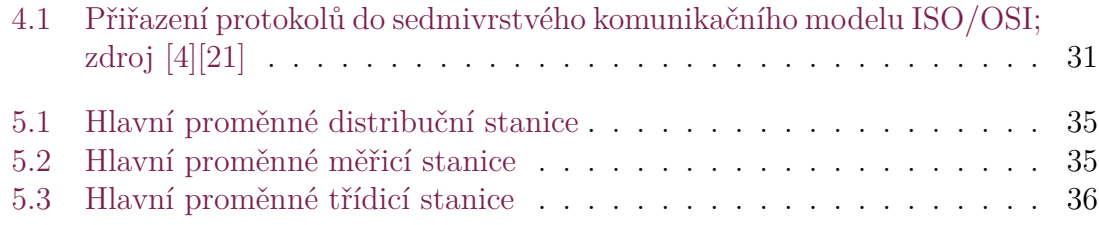

# **Seznam zkratek**

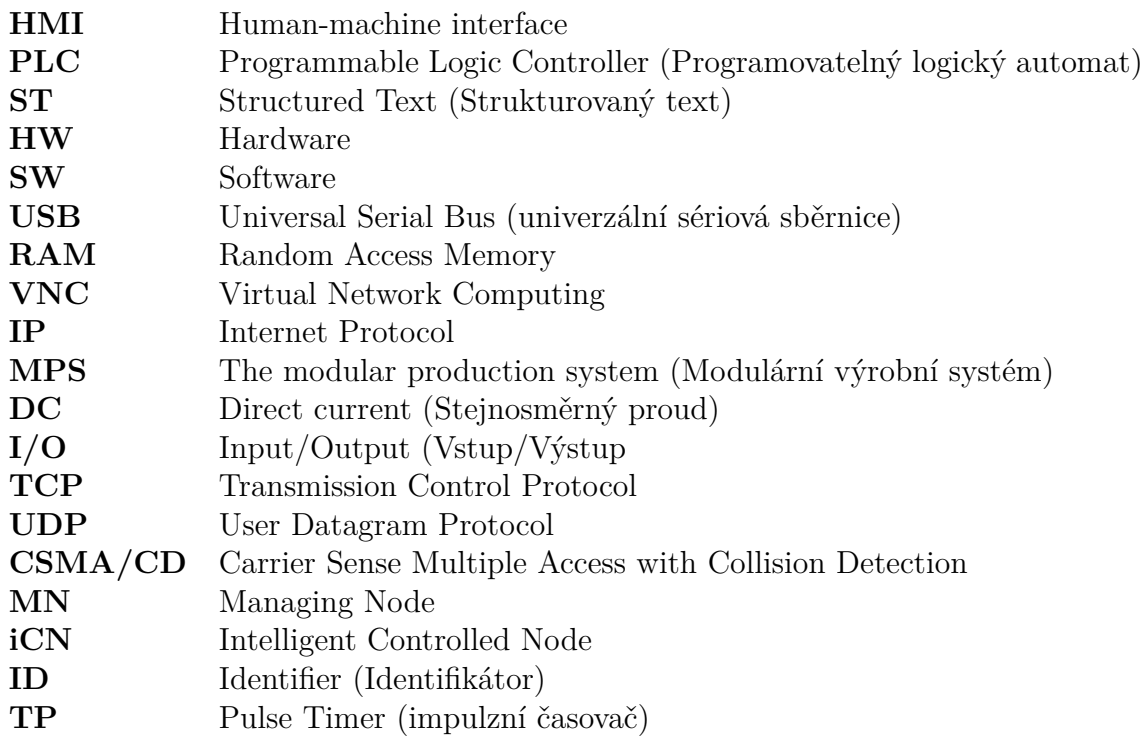

# <span id="page-10-0"></span>**1 Úvod**

Cílem Festo Didactic je maximalizovat potenciál učení ve školách, školicích střediscích, a trvale rozvíjet dovednosti v oblasti automatizační techniky. Pro předmět Programovatelné automaty (PRA) na nově otevřeném bakalářském oboru Mechatronika bylo pořízeno několik stanic Festo MPS. K zařazení stanic do výuky bylo nejprve nutné se s jednotlivými stanicemi seznámit a následně je kompletně připravit pro studenty.

Festo umožňuje pořídit stanici s již nainstalovaným řešením řídicího systému nebo nabízí variantu bez řídicího sytému. Z důvodu dlouhodobé spolupráce TUL s firmou B&R-Automation byly stanice vybaveny řídicím systémem od tohoto výrobce. Firma B&R-Automation dodala PLC společně s digitálními a analogovými moduly. Následné zapojení jednotlivých stanic se realizovalo podle dodané dokumentace.

V rámci diplomové práce byla navržena kombinace tří stanic, které na sebe vhodně navazují a jsou zakončeny výrobním procesem třídění výrobků. Jednotlivé stanice byly následně oživeny a připraveny pro návrh programu, který bude demonstrovat typický pracovní cyklus výrobní linky v automatickém režimu. Nakonec bylo nutné vhodně zvolit a realizovat komunikační propojení mezi pracovišti. Zde se nabízely dvě varianty možného řešení, a to přes diskrétní vstupní a výstupní signály nebo pomocí datové komunikační sběrnici.

K otestování funkcionality dílčích komponent a ovládání stanice byla vytvořena jednoduchá vizualizace. Grafické rozhraní informuje o stavu stanice a umožňuje manuální ovládání. Výsledný ovládací software slouží jako vzorová ukázka pracovního cyklu a zároveň jako diagnostický nástroj stanice pro studenty. Pro tuto úlohu byla vytvořena dokumentace, podle které bude možné linku sestavit a uvést do provozu.

# <span id="page-11-0"></span>**2 Hardwarové vybavení**

## <span id="page-11-1"></span>**2.1 Festo MPS**

Festo MPS neboli modulární výrobní systém byl navržen pro všechny, kteří oceňují nezávislé a průmyslově orientované vzdělávání. Slouží tedy převážně pro školení v oboru mechatroniky a automatizační techniky. Systém nabízí kompaktní modulární školící prostředí, které umožňuje kombinovat stanice, moduly a příslušenství za účelem vytvoření výrobní linky přizpůsobené konkrétním cílům výuky.

Stanice MPS jsou založeny na modulech a představují nejběžnější dílčí procesy každého automatizovaného výrobního systému. Tato vlastnost umožňuje nastavit různé výukové scénáře v jediném modulu pomocí dalších komponent.

Všechny stanice pracují s takzvaným obrobkem, který představuje nádobu ve tvaru puku. Nádoba je vyrobena z plastu a vyskytuje se ve čtyřech provedeních, která mohou být uzavřena černým víčkem. Plášť může být průhledný, černý, červený nebo pokovený. Průměr nádoby je 40 mm a výška 25 mm. Sadu obrobků zobrazuje Obrázek [2.4](#page-15-4) na stráně [16.](#page-15-4)

Dvě stanice stačí k tomu, aby představovaly jednoduchý a průmyslově relevantní proces pro základní automatizační technologii. Distribuční stanice a třídicí stanice demonstrují základní funkce automatizované výroby, kde probíhá podávání, oddělovaní, identifikace a třídění. K dosažení komplexního výrobního procesu linky je vhodné využít alespoň tři stanice. Jedna z mnoha možností je mezi distribuční a třídicí stanici umístit měřicí stanici. Ta představuje funkci manipulace a měření výrobku. Konfigurace stanic je zobrazena na Obrázku [2.1](#page-12-1) na straně [13](#page-12-1) a v následujících stránkách bude blíže představena. Veškeré informace jsou čerpány z oficiálních stránek firmy Festo (viz literatura [\[12](#page-53-0)]).

#### <span id="page-11-2"></span>**2.1.1 Stanice**

Jednotlivé stanice jsou namontovány na pojízdném pracovním vozíku, který zajišťuje jednodušší manipulaci s pracovištěm. Na vrchní části se nachází drážkovaná montážní deska, do které se uchycují moduly a příslušenství pro danou úlohu stanice (viz Obrázek [2.1\)](#page-12-1). Pod montážní deskou se nachází ovládací panel a uvnitř vozíku je umístěn řídicí systém, svorkovnicový modul a jištění.

<span id="page-12-1"></span>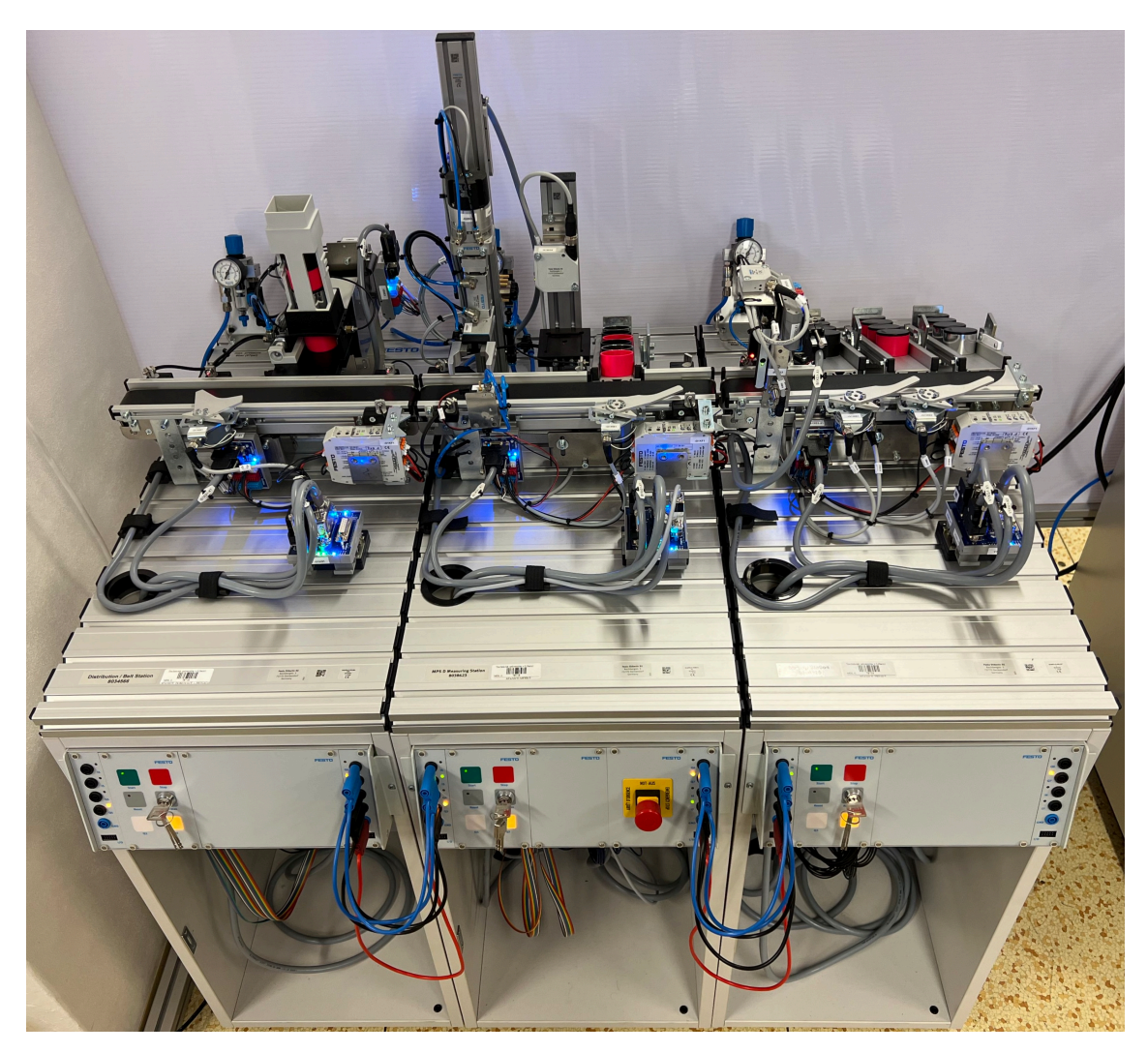

Obrázek 2.1: Výrobní linka Festo MPS

### <span id="page-12-0"></span>**2.1.2 Dopravníkový modul**

Všechny tři stanice obsahují dopravníkový modul s různým příslušenstvím, který se používá pro přepravu a vyrovnání obrobků. Jedná se tedy o typický výrobní proces představující pásovou výrobu. Dopravní pás pohání stejnosměrný motor, který je napájen 24V DC a umožňuje ovládat chod dopravníku oběma směry.

Modul umožňuje instalaci příslušenství, které je specifické pro danou úlohu stanice. Na začátku dopravníku se obvykle nachází optický snímač přiblížení detekující přítomnost obrobku před dopravníkem. Stejně tak se snímač vyskytuje na konci dopravníku, kde detekuje obrobek na konci pásu. Jestliže obrobek nebude navazovat na další výrobní proces, neboť se jedná o konečnou stanici, tak se dopravník zakončí mechanickou zarážkou.

Mezi další příslušenství patří pneumatický blokovací systém, který zachytí obrobek v daném místě pro další operace. Stejnou funkci vykonává i separátor, který je spínán pomocí elektromagnetu (solenoidu). Koncové polohy jsou monitorovány indukčními přibližovacími senzory. Před blokovacími systémy se nachází snímač přítomnosti obrobku.

Poslední příslušenství, které se nachází v dané úloze na dopravníkovém modulu je deflektor. Jeho úkolem je shodit obrobek do žlabu. Deflektor je spínán elektromagnetem a koncové polohy jsou snímány indukčním senzorem.

#### <span id="page-13-0"></span>**2.1.3 Ovládací panel**

Panel se nachází pod montážní deskou a slouží k ovládání stanice. Poskytuje jednodušší obsluhu pracoviště a rozšíření o další moduly jako je například tlačítko nouzového zastavení nebo kontrolky signalizující stav stanice. Další možnosti rozšíření jsou zobrazeny v dokumentech na webových stránkách informačního portálu firmy Festo (viz literatura [[13](#page-53-1)]). Rozložení a vzhled základního ovládacího panelu je zobrazen na Obrázku [2.2](#page-13-1).

Na levé i pravé straně se nachází 5 standardních 4 mm měřicích zdířek společně s indikačními LED a I/O konektorem. Slouží jako dva vstupní a dva výstupní signály z PLC. Poslední modrý konektor slouží k propojení společného potenciálu (GND). Konektory lze využít k výměně signálů mezi stanicemi, čímž dojde k přenesení informace. Jedná se tedy o jedno z možných řešení pro propojení více stanic dohromady a vytvoření výrobní linky.

V levé části se nachází ovládací membránová tlačítka s indikační LED Start, Stop a Reset. Otočný klíček slouží k přepínání mezi automatickým a manuálním režimem. Jako poslední jsou zde dvě kontrolky, na které lze libovolně přiřadit signál z PLC. Ty mohou signalizovat stav stanice nebo například plný skluzný žlab obrobků.

<span id="page-13-1"></span>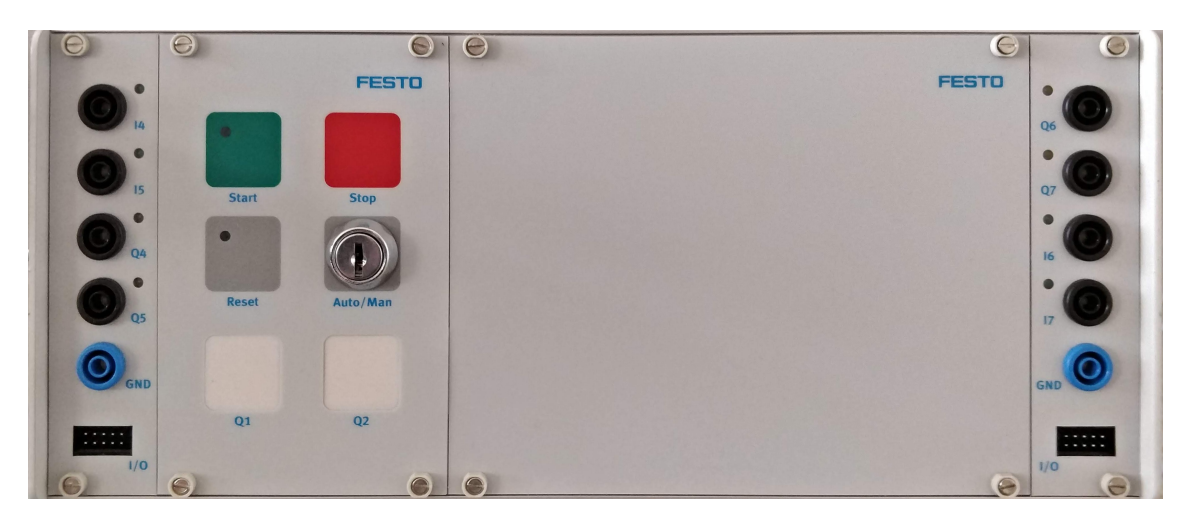

Obrázek 2.2: Řídicí panel s digitálními vstupy a výstupy

## <span id="page-14-0"></span>**2.2 Distribuční stanice**

Distribuční neboli dopravní stanice slouží jako zásobník polotovarů. Umístěna je na začátku celého výrobního procesu linky. Pomocí dvojčinného válce vysunuje obrobky jeden po druhém na dopravní pás, kde obrobek doručí doprava nebo doleva. V případě potřeby lze obrobek zastavit a oddělit separátorem na dopravníku. Manuál a schéma zapojení se nachází na informačním portálu firmy Festo (viz literatura [\[7](#page-52-1)], [[15\]](#page-53-2), [\[18\]](#page-53-3)). Model distribuční stanice zachycuje Obrázek [2.3.](#page-14-2)

#### <span id="page-14-1"></span>**2.2.1 Zásobníkový modul**

Modul stohovacího zásobníku obsahuje zásobu polotovarů, které jsou pneumatickým dvojčinným válcem zespoda po jednom vysunovány na dopravník. Rychlost, s jakou se válec vysouvá a zasouvá, lze plynule nastavit pomocí jednosměrných ventilů pro regulaci průtoku vzduchu. Poloha válce je detekována indukčními snímači a přítomnost obrobku v zásobníku detekuje optický snímač polohy.

<span id="page-14-2"></span>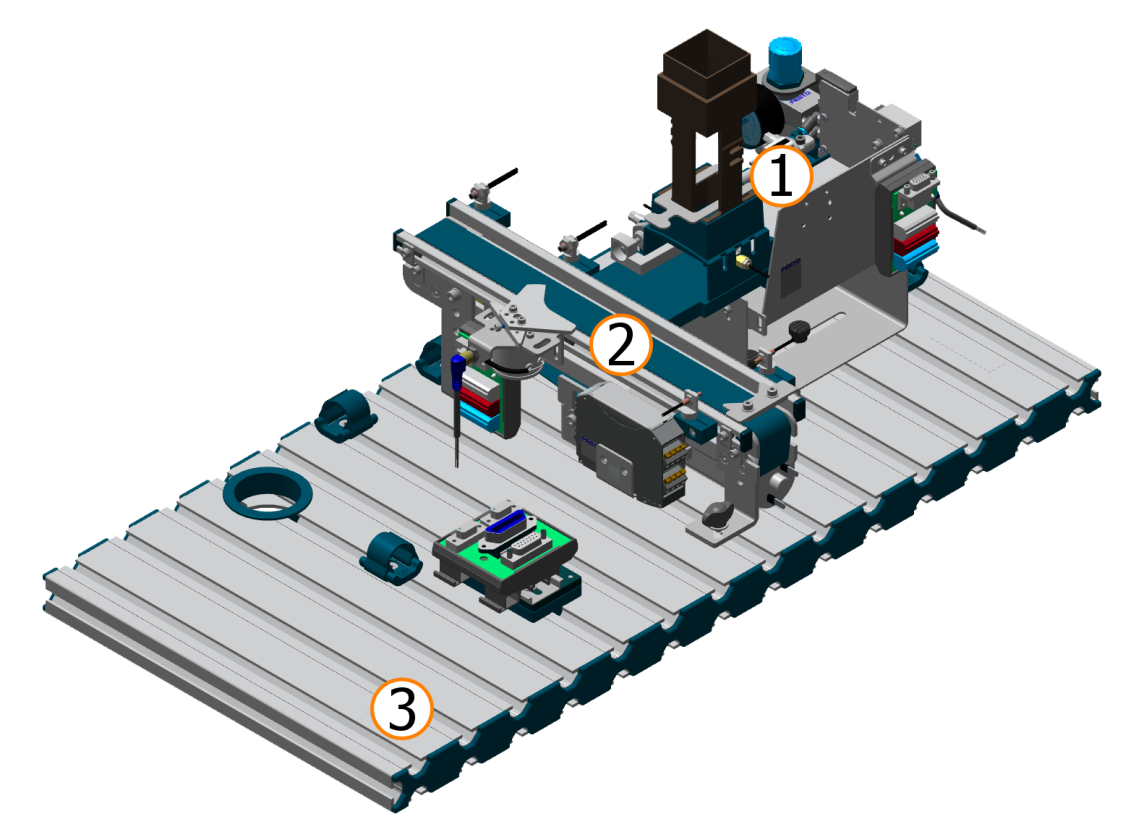

Obrázek 2.3: Model Festo distribuční stanice; zdroj [\[18\]](#page-53-3)

#### **Legenda**

- 1. Zásobníkový modul
- 2. Dopravníkový modul
- 3. Montážní deska

## <span id="page-15-0"></span>**2.3 Měřicí stanice**

Stanice umožňuje odebírat obrobky z dopravního pásu k určení jejich výšky a následnému roztřídění. Manipulační modul zvedne obrobek a položí ho na měřicí stůl, kde se nachází snímač vzdálenosti. Po naměřené výšce následně dojde k přemístění obrobku na dopravník. V závislosti na výsledku měření je obrobek vyřazen separátorem do skluzného žlabu, nebo dopravován dál na konec dopravníku. Manuál a schéma zapojení se nachází na informačním portálu firmy Festo (viz literatura [\[8](#page-52-2)], [[16](#page-53-4)],[[19\]](#page-53-5)). Model měřicí stanice zachycuje na Obrázek [2.5](#page-16-0) na straně [17](#page-16-0).

#### <span id="page-15-1"></span>**2.3.1 Otočný/zdvihací modul**

Otočný/zdvihací modul je dvouosá manipulační jednotka pro malé zvedací a otočné úkoly. Na konci jednotky je nainstalován paralelní dvoučelisťový uchopovač, který zvládne uchopit obrobek o průměru 40 mm. Obrobky zobrazuje Obrázek [2.4](#page-15-4). Pozici uchopení a úhel otáčení lze nastavit. Všechny akční členy manipulační jednotky pohání pneumatický pohon a na koncích je snímána poloha.

#### <span id="page-15-2"></span>**2.3.2 Měřicí modul**

Nad měřicím stolem se nachází analogový optoelektronický snímač vzdálenosti (viz literatura [\[11](#page-53-6)]). Senzor pracuje v provozním rozsahu 44 mm až 84 mm s přesností 0,02 mm. Analogový výstup je 0 V až 10 V. Konstrukce měřicího modulu umožňuje výškově nastavit senzor do správné polohy.

#### <span id="page-15-3"></span>**2.3.3 Skluzný žlab**

<span id="page-15-4"></span>Podle vhodně zvoleného kritéria výšky se obrobek vyřadí do skluzného žlabu. Oddělení provádí separátor, který je spínán elektromagnetem. Vyřazený obrobek snímá stejný senzor, který se nachází na konci dopravníkového modulu. Na konci skluzného žlabu se nachází mechanická zarážka, která omezuje kapacitu na 6 obrobků.

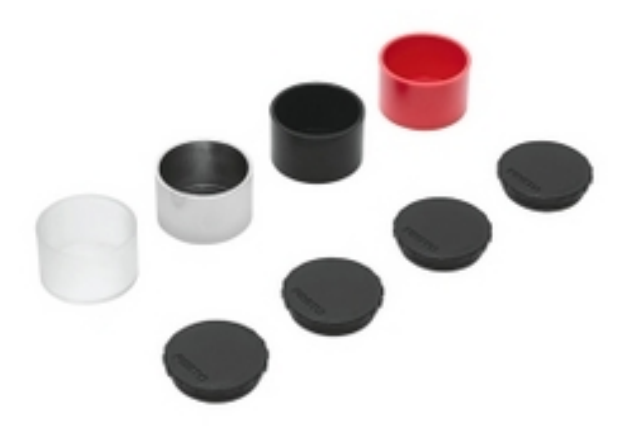

Obrázek 2.4: Sada obrobků; zdroj [\[14\]](#page-53-7)

<span id="page-16-0"></span>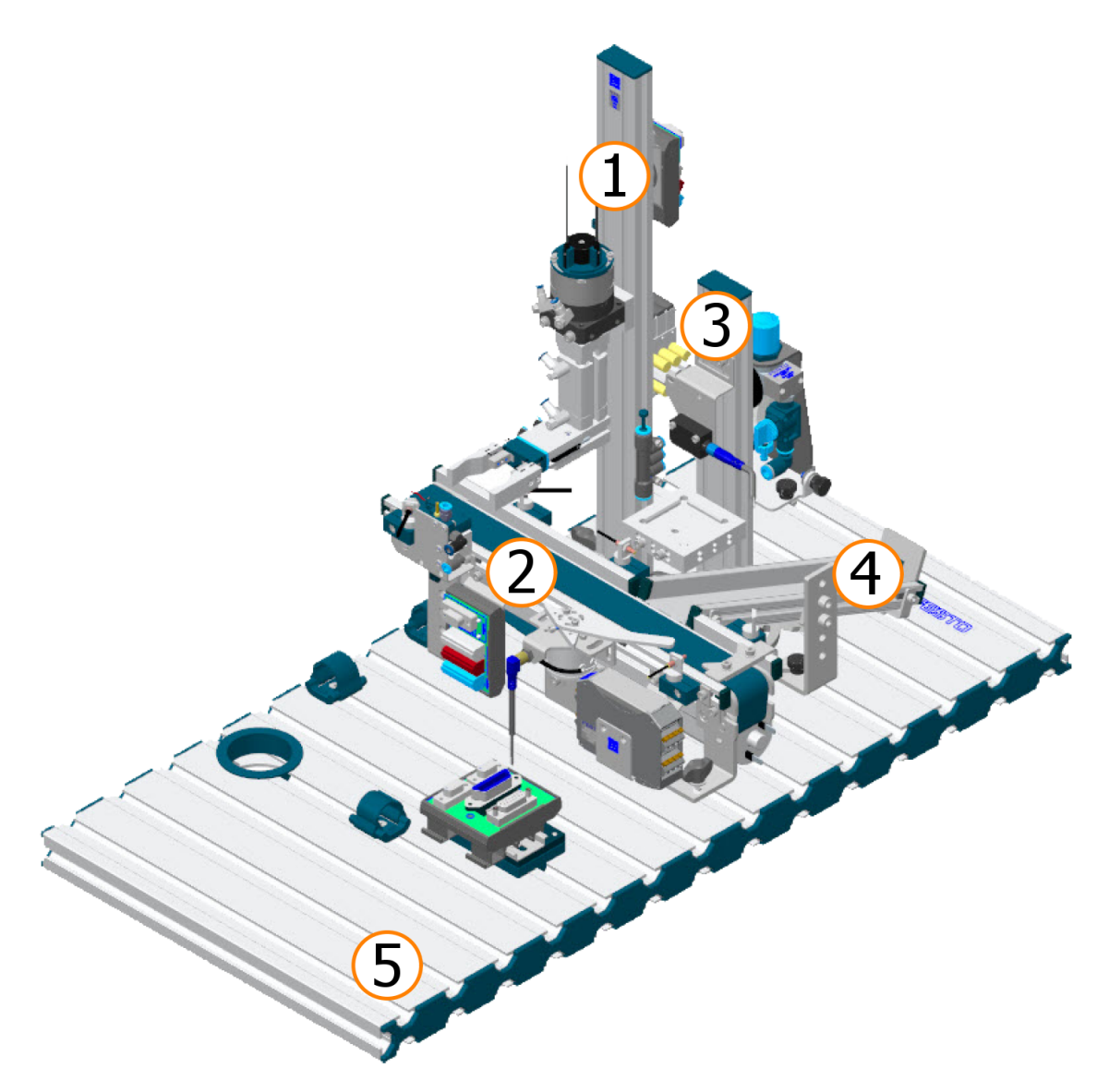

Obrázek 2.5: Model Festo měřicí stanice; zdroj [\[19](#page-53-5)]

#### **Legenda**

- 1. Otočný/zdvihací (manipulační) modul
- 2. Dopravníkový modul
- 3. Měřicí modul
- 4. Skluzný žlab
- 5. Montážní deska

## <span id="page-17-0"></span>**2.4 Třídicí stanice**

Pracoviště je umístěno na konci celého výrobního procesu a má za úkol třídit obrobky podle materiálu a barvy. V tomto případě obrobek představuje červené, černé a kovové polotovary. V závislosti na barvě a materiálu jsou nastaveny různé deflektory umožňující přesunutí puku do správného skluzného žlabu. Obrobky se musí pohybovat jednotlivě, aby nezasahovaly do spínacích operací deflektorů.

Manuál a schéma zapojení se nachází na informačním portálu firmy Festo (viz literatura [[9\]](#page-52-3), [[17](#page-53-8)], [\[20](#page-53-9)]). Následující odstavce popisují jednotlivé moduly třídicí stanice, které jsou zobrazeny na Obrázku [2.6](#page-18-0) na straně [19](#page-18-0).

#### <span id="page-17-1"></span>**2.4.1 Detekční modul**

Detekční modul je namontován na začátku dopravníkového modulu. Materiál nebo barvu obrobků zjišťuje pomocí 3 bezdotykových snímačů s digitálním výstupem. Používá se jeden indukční senzor přiblížení a dva optické senzory přiblížení. Indukční snímač přiblížení detekuje kovový obrobek. Optoelektronický senzor detekuje červené a kovové obrobky. Vidlicová světelná závora detekuje všechny obrobky.

#### <span id="page-17-2"></span>**2.4.2 Skluzný žlab**

Ve třídicí stanici jsou tři skluzné žlaby, které slouží k uložení obrobků. Modul má díky variabilitě možnost nastavení výšky a sklonu. Na každém konci skluzného žlabu se nachází namontovaná mechanická zarážka, která omezuje skladování na 5 obrobků. Po odstranění mechanických zarážek lze skluzný žlab také používat k přepravě obrobků. Všechny tři žlaby hlídá reflexní optický snímač monitorující úroveň naplnění.

<span id="page-18-0"></span>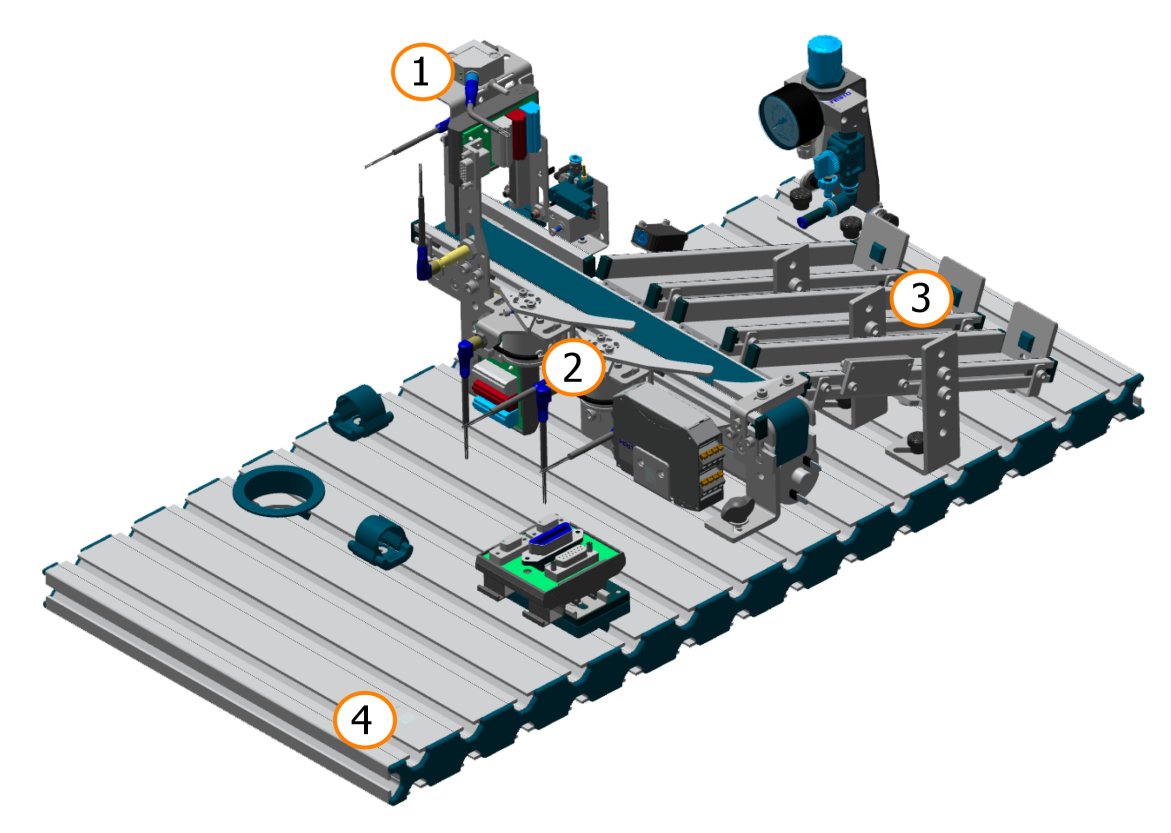

Obrázek 2.6: Model Festo třídicí stanice; zdroj [\[20\]](#page-53-9)

### **Legenda**

- 1. Detekční modul
- 2. Dopravníkový modul
- 3. Skluzný žlab
- 4. Montážní deska

# <span id="page-19-0"></span>**2.5 Řídicí systém**

Všechny produktové řady řídicích systémů společnosti B&R-Automation používají společnou softwarovou platformu Automation Runtime. Jedná se o deterministický operační systém v reálném čase, který umožňuje vytvořit program nezávisle na hardwarové konfiguraci. Tato vlastnost poskytuje jednoduchý přechod na jinou produktovou řadu programovatelných automatů s tímto operačním systémem.

#### <span id="page-19-1"></span>**2.5.1 Programovatelný automat - B&R X20CP0484**

Pro laboratorní úlohy Festo byl zvolen kompaktní model X20CP0484 z řady systémů X20 Compact-S. Tento model disponuje výkonným procesorem ARM Cortex A9 s frekvencí 667 MHz, pamětí RAM o velikosti 256 MB a 2 GB flesh pamětí pro nahrané programy. Na samotné řídicí jednotce se nachází dva USB porty, Ethernet 10/100 Mb/s a POWERLINK (viz Obrázek [2.7](#page-19-3)). Pro diagnostiku jsou na přední straně stavové LED, které signalizují napájení, mód a funkci CPU, komunikaci POWERLINK a Ethernetu.

#### <span id="page-19-2"></span>**2.5.2 Napájecí modul - B&R X20PS9600**

Do napájecího modulu je přivedeno 24V DC z externího zdroje napětí. Tento modul napájí samotný programovatelný automat a X2X linku, která distribuuje napájení a komunikaci mezi jednotlivými přídavnými moduly. Díky technologii X2X link se moduly nemusí mezi sebou propojovat vodiči. Na kartě se nachází svorkovnice pro připojení sběrnice CAN a RS232 (viz Obrázek [2.7](#page-19-3)). V horní části se opět nachází LED s indikací stavů.

<span id="page-19-3"></span>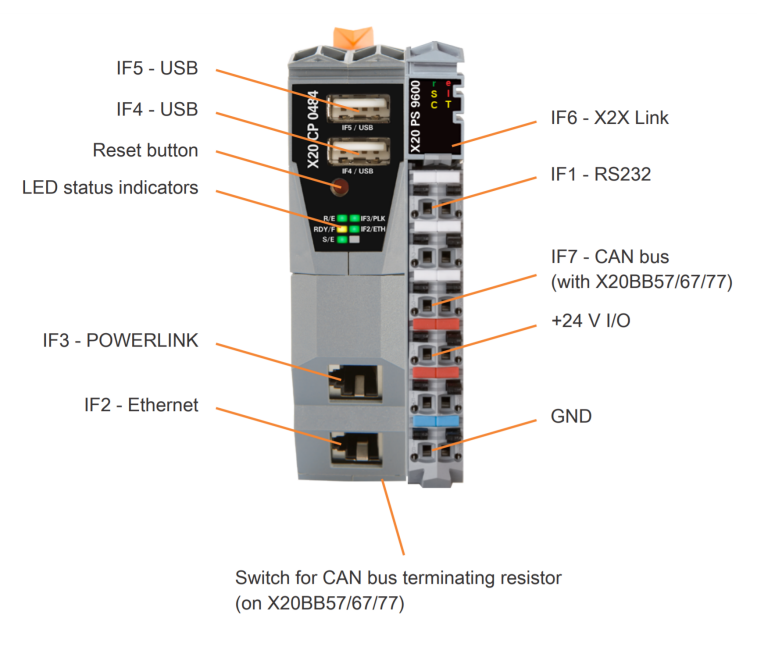

Obrázek 2.7: Automat X20CP0484 s napájecím modulem X20PS9600; zdroj [[5](#page-52-4)]

## <span id="page-20-0"></span>**2.5.3 Sběrnicový modul - B&R X20BB67**

Do sběrnice X20BB67 je usazen programovatelný automat společně s napájecím modulem. Sběrnici je možné rozšířit o další pozice a slouží jako distributor napájení a komunikace pro přídavné karty pomocí technologie X2X link.

## <span id="page-20-1"></span>**2.5.4 Rozšiřující karty**

Ve všech třech laboratorních úlohách jsou nainstalovány stejné konfigurace rozšiřujících karet. Konfigurace obsahuje karty 2 analogových vstupů, 16 digitálních vstupů a 16 digitálních výstupů. Řazení rozšiřujících karet je zobrazeno na Obrázku [2.8](#page-20-2).

#### **Seznam instalovaných rozšiřujících karet**

- 1× Karta digitálních vstupů B&R X20DIF371[[1\]](#page-52-5)
- 1× Karta digitálních výstupů B&R X20DOF322 [\[2\]](#page-52-6)
- <span id="page-20-2"></span>• 1× Karta analogových vstupů - B&R X20AI2622 [[3\]](#page-52-7)

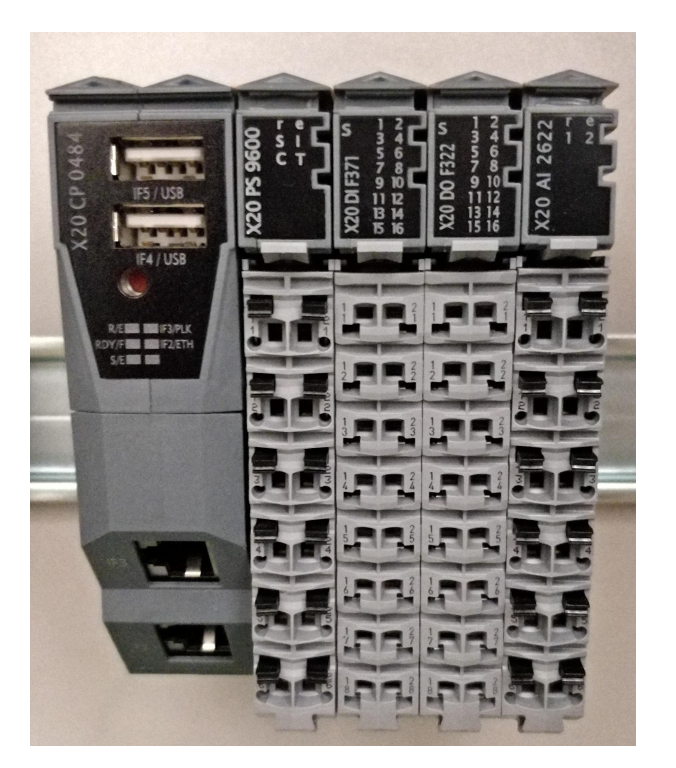

Obrázek 2.8: Řazení rozšiřujících karet PLC

## <span id="page-21-0"></span>**2.6 Napájení**

O napájení PLC se stará jednoduchý spínaný zdroj od firmy PHOENIX CON-TACT. Jednofázový vstup zvládne v rozsahu napětí 85 V až 264 V na výstup přivést 24 V DC s maximálním proudem 6,25 A. Maximální výstupní výkon, odebíraný ze zdroje, tedy dosahuje 150 W. Zdroj díky vysokému stupni účinnosti a nízkým ztrátám při chodu na prázdno dosahuje vysoké energetické účinnosti. Konstrukce je uzpůsobena pro montáž na DIN lištu a vzhledem k malým rozměrům se jedná o ideální řešení v kompaktních rozvaděčích.

## <span id="page-21-1"></span>**2.7 Switch**

Pro využití ethernetové nebo Powerlink komunikační sběrnice mezi jednotlivými řídicími systémy stanic byl použitý síťový přepínač neboli switch. Slouží k propojení řídicích systémů do hvězdicové topologie.

Pro komunikaci přes Powerlink je vhodnější využít rozdělovač (hub), který minimalizuje zpoždění komunikace a zvyšuje tak výkon s ohledem na dobu běhu cyklu. V laboratorním prostředí k demonstrativním účelům komunikace po sběrnici je síťový přepínač dostupný a dostačující řešení.

# <span id="page-22-0"></span>**3 Programové vybavení**

## <span id="page-22-1"></span>**3.1 Automation Studio**

Automation Studio je vývojové prostředí projektů, které podporuje operační systém Microsoft Windows. Používá se pro produkty společnosti Bernecker & Rainer, mezi které patří odvětví řízení, HMI vizualizace, řízení pohonů a komunikace. Všechny tyto odvětví lze konfigurovat v jednom prostředí v jediném projektu. Uživatelé si mohou vybrat ze široké škály programovacích jazyků, diagnostických nástrojů a editorů.

#### <span id="page-22-2"></span>**3.1.1 Programovací jazyky**

Vývojové prostředí podporuje základní programovací režimy standardu normy IEC 61131-3. Tato norma zahrnuje dva textové a tři grafické programovací jazyky. Automation Studio navíc umožňuje využít další programovací jazyky jako je C++, Continuous Function Chart (CFC) a Automation Basic (AB) vyvinutý společností B&R-Automation.

Program se dělí na tři části. Inicializační část, která se provede pouze při prvním spuštění nebo restartu programu. Cyklická část se spustí po dokončení inicializace a vykonává se cyklicky po přesně daném časovém intervalu. Ukončovací část se vyvolá pouze při odstraňování programu.

#### <span id="page-22-3"></span>**3.1.2 Diagnostické nástroje**

Mezi nejužitečnější funkce Automation Studia patří simulace, která umožňuje snadné testování programů. Simulace probíhá ve virtualizovaným prostředí Automation Runtime, které neprobíhá v reálném čase, ale odpovídá funkčnosti skutečných systémů.

Druhým nejužitečnějším diagnostickým nástrojem je režim Watch a Monitor. Tyto režimy zobrazují aktuální hodnotu vybraných proměnných, jejich typ a umístění v projektu. V editačním okně umožňují změnu hodnoty za běhu systému.

Debugger je důležitý nástroj pro programátory, který usnadňuje hledání chyb ve zdrojovém kódu. Při kompilaci projektu informuje o nalezených chybách v okně zpráv, kde se zobrazí konkrétní řádek s chybou a popisem.

#### <span id="page-23-0"></span>**3.1.3 Struktura prostředí**

Prostředí se skládá z několika dílčích částí (viz Obrázek [3.2](#page-24-0) na straně [25\)](#page-24-0). V horní části se nachází panel s obsluhou programu a nástroji.

Na levé straně je umístěn průzkumník projektu, který se používá pro správu objektů v projektu. Uprostřed se nachází pracovní prostor například pro editor kódu, vytváření vizualizace, konfigurace HW a další. V pravé části je panel s objekty, pomocí kterého se do projektu přidávají funkce do programu, hardwarové moduly nebo softwarové objekty.

Okno zpráv zaujímá pozici v levé dolní části, kde se zobrazují informace o stavu sestavování projektu a jeho případných chybách a varování. Možnosti konfigurace pro aktuálně vybraný objekt nebo hardwarový modul se zobrazuje vpravo dole. Celý spodní okraj informuje o stavu a typu komunikace s daným typem PLC, případně o stavu Simulace.

# <span id="page-23-1"></span>**3.2 VNC Viewer**

K testování vizualizace HMI panelu je nutný program VNC Viewer. Jedná se o nástroj pro vzdálený přístup ke grafickému uživatelskému rozhraní PLC a jiných počítačů. VNC pracuje jako klient-server, kde server vytváří grafické prostředí a komunikuje přes síť s klientem, který prostředí zobrazuje uživateli. Pro připojení na VNC server je potřeba zadat pouze IP adresu (viz Obrázek [3.1](#page-23-2)).

<span id="page-23-2"></span>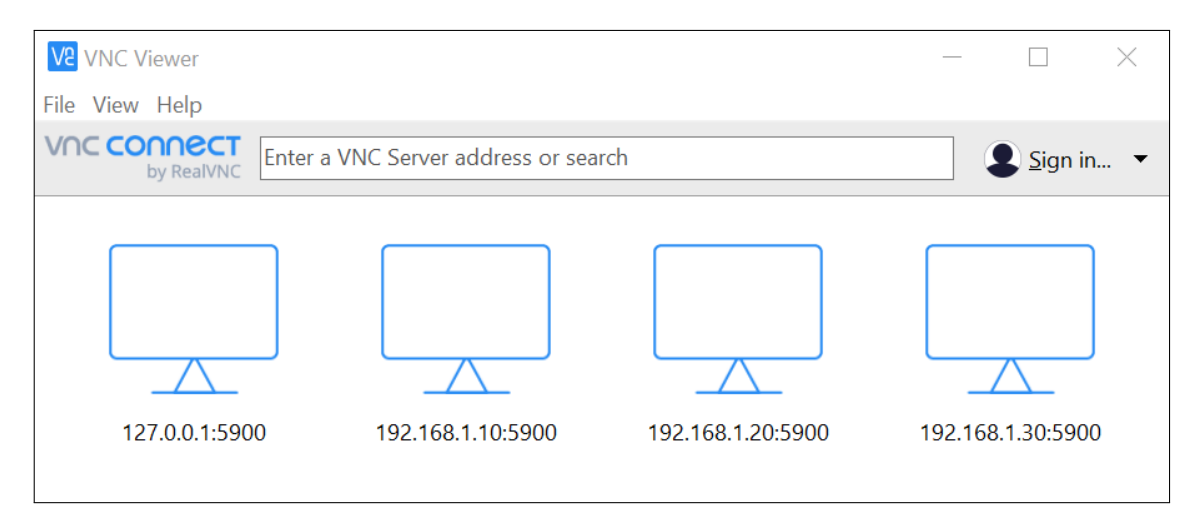

Obrázek 3.1: Prostředí VNC Viewer

<span id="page-24-0"></span>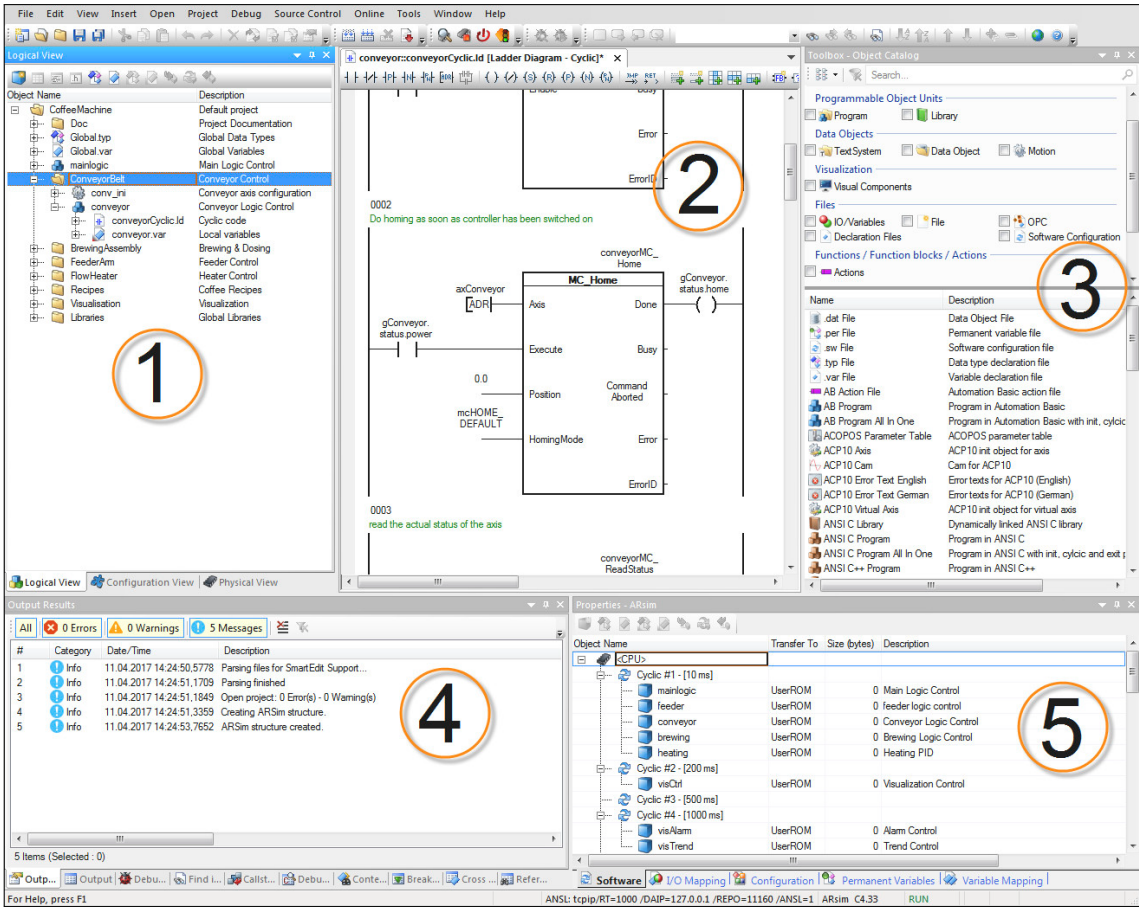

Obrázek 3.2: Struktura prostředí Automation Studio; zdroj [[26](#page-54-0)]

#### **Legenda**

- 1. Průzkumník projektu
- 2. Pracovní prostor
- 3. Panel s objekty (Toolbox)
- 4. Okno zpráv
- 5. Okno vlastností

# <span id="page-25-0"></span>**4 Komunikační propojení výrobní linky**

Laboratorní výrobní linka vznikne spojením dvou a více pracovišť dohromady. Tím vznikne komplexní systém. Struktura řídicího algoritmu linky může být realizována několika různými způsoby a lze je zjednodušeně rozdělit na dvě hlavní struktury (viz literatura [[22\]](#page-53-10), [\[25\]](#page-54-1)).

#### <span id="page-25-1"></span>**4.1 Centrální řídicí systém**

První způsob řízení výrobní linky je centrální řídicí systém, který se vyznačuje jedním, dostatečně výkonným, PLC zajišťujícím všechny řídicí aktivity celé linky. Aby se zamezilo rozsáhlé kabeláži pro přivedení technologických signálů na jedno místo, řídící systém B&R-Automation (viz kapitola [2.5\)](#page-19-0) poskytuje sběrnici X2X Link. Tato sběrnice umožňuje vysokorychlostní komunikaci pouze jedním kabelem mezi I/O moduly a PLC. Jedná se o vhodné a efektivní řešení pro málo složité procesy. Větší a náročnější procesy jsou omezeny výkonem PLC a maximálním dovoleným počtem modulů. Při návrhu pouze jednoho programu se nemusí řešit žádná komunikační struktura. Program se tímto stane ucelenější a velmi snadný pro údržbu, ale v případě rozsáhlých systémů vede logicky i k rozsáhlému řídicímu algoritmu. Jakákoliv porucha, nebo chyba v programu, může vést k havárii celého systému. Blokovou strukturu systému zobrazuje Obrázek [4.1](#page-25-2).

<span id="page-25-2"></span>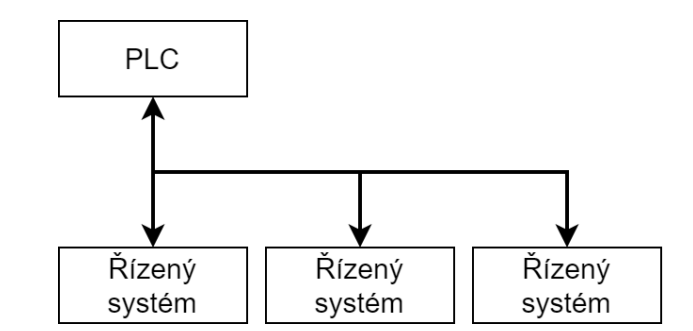

Obrázek 4.1: Struktura centralizovaného řídicího systému

## <span id="page-26-0"></span>**4.2 Distribuovaný řídicí systém**

Druhá struktura řídicího algoritmu linky je distribuovaný řídicí systém. Každá ucelená část výrobního systému je řízena svým vlastním PLC. Základním předpokladem takového řešení je vhodný způsob vzájemné komunikace jednotlivých řídicích systémů mezi sebou. Jedná se o výkonné řešení pro výstavbu složitých a rozsáhlých systémů, které lze rozšiřovat o další zařízení na komunikační sběrnici. Tento přístup se začal v automatizaci nasazovat společně s nově vznikajícími výkonými sběrnicemi a s klesající cenou zařízení s procesorem. Přestože zařízení s integrovaným procesorem jsou cenově dostupné, tak se může stát pořizovací cena jednou z nevýhod. Návrh algoritmu řízení celé linky se rozděluje mezi několik PLC a musí tomu být uzpůsobena struktura tak, aby nedocházelo k vzájemnému ovlivňování dílčích procesů. Tímto rozdělením dochází k jednoduššímu ladění programu po částech. Blokovou strukturu systému zobrazuje Obrázek [4.2.](#page-26-1)

Ke správné funkčnosti distribuovaného systému musí být zvolen princip přístupové metody. Jakmile je na sběrnici připojeno více zařízení, tak stanovuje pravidla, kdo má kdy vysílat. Přístupová metoda je tedy definice pravidel, které udávají oprávnění vysílat zprávu. Volba metody závisí na typu sběrnice a protokolu. Mezi nejvýznamnější přístupové principy patří metoda komunikace Master/Slave. Master má oprávnění vyslat zprávu kdykoliv, ale Slave vyšle zprávu pouze tehdy, když je k tomu vyzván Masterem. Veškerý přenos dat mezi jednotlivými zařízeními typu Slave tedy zajišťuje Master. Ten může být nainstalován jako samostatné zařízení, které je nadřazené celému systému, nebo může být součástí řídicího systému, kdy zároveň ovládá svou část systému.

<span id="page-26-1"></span>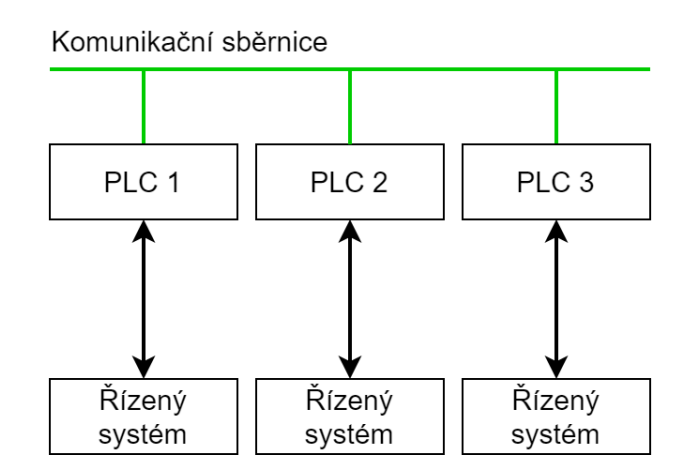

Obrázek 4.2: Struktura distribuovaného řídicího systému

<span id="page-27-1"></span>Modifikací distribuovaného řídicího systému lze vytvořit komunikaci mezi řídicími systémy pomocí diskrétních signálů. Jedná se o liniovou topologii komunikace, kdy výstupní signál z jednoho procesu spustí následující proces. Blokovou strukturu systému zobrazuje Obrázek [4.3](#page-27-1). Takováto komunikace je snadná na realizaci, ale může být náchylná na chyby, které narušují navazující proces linky.

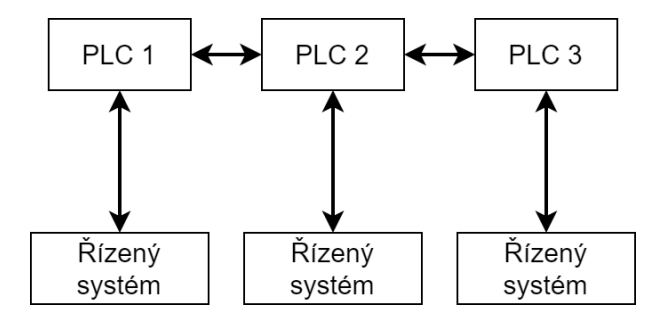

Obrázek 4.3: Liniová topologie komunikace diskrétními signály

Vzhledem k modulárnosti pracovišť a možnosti sestavení téměř libovolné výrobní linky z různých stanic se stává vhodnější strukturou řídicího algoritmu distribuovaný řídicí systém. Takovéto řešení nemá pro tyto úlohy téměř žádné omezení a umožňuje libovolnou vhodnou konfiguraci stanic. Proto je nutné zajistit datové komunikační propojení stanic mezi sebou společně s vhodnou programovou strukturou proměnných. Jako první se nabízí využití vstupních a výstupních diskrétních signálů z digitálních karet PLC. Dalším možným řešením je využití datové komunikační sběrnice. Tato varianta komunikace závisí na nainstalovaném řídicím systému a jeho výbavě.

## <span id="page-27-0"></span>**4.3 Diskrétní vstupní a výstupní signály**

Použití diskrétních vstupních a výstupním signálů z ovládacího panelu na čele stanice je nejjednodušším řešením datového propojení pracovišť. Bližší popis panelu se nachází v kapitole [2.1.3](#page-13-0) [Ovládací panel.](#page-13-0) Jednotlivé konektory jsou připojeny na digitální karty PLC. Propojení mezi stanicemi se realizuje pomocí vodičů. Z konektoru výstupního signálu stanice vede propojovací kabel do konektoru vstupního signálu druhé stanice. Jedná se tedy o uživatelsky jednoduchou realizaci propojení, kdy obsluha vidí jednotlivé datové spoje společně s LED signalizací stavu.

Řešení zajišťuje výměnu maximálně dvou diskrétních signálů mezi stanicemi. V případě jednoduché výrobní linky nedochází k žádnému omezení a je vyhovující k realizaci datového propojení stanic. V určitých případech se může narazit na limity tohoto řešení. V takovém případě je vhodnější zvolit variantu datové komunikační sběrnice.

## <span id="page-28-0"></span>**4.4 Datové komunikační sběrnice**

Sběrnice zajišťuje přenos dat a řídicích povelů mezi dvěma a více zařízeními. Přenos dat na sběrnici se řídí stanoveným protokolem, který udává vlastnosti a funkce pro danou komunikaci.

V laboratorních úlohách Festo je nainstalovaný řídicí systém od společnosti B&R- -Automation, který popisuje kapitola [2.5.](#page-19-0) Tento kompaktní programovatelný logický automat obsahuje dva Ethernetové porty s konektorem RJ-45, které dosahují rychlosti 100 Mbit/s. Jeden port funguje jako standardní síťový Ethernet, na který lze aplikovat libovolný protokol z knihovny Automation Studio. Druhý port je standardně využíván pro komunikační sběrnici Ethernet Powerlink. Propojení sběrnic se provádí pomocí standardní kroucené dvoulinky se čtyřmi páry vodičů zakončené konektory RJ-45. Následující kapitola popisuje TCP/IP a Powerlink protokol.

#### <span id="page-28-1"></span>**4.4.1 Ethernet TCP/IP**

Sada dvou protokolů TCP (Transmision Control Protocol) a IP (Internet Protocol) poskytuje komunikační propojení dvou nebo více bodů (viz literatura [[21](#page-53-11)]). Specifikuje, jak budou data rozděleny na jednotlivé pakety, označeny adresami, směrovány, přenášeny a přijímány v cílovém bodě. Většina komunikací probíhá podle referenčního modelu ISO/OSI, který pracuje se sedmi vrstvami. Architektura TCP/IP se člení pouze do čtyř abstraktních vrstev. Tyto vrstvy zobrazuje Tabulka [4.1](#page-30-0) na straně [31.](#page-30-0) Nejvyšší aplikační vrstva se stará o výměnu dat mezi procesy. Následně pokračuje transportní vrstva, síťová vrstva a nejnižší vrstvou je síťové rozhraní, kterou představuje nejčastěji Ethernet. Řízení provozu na sběrnici Ethernetu zajišťuje algoritmus CSMA/CD, který řídí přístup zařízení na sběrnici a zaručí přenesení dat.

Realizace komunikace mezi stanicemi probíhá pomocí modelu klient-server. Jedna stanice představuje server a ostatní dvě stanice se stanou klientem. Napsaný program se pouze rozšíří o komunikační strukturu a funkce z knihoven disponovaných v [Automation Studio](#page-22-1) (viz kapitola [3.1\)](#page-22-1).

Standardní Ethernet v kombinaci s internetovým protokolem TCP/IP je nevhodný pro přenos dat v tvrdém reálném čase. Protokol provádí takzvanou neviditelnou komunikaci, kdy běží v pozadí nezávisle na uživateli a kontroluje stav zařízení v síti. Touto "neřízenou" komunikací může docházet ke kolizím. V takovém případě se využívá průmyslový Ethernet, který využívá principy a protokoly poskytující determinismus a řízení v reálném čase.

#### <span id="page-29-0"></span>**4.4.2 Ethernet Powerlink**

Průmyslový Ethernet se aplikuje, jak již z názvu vypovídá, v průmyslovém prostředí, které často vyžaduje řízení v reálném čase. Pro dosažení lepšího determinismu se využívají specializované protokoly. Mezi jedny z nejpopulárnějších průmyslových Ethernet protokolů patří Powerlink.

Powerlink protokol představila rakouská společnost B&R-Automation a jedná se o otevřený protokol spravovaný organizací Ethernet POWERLINK Standardization Group. Veškerá dokumentace a princip fungování protokolu se nachází na webových stránkách organizace (viz literatura [\[10](#page-52-8)]).

Hlavní myšlenkou protokolu je využití standardu Ethernetu a umožnit komunikaci se zařízením v reálném čase. Aby bylo možné tuto komunikaci realizovat, tak bylo zapotřebí dosáhnout deterministického chování. Powerlink rozšiřuje základní princip modelu komunikace Master/Slave metodou s názvem Slot Communication Network Management, kde se nachází zařízení v roli **Managing Node** a **Intelligent Controlled Node**. Tato metoda představuje výhodu velké přenosové rychlosti, optimální vytížení sítě a minimálním časovým rozptylem při odeslaní dat. Každé zařízení v síti má přesně vymezenou dobu k vysílání. V této době může komunikovat právě jen jedno zařízení s libovolným jiným zařízením, nebo několika zařízeními naráz. Pomocí tohoto principu protokolu nemůže dojít ke kolizím při přenosu dat a šířka přenosového pásma sběrnice je optimálně využita.

Kromě rychlé cyklické výměny dat pomocí Powerlinku musí zároveň fungovat acyklická TCP/IP nebo UDP/IP komunikace, která nesmí nijak ovlivnit cyklickou část. Tabulka [4.1](#page-30-0) na straně [31](#page-30-0) zobrazuje začlenění protokolu do komunikačního modelu ISO/OSI. V síti je celkem přípustných 254 tzv. Controlled Node řízených zařízení a jeden Slot Communication Network Manager neboli Managing Node.

Průmyslové prostředí často vyžaduje odolnější konektory a kabely. Protože Powerlink staví na standardu Ethernet, tak se propojení provádí pomocí dvojitě stíněné kroucené dvoulinky se čtyřmi páry vodičů zakončené robustními konektory RJ-45. Maximální povolená délka kabelu je 100 m s rychlostí 100 Mb/s. K propojení s přesným časováním sběrnice je přípustný pouze rozdělovač (hub) a lze provést zapojení topologie hvězda i strom.

Výsledkem je optimální platforma pro sběr a rychlou výměnu dat. Tím protokol Ethernet Powerlink může být použit k přenosu dat pro vizualizaci, výměnu dat mezi řídicími systémy a zároveň k programování systémů pomocí sady nástrojů B&R-Automation Net.

<span id="page-30-0"></span>Tabulka 4.1: Přiřazení protokolů do sedmivrstvého komunikačního modelu ISO/OSI; zdroj [[4](#page-52-9)][[21\]](#page-53-11)

|          | Model<br><b>ISO/OSI</b> | <b>TCP/IP</b> | <b>POWERLINK</b>                   |            |                  |
|----------|-------------------------|---------------|------------------------------------|------------|------------------|
| vrstva 7 | Aplikační               |               | Aplikace                           |            |                  |
| vrstva 6 | Prezentační             | Aplikace      |                                    |            |                  |
| vrstva 5 | Relační                 |               | <b>B&amp;R Automation</b><br>Net   |            | Cyklická<br>data |
| vrstva 4 | Transportní             | <b>TCP</b>    | <b>TCP</b>                         | <b>UDP</b> | Powerlink        |
| vrstva 3 | Síťová                  | IP            | ΙP                                 |            |                  |
| vrstva 2 | Linková                 | Ethernet      | Řízení k přístupu k médiu<br>(MAC) |            |                  |
| vrstva 1 | Fyzická                 | CSMA/CD       | Ethernet<br>CSMA/CD                |            |                  |

# <span id="page-31-0"></span>**5 Program**

### <span id="page-31-1"></span>**5.1 Propojení stanic**

Komunikační propojení stanic se realizovalo pomocí struktury distribuovaných řídicích systémů, kde každá stanice obsahuje vlastní plnohodnotný řídicí systém. Vzorový program demonstruje propojení stanic do výrobní linky dvěma různými způsoby a zároveň umožňuje samostatný provoz pracoviště. První možnost propojení se nabízí již samotným výrobcem Festo, a to využít připravené diskrétní vstupy a výstupy z ovládacího panelu. Druhá varianta propojení využívá sběrnici a protokol Powerlink, který je součástí již nainstalovaných řídicích systémů.

Princip komunikace spočívá na přenesení informace o stavu stanice. Každá stanice se může nacházet ve čtyřech stavech *Ready, Run, Done* a *Fault*. Pro komunikaci mezi stanicemi jsou zásadní dva stavy. *Ready* informuje o připravené stanici pro přijetí obrobku a stav *Done* informuje o dokončeném procesu stanice a připravenosti předat obrobek další stanici. Tento princip komunikační struktury je společný pro obě řešení propojení stanic.

#### <span id="page-31-2"></span>**5.1.1 Propojení diskrétními vstupy a výstupy**

Nejjednodušší variantou propojení je využití vstupních a výstupních diskrétních signálů. Jedná se o modulární řešení, které při aplikaci stejných pravidel komunikace umožňuje vytvoření libovolné výrobní linky bez předchozí konfigurace programu. Kapitola [4.3](#page-27-0) popisuje základní princip a možnosti propojení stanic pomocí diskrétních signálů.

K základní komunikaci dostačuje propojení pouze jednoho vodiče, který vysílá signál (*Done*) sousední stanici o dokončeném procesu (*Done\_PreviousStation*). V ideálním případě sousední stanice převezme obrobek z předcházející stanice a začne vykonávat svůj proces. Jelikož může nastat situace, kdy sousední linka stále pracuje s obrobkem a ve stejný moment obdrží signál od předešlé stanice, tak musí být přidán druhý signál (*Ready\_NextStation*). Ten informuje předcházející stanici o stavu (*Ready*), kdy je stanice připravena přijmout další obrobek. Aby jednotlivé stanice věděly, zda mají očekávat předání nebo přijmutí obrobku, tak se propojí zbylé dva signály (*ConnectedL, ConnectedR*). Stanice vysílá konstantní signál druhé stanici, který ho po přijetí informuje o připojené stanici vlevo nebo vpravo.

Stejný proces probíhá i na sousední stanici. Pro správnou funkci signálů musí mít všechny stanice propojeny společný potenciál (GND).

Čtyřvodičová konfigurace komunikace diskrétními signály dostačuje k vytvoření výrobní linky, ale k přenesení více dat narazí takovéto řešení na omezení. Propojení dvou stanic zobrazuje schématický Obrázek [5.1](#page-32-1) a skutečnou realizaci propojení všech tří stanic zachycuje Obrázek [2.1](#page-12-1) na stráně [13.](#page-12-1)

<span id="page-32-1"></span>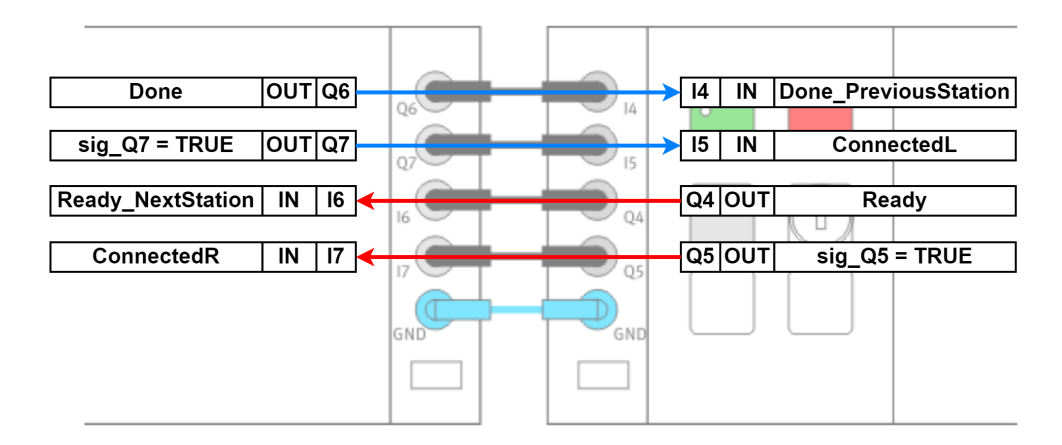

Obrázek 5.1: Propojení pomocí diskrétních signálů na ovládacím panelu; zdroj [[24\]](#page-54-2)

#### <span id="page-32-0"></span>**5.1.2 Propojení pomocí Powerlinku**

Komplexní řešení, s téměř neomezenými možnostmi komunikace, poskytuje propojení pomocí sběrnice společně s průmyslovým protokolem Powerlink. Takovéto řešení demonstruje jednoduchý přenos dat s vlastnostmi řízení v reálném čase. Bližší popis této datové komunikační sběrnice se nachází v kapitole [4.4.2](#page-29-0) [Ethernet Powerlink.](#page-29-0)

Jako první se musí provést propojení stanic na jednu sběrnici pomocí kroucené dvoulinky s konektorem RJ-45. K dosažení řízení v reálném čase se musí využít rozdělovač (hub), ale pro demonstrativní účely byl použitý síťový přepínač (switch). Tím dojde k narušení determinismu neboli k delšímu zpoždění a odchylce (jitter) při přenosu dat. Stále se ale jedná o přípustné řešení, které poslouží k vytvoření demonstrativní výrobní linky. Propojení zobrazuje Obrázek [5.2](#page-32-2).

<span id="page-32-2"></span>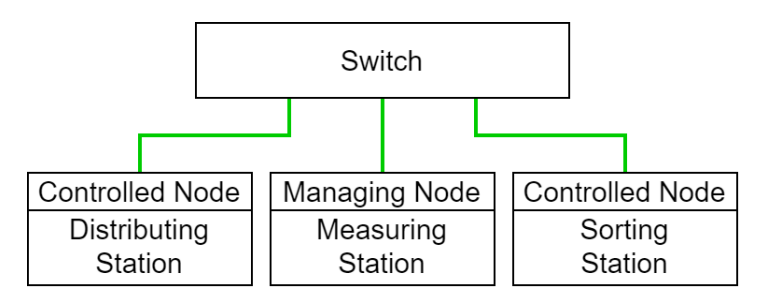

Obrázek 5.2: Propojení pomocí Powerlinku

Jakmile jsou připojeny všechny stanice do síťového přepínače, tak je možné provést nastavení komunikace v prostředí [Automation Studio.](#page-22-1) Postupovalo se podle návodu, popsaného v nápovědě. V jednom projektu se musí nacházet všechny programy a hardwarové konfigurace jednotlivých stanic, které se mají mezi sebou komunikačně propojit. Zvolí se stanice v roli **Managing Node** a do hardwarové konfigurace se přidá virtuální Powerlink modul z katalogu produktů. K tomuto modulu se přiřadí hardwarová konfigurace takzvaného **Intelligent Controlled Node** a nastaví se vstupní a výstupní proměnné. Na stanici v roli Intelligent Controlled Node se také nastaví vstupní a vstupní signály a přiřadí se k proměnným. Využívají se stejné datové struktury proměnných, jako u diskrétních signálů, čímž dochází k výměně pouze stavu *Ready* a *Done*. Signály *ConnectedL/R* jsou převzaty z Powerlink modulu.

## <span id="page-33-0"></span>**5.2 Struktura programu**

Po kontrole elektrického zapojení a otestování funkčnosti pracovišť bylo zapotřebí vhodně navrhnout datovou strukturu. Program jednotlivých stanic je postaven na dvou hlavních strukturovaných proměnných.

Nejprve bylo nutné navrhnout strukturu pro jednotlivé úlohy, kde název odpovídá dané stanici (**mDistributionS, mMeasuringS, mSortingS**). Datová struktura pro stanice se dělí na pět dalších datových typů, které zobrazuje Obrázek [5.3.](#page-33-1)

<span id="page-33-1"></span>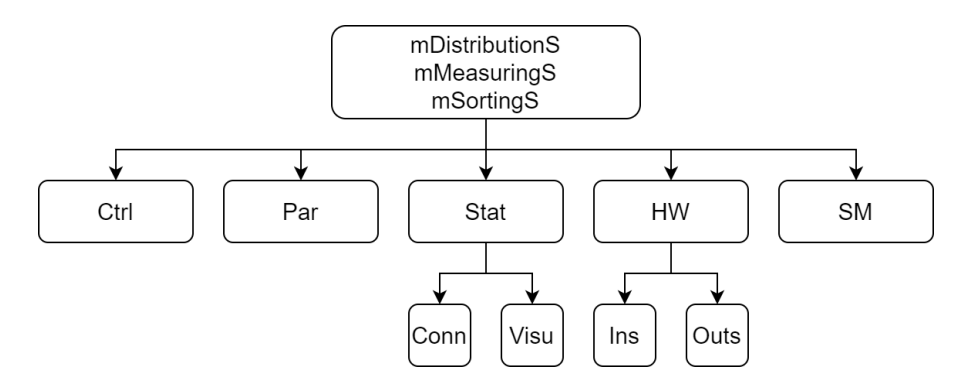

Obrázek 5.3: Struktura proměnné pro stanice

**Ctrl** slouží k ovládání úlohy a zahrnuje proměnné *Start, Stop, FaultAck, Auto-Mode a ManuMode*. **Par** obsahuje interní pomocné proměnné specifické pro danou úlohu (*ChuteID, WorkpieceCap*) a časovač TP (*TimeDelay*), který slouží k vytvoření zpoždění mezi příliš rychlé stavové přechody stanice.

**Stat** zobrazuje status úlohy a mezi nejdůležitější stavy patří *Ready, Run, Done, Fault*. Dále se dělí na **Conn**, kde se nachází proměnné pro komunikaci mezi stanicemi (*Ready\_NextStation, Done\_PreviousStation, ConnectedL, ConnectedR*). **Visu** obsahuje pomocné proměnné pro vizualizaci, které indikují stavy a princip přípojení k levé nebo pravé stanici.

Datový typ **HW** představuje akční členy a senzory dané úlohy. Obsahuje hlavní vstupní a výstupní proměnné **Ins** a **Outs**, které jsou konkrétně rozepsány společně s popisem v tabulkách [5.1,](#page-34-0) [5.2](#page-34-1) a [5.3.](#page-35-1) Mimo jiné lze pomocí těchto proměnných ovládat stanici v manuálním režimu. V rámci základní orientace v programu nejsou potřebné žádné další proměnné. Konkrétnější tabulky s informacemi o zapojení a přiřazení jednotlivých proměnných je součástí přílohy [B](#page-56-0).

<span id="page-34-0"></span>Poslední datový typ **SM** neboli State Machine slouží k přechodu mezi stavy a diagnostice stavového automatu.

| Proměnná<br>mDistributionS.HW. |                         | <b>Popis</b>                 |  |  |
|--------------------------------|-------------------------|------------------------------|--|--|
|                                | <b>ItemAtConvBegin</b>  | Senzor na začátku dopravníku |  |  |
| sur.                           | <b>ItemAtConvMiddle</b> | Senzor uprostřed dopravníku  |  |  |
|                                | <b>ItemAtConvEnd</b>    | Senzor na konci dopravníku   |  |  |
|                                | SlideRetracted          | Senzor zasunutí skluzavky    |  |  |
|                                | SlideAdvanced           | Senzor vysunutí skluzavky    |  |  |
|                                | MagazineEmpty           | Senzor zásobníku             |  |  |
| <b>Outs</b>                    | ConveyorForward         | Chod pásu vpřed              |  |  |
|                                | ConveyorBackward        | Chod pásu vzad               |  |  |
|                                | Separator               | Aktivace separátoru          |  |  |
|                                | Slide                   | Vysunutí skluzavky           |  |  |

Tabulka 5.1: Hlavní proměnné distribuční stanice

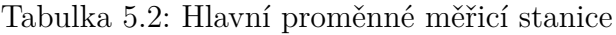

<span id="page-34-1"></span>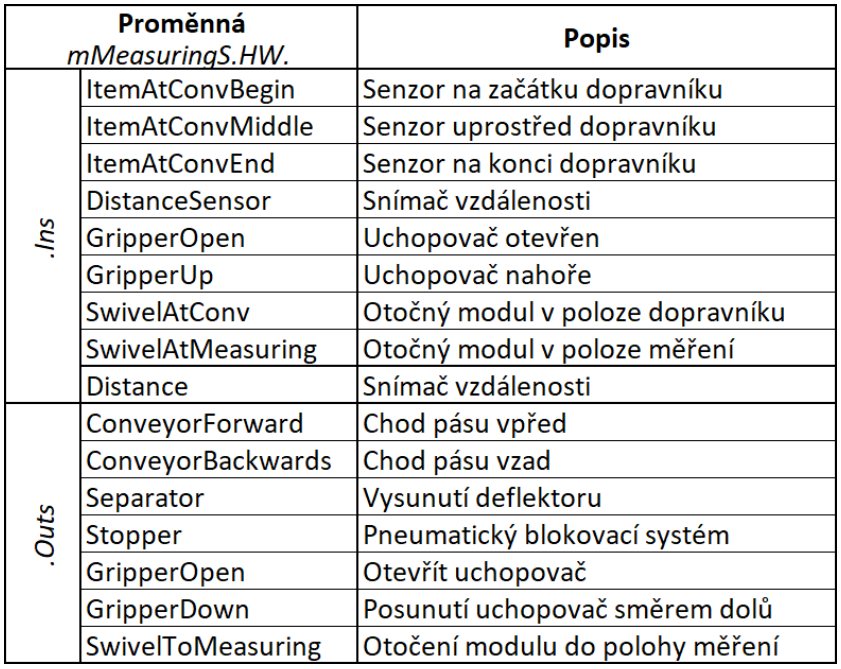

<span id="page-35-1"></span>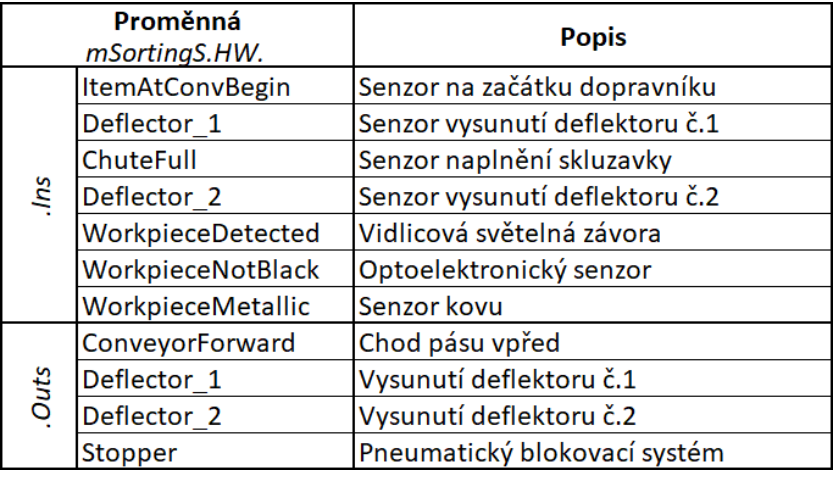

Tabulka 5.3: Hlavní proměnné třídicí stanice

Druhá datová struktura proměnných **ControlPanel** byla vytvořena pro ovládací panel a HMI. Všechny pracoviště obsahují stejný panel (viz Obrázek [2.2](#page-13-1) na straně [14](#page-13-1)), proto tato struktura je pro všechny stanice stejná. Struktura se dělí na tři datové typy, které zobrazuje Obrázek [5.4.](#page-35-0)

Vstupní proměnné se nachází ve struktuře **Ins**, která obsahuje proměnné fyzických tlačítek (*btnStart, btnStop, btnReset*) a otočného klíčku (*keyManual*). Zároveň se zde nachází vstupní proměnné *sig\_I4* až *sig\_I7*. **Outs** obsahuje fyzické výstupní proměnné ovládacího panelu, jako jsou například indikační LED (*ind\_Q1, ind\_Q2*) a výstupní proměnné *sig\_Q4* až *sig\_Q7* měřicích zdířek na stranách ovládacího panelu.

<span id="page-35-0"></span>Pro uživatelské rozhraní je vytvořena struktura **HMI**, která se dále dělí na **Btn** zahrnující tlačítka panelu a otočný klíček pro přepínaní mezi automatickým/manuálním módem ovládání. **Ind** obsahuje indikační proměnné pro jednotlivé prvky ovládacího panelu.

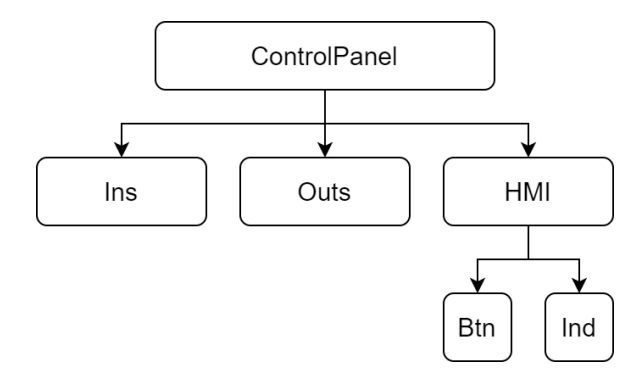

Obrázek 5.4: Struktura proměnné pro ovládací panel
# **5.3 Vzorový program**

V jednom projektu se nachází všechny tři programy, HW konfigurace a vizualizace pro jednotlivé stanice. Pro snadné a rychlé naprogramování byl zvolen programovací jazyk strukturovaného textu (ST). Celý vývoj programu probíhal v prostředí [Auto](#page-22-0)[mation Studio](#page-22-0) na hardwaru popsaném v kapitole [Hardwarové vybavení.](#page-11-0) Sestavení výrobní linky, nahrání programu do stanic a pokyny pro prvotní spuštění popisuje jednoduchý návod, který se nachází v příloze [C.](#page-60-0)

Pro každou stanici byl navržen vzorový program, který demonstruje typický pracovní cyklus v automatickém režimu. Program umí bez předchozí parametrizace rozpoznat, zda je stanice komunikačně propojena s jinou sousední stanicí. Zároveň program rozpozná i situaci, kdy stanice není součástí žádné výrobní linky a vykonává pracovní proces samostatně. Druhá část návrhu programu umožňuje provést základní manuální otestování dílčích komponent pracoviště. Obě tyto části lze zobrazit a spustit pomocí vizualizace na HMI panelu, nebo VNC Vieweru, který blíže popisuje kapitola [5.4](#page-45-0) [Vizualizace a ovládání.](#page-45-0)

Program se dělí na tři části. První částí je inicializační sekvence, po které následuje samotný program pracovního cyklu. Ukončovací sekvenci programu obsahuje pouze distribuční a měřicí stanice. Slouží k inicializaci navazující sousední stanice. Třídicí stanice je sama o sobě konečnou stanicí, kde dojde k roztřídění obrobku, a proto se zde nenachází ukončovací sekvence.

### <span id="page-36-1"></span>**5.3.1 Inicializační sekvence programu**

Program pokaždé začíná inicializační sekvencí, kdy nastaví akční členy do základních hodnot a zkontroluje jejich pozice pomocí senzorů. Následně proběhne kontrola skluzných žlabů, zda nejsou plné obrobků, či se nenachází obrobek na konci dopravníku. Jakmile proběhne vše v pořádku, stanice se dostane do stavu *Ready*. Předposlední část zjistí zvolený automatický nebo manuální mód. Jako poslední dojde k inicializaci připojené sousední stanice. Pokud je stanice vlevo připojena (*ConnectedL*), čeká se na signál *Done\_PreviousStation* z předchozí stanice, který spustí program pracovního cyklu a převezme obrobek. Když stanice vlevo nebude připojena, tak se pracovní cyklus také spustí a bude očekávat jiný způsob dodání obrobku. Diagram inicializační sekvence programu zobrazuje Obrázek [5.5](#page-37-0) na straně [38.](#page-37-0)

### <span id="page-36-0"></span>**5.3.2 Ukončovací sekvence programu**

Jakmile obrobek projde výrobním procesem, je nutné zjistit stav připojení následující stanice. Tento proces zajišťuje ukončovací sekvence programu, kterou zobrazuje diagram na Obrázku [5.6](#page-37-1) na straně [38.](#page-37-1) Když se obrobek zastaví na konci dopravního pásu, stanice se dostane do stavu *Done* a inicializuje se přípojená sousední stanice. Pokud je stanice vpravo připojena (*ConnectedR*), čeká se na signál *Ready\_NextStation* z následující stanice, který spustí dopravní pás a předá obrobek <span id="page-37-0"></span>další stanici. V případě nepřipojené stanice vpravo se čeká na odebrání obrobku na konci dopravníku.

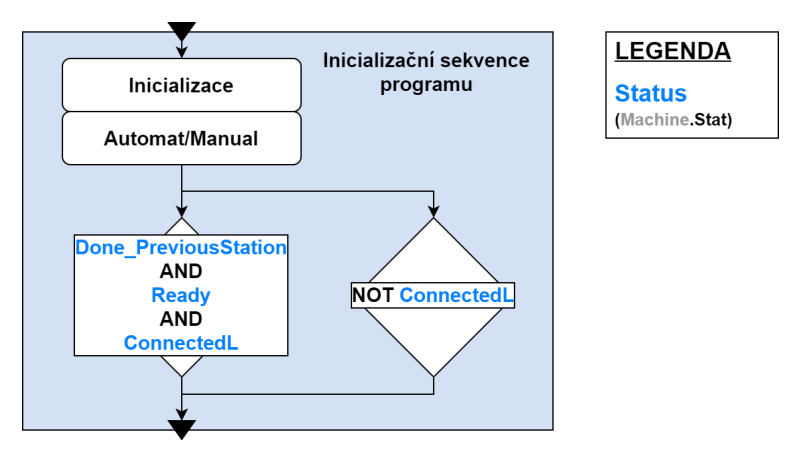

Obrázek 5.5: Diagram inicializační sekvence programu

<span id="page-37-1"></span>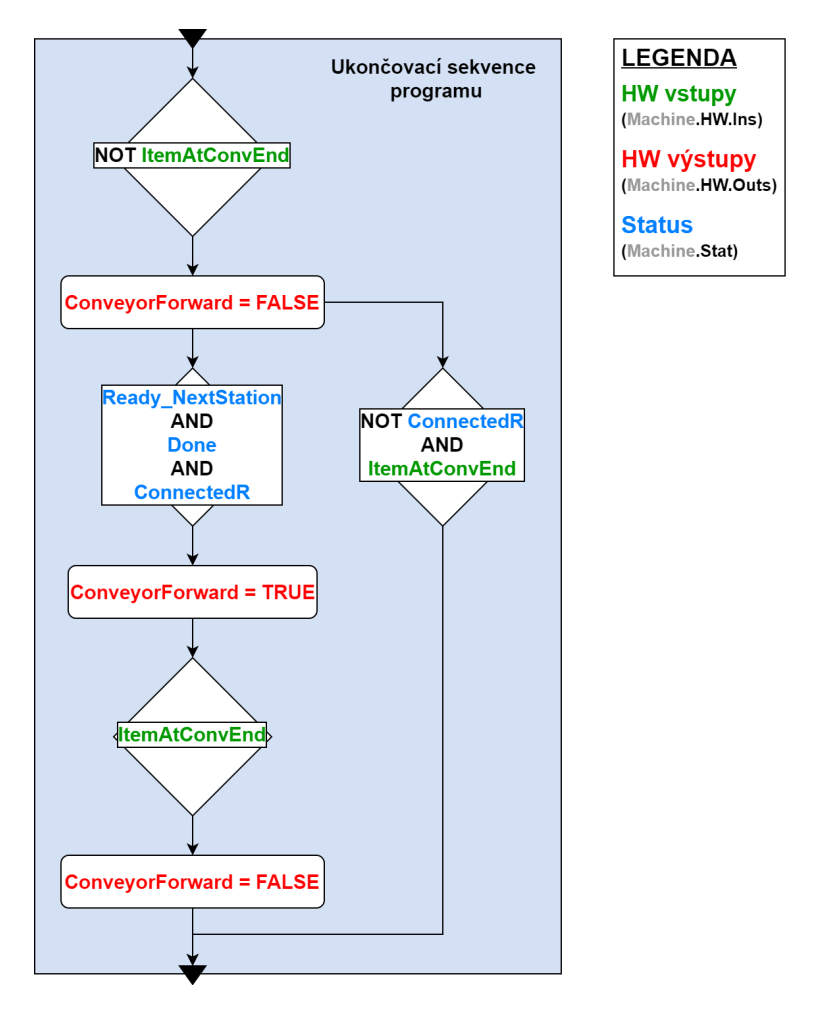

Obrázek 5.6: Diagram ukončovací sekvence programu

### **5.3.3 Distribuční stanice**

Předpokladem pro spuštění pracovního cyklu je naplněný stohovací zásobník obrobky. Stanice dovoluje distribuci obrobků dvěma způsoby. Podrobnější popis pracovního cyklu stanice zobrazuje diagram na Obrázku [5.8](#page-39-0) na straně [40.](#page-39-0)

Pokud není detekován obrobek na začátku, nebo uprostřed dopravního pásu, dochází k jeho vytlačení ze zásobníku pneumatickým válcem na dopravní pás. Jakmile válec dosáhne koncové polohy zasunutí, spustí se motor dopravního pásu směrem dopředu. Obrobek se na konci dopravníku zastaví a následuje [Ukončovací sekvence](#page-36-0) [programu](#page-36-0).

Druhý způsob distribuce nastane v případě výskytu obrobku na začátku, nebo uprostřed dopravního pásu. Aby nedocházelo k případným kolizím, tak má tento způsob distribuce vyšší prioritu než distribuce obrobků ze zásobníku. V takovém případě dojde přednostně k odbavení obrobku nacházejícího se na pásu. Separátor zastaví obrobek uprostřed dopravníku a nepustí obrobek dál, dokud není předchozí cyklus dokončen. Jakmile je předchozí cyklus dokončen, spustí se motor dopravního pásu. Separátor uvolní pouze jeden obrobek, který se následně přesune na konec dopravníku, kde se také vykoná ukončovací sekvence programu.

Jednotlivé akční členy a senzory distribuční stanice jsou vypsány v Tabulce [5.1](#page-34-0) na straně [35](#page-34-0). Pro základní přehled o umístění nainstalovaných prvků slouží orientační schéma na Obrázku [5.7](#page-38-0), který zobrazuje pozice hlavních proměnných. Červeně zvýrazněný text znázorňuje proměnnou pro výstupní signál akčního členu. Zelený text představuje proměnnou pro vstupní signál ze senzorů.

<span id="page-38-0"></span>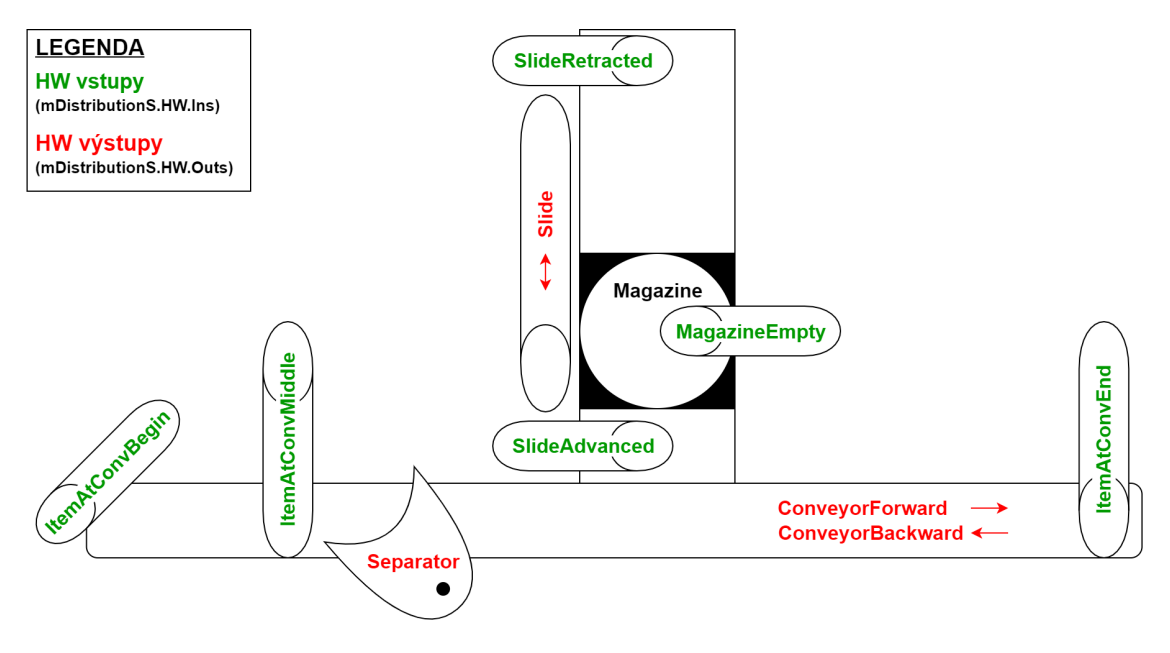

Obrázek 5.7: Schéma hlavních proměnných distribuční stanice

<span id="page-39-0"></span>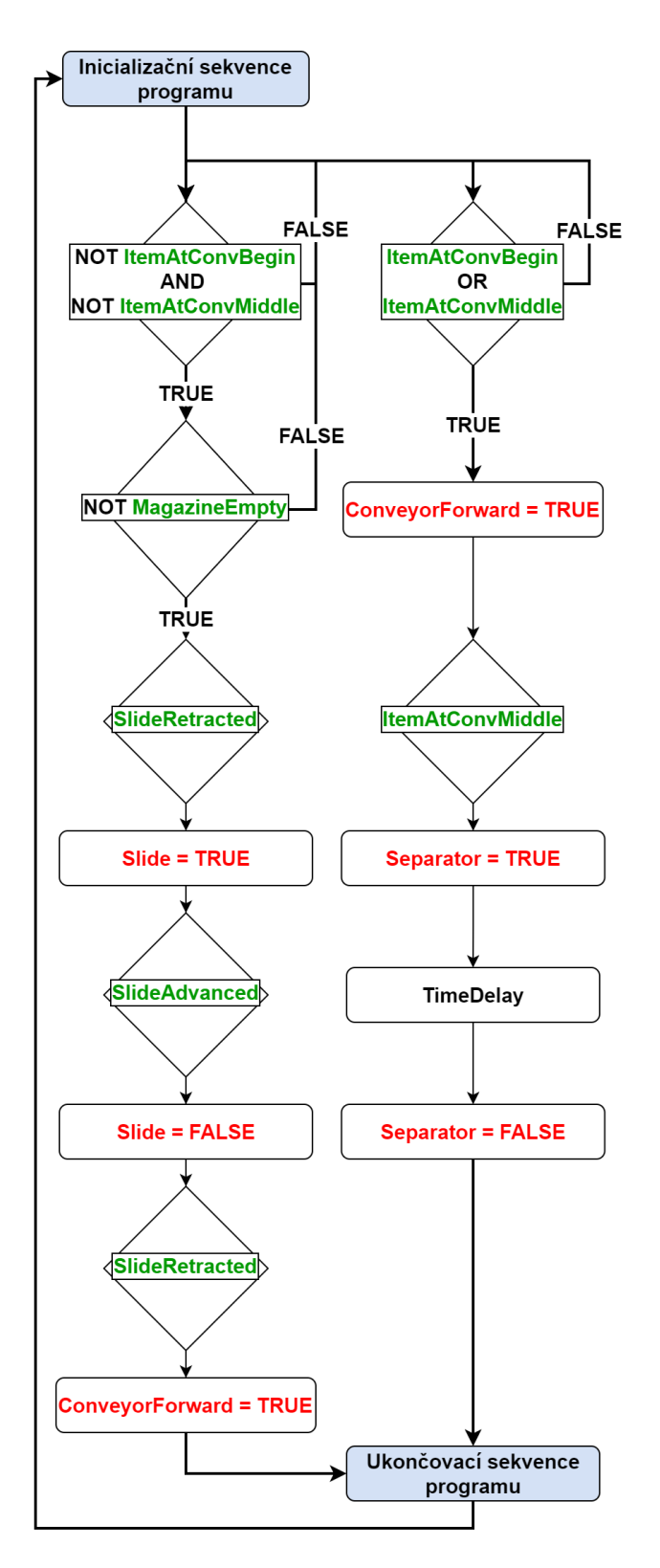

**LEGENDA HW vstupy** (mDistributionS.HW.Ins) **HW výstupy** 

(mDistributionS.HW.Outs)

Obrázek 5.8: Diagram pracovního cyklu distribuční stanice

### **5.3.4 Měřicí stanice**

Pracovní cyklus měřicí stanice začíná detekcí obrobku na začátku dopravního pásu. Obrobek se přepraví pod manipulační jednotku s uchopovačem, kde je zastaven pneumatickým blokovacím systémem. Manipulační jednotka obrobek uchopí, zvedne a otočným pohybem přemístí na měřicí stůl. Analogový optoelektronický snímač vzdálenosti změří výšku obrobku a podle daného kritéria rozliší, zda obrobek má nebo nemá nasazené víčko. Následně manipulační jednotka opačným způsobem přemístí obrobek zpět na dopravní pás. Spustí se motor dopravníku směrem dopředu a jakmile obrobek odjede od manipulační jednotky, tak se blokovací systém opět aktivuje. Dle naměřené výšky dojde k vytřídění, kdy obrobek bez víčka se pomocí separátoru vyřadí do skluzného žlabu. Sepnutím senzoru ve žlabu se zastaví dopravník a separátor se deaktivuje. Obrobek s víčkem se přesune na konec dopravníku, kde se provede [Ukončovací sekvence programu](#page-36-0). Podrobnější popis typického pracovního cyklu stanice zobrazuje diagram na Obrázku [5.10](#page-41-0) na straně [42](#page-41-0).

Dílčí akční členy a senzory měřicí stanice jsou vypsány v Tabulce [5.2](#page-34-1) na straně [35](#page-34-1). Pro základní přehled o umístění nainstalovaných prvků slouží orientační schéma na Obrázku [5.9,](#page-40-0) který zobrazuje pozice hlavních proměnných. Červeně zvýrazněný text znázorňuje proměnnou pro výstupní signál akčního členu. Zelený text představuje proměnnou pro vstupní signál ze senzorů.

<span id="page-40-0"></span>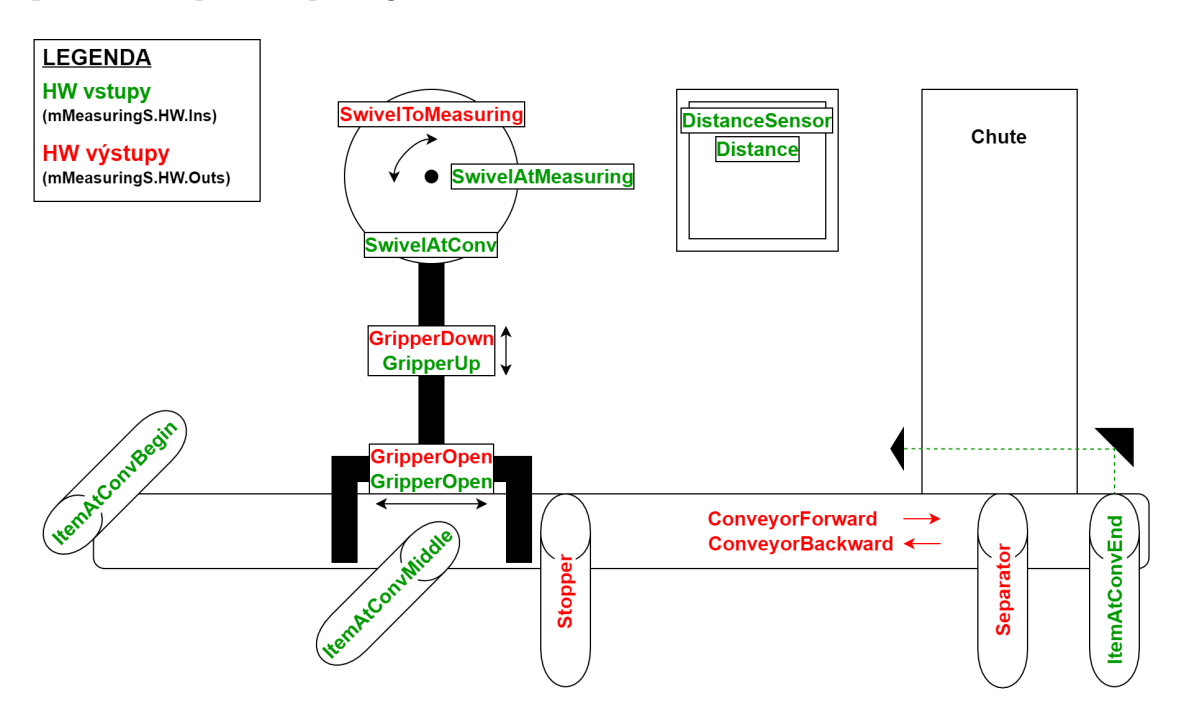

Obrázek 5.9: Schéma hlavních proměnných měřicí stanice

<span id="page-41-0"></span>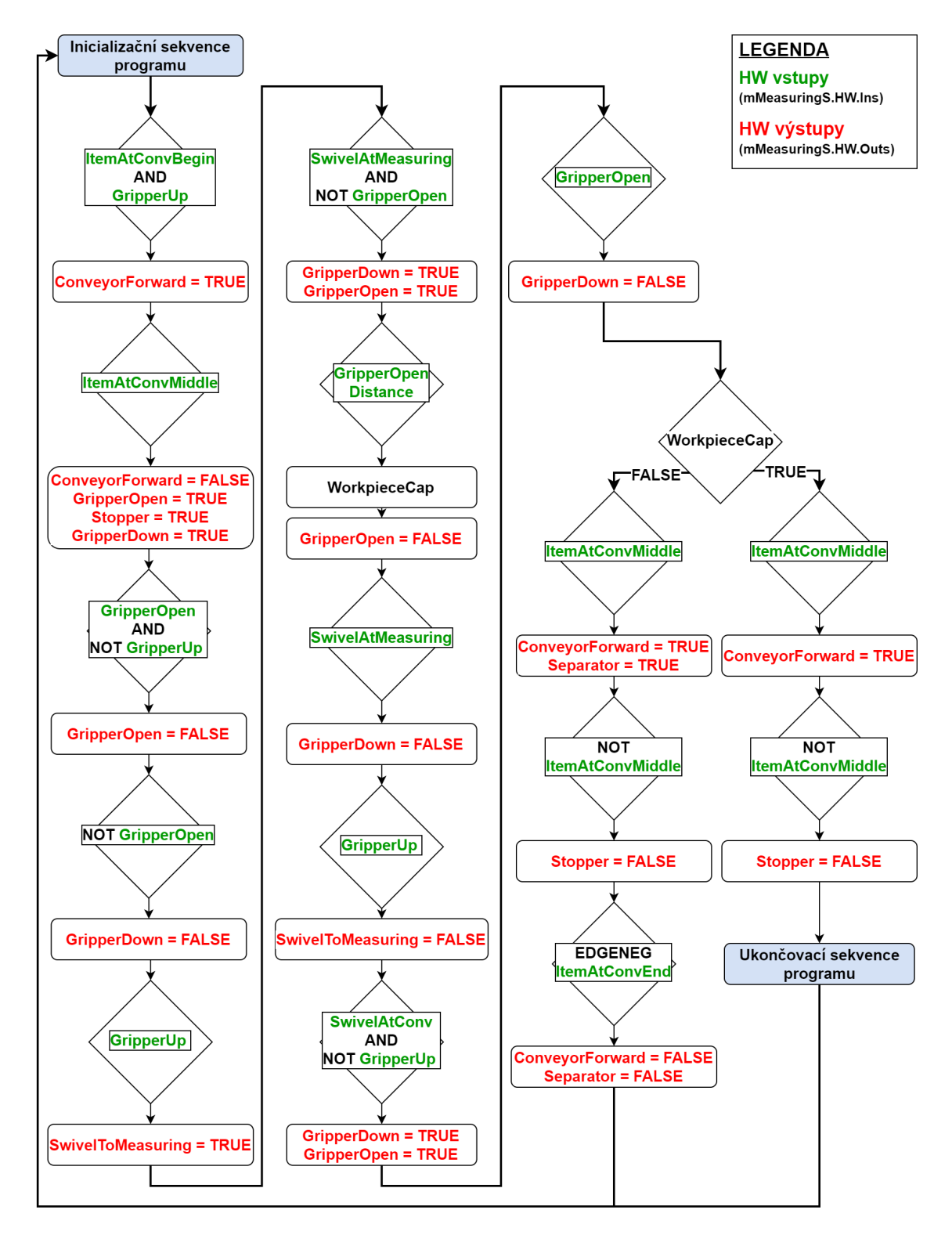

Obrázek 5.10: Diagram pracovního cyklu měřicí stanice

### **5.3.5 Třídicí stanice**

Typický pracovní cyklus třídicí stanice začíná zjištěním obrobku na začátku dopravního pásu. Ten se posune do místa detekčního modulu, kde je zastaven pneumatickým blokovacím systémem a následně se určí vlastnost materiálu. Stanice rozpozná černý, červený a kovový obrobek. Na základě těchto vlastností se rozhodne, do jakého skluzného žlabu daný obrobek patří. Vlastnost materiálu obrobku je pevně přiřazena k určitému skluznému žlabu, do kterého se vytřídí. Blokovací systém uvolní obrobek, vysune se patřičný deflektor a spustí se dopravní pás. Jakmile obrobek sepne senzor naplnění skluzavky, deflektor se zasune a blokovací systém se opět aktivuje. Podrobnější popis typického pracovního cyklu stanice zobrazuje diagram na Obrázku [5.12](#page-43-0) na straně [44.](#page-43-0)

Jednotlivé akční členy a senzory třídicí stanice jsou vypsány v Tabulce [5.3](#page-35-0) na straně [36](#page-35-0). Pro základní přehled o umístění nainstalovaných prvků slouží orientační schéma na Obrázku [5.11,](#page-42-0) který zobrazuje pozice hlavních proměnných. Červeně zvýrazněný text znázorňuje proměnnou pro výstupní signál akčního členu. Zelený text představuje proměnnou pro vstupní signál ze senzorů.

<span id="page-42-0"></span>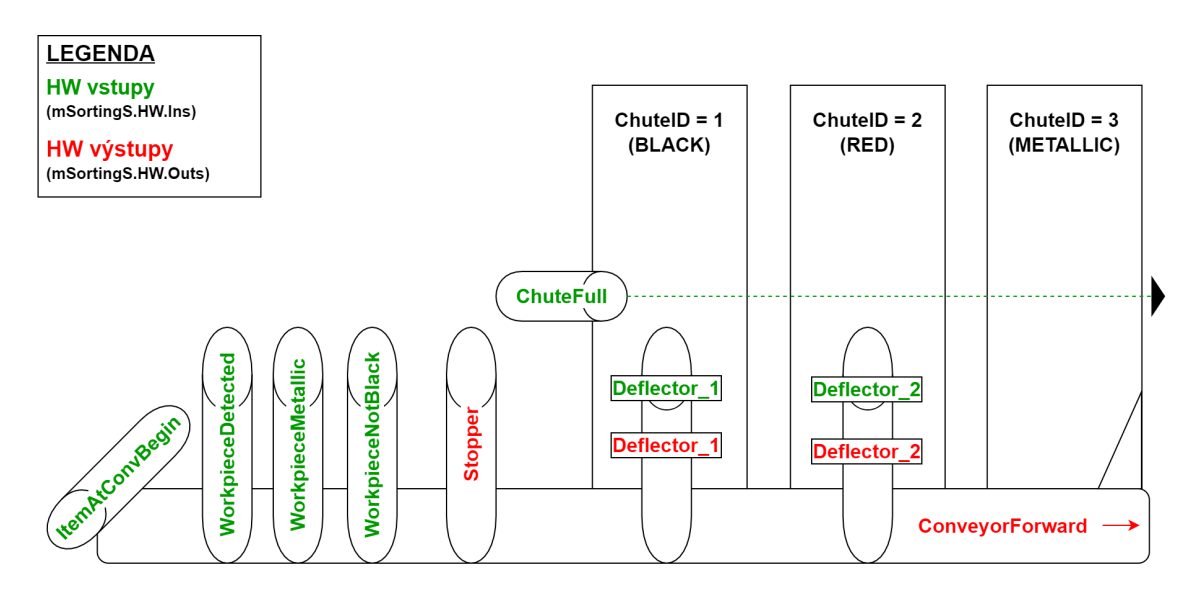

Obrázek 5.11: Schéma hlavních proměnných třídicí stanice

<span id="page-43-0"></span>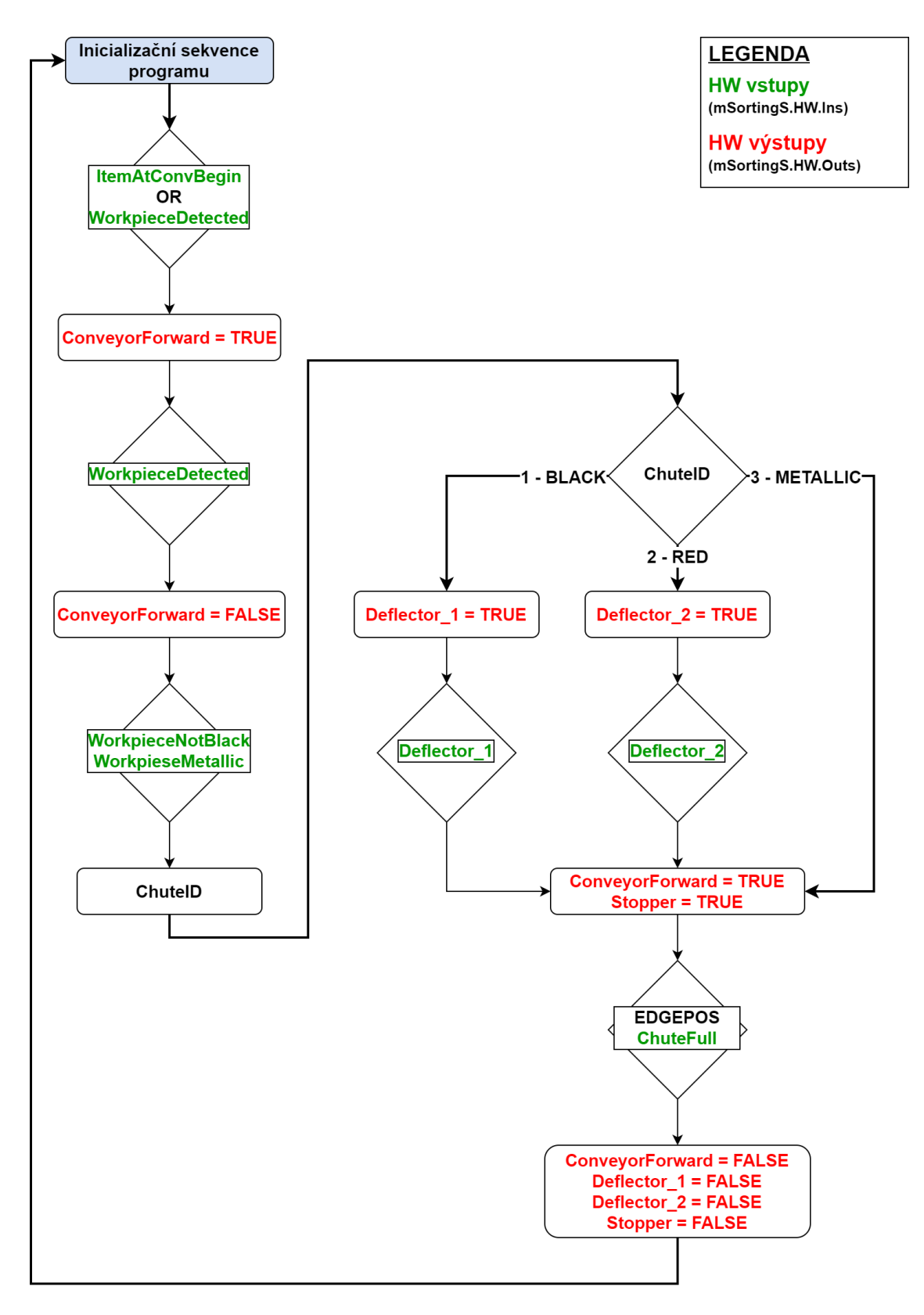

Obrázek 5.12: Diagram pracovního cyklu třídicí stanice

### **5.3.6 Výrobní linka**

Celá výrobní linka se skládá ze tří pracovišť, které jsou mezi sebou komunikačně propojeny. Výměna obrobků mezi stanicemi probíhá vždy podle pravidel, které jsou popsány v kapitolách [5.3.1](#page-36-1) [Inicializační sekvence programu](#page-36-1) a [5.3.2](#page-36-0) [Ukončovací sek](#page-36-0)[vence programu](#page-36-0). Jednotlivé pracoviště vykonávají na základě svého hardwarového vybavení typický pracovní cyklus, který udává funkce a vlastnosti dané stanice.

Na začátku linky se nachází třídicí stanice, která demonstruje funkci podávání a oddělování obrobků (viz kapitola [2.2](#page-14-0)). Podávání neboli distribuce obrobků se realizuje především ze stohovacího zásobníku, ale je umožněna i distribuce ze začátku dopravního pásu. Uprostřed dopravníku se nachází separátor, který zastaví a oddělí obrobek před případným vysunutým pneumatickým válcem. Veškeré distribuované obrobky jsou přesunuty na konec dopravníku.

Měřicí stanice se nachází uprostřed linky a vykonává funkce manipulace, měření výšky a jednoduché třídění obrobků (viz kapitola [2.3](#page-15-0)). Jakmile z levé strany přijede obrobek z distribuční stanice, dojde k jeho přemístění pomocí manipulační jednotky na měřicí stůl. Následně proběhne měření výšky obrobku a přenesení zpět na dopravní pás. Podle naměřené výšky se obrobek bez víčka vytřídí pomocí separátoru do skluzného žlabu a obrobek s víčkem pokračuje dál na konec dopravníku.

Výrobní linku ukončuje třídicí stanice, která je popsána v kapitole [2.3.](#page-15-0) Jak již z názvu vypovídá, stanice vykonává funkci třídění a identifikaci obrobku podle vlastnosti materiálu. Pneumatický blokovací systém zastaví obrobek pod detekčním modulem, který rozpozná černý, červený nebo kovový obrobek. Následně se uvolní blokovací systém, spustí se dopravní pás a pomocí dvou deflektorů a mechanické zarážky dojde k roztřídění podle vlastnosti materiálu do předem určeného skluzného žlabu.

# <span id="page-45-0"></span>**5.4 Vizualizace a ovládání**

Úlohy lze ovládat pomocí fyzického ovládacího panelu nebo pomocí grafického rozhraní. Vizualizace nabízí více možností k zobrazení informací, proto je vhodná pro zobrazení diagnostiky a ovládacího panelu pro spuštění vzorového programu. Grafické rozhraní bylo vytvořeno a optimalizováno pro rozlišení obrazovky 640×480 pixelů. K zobrazení vizualizace je vhodné připojit HMI panel k řídicímu systému. Operátorský HMI panel může neustále zobrazovat stav a informace o pracovním cyklu stanice nezávisle na jiném zařízení. Pro demonstrativní účely dostačuje připojení pomocí počítače na VNC server řídicího systému s využitím aplikace [VNC](#page-23-0) [Viewer](#page-23-0).

Úvodní obrazovku grafického rozhraní zobrazuje Obrázek [5.13](#page-45-1), kde se nachází menu pro tři další obrazovky. V horní části je napsán název stanice společně s IP adresou. V pravém horním rohu se vyskytuje tlačítko s možností přepínání jazyků mezi češtinou a angličtinou.

<span id="page-45-1"></span>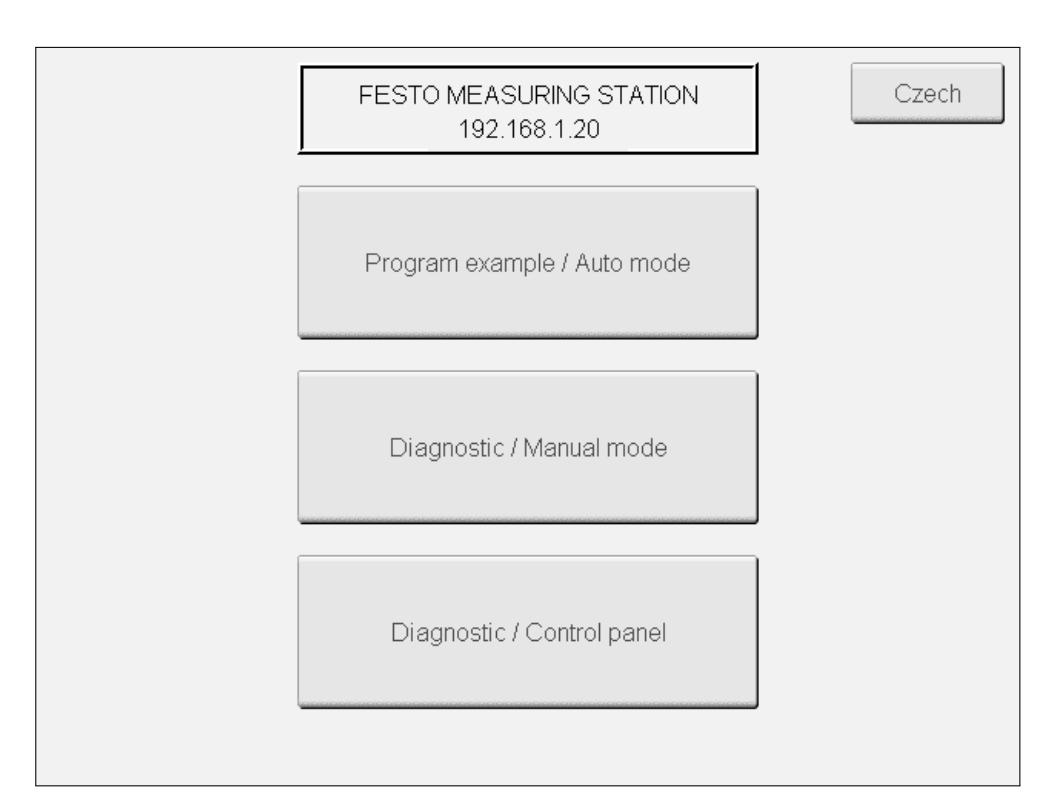

Obrázek 5.13: Vizualizace úvodní obrazovky

### **5.4.1 Vzorový program a automatický režim**

První odkaz v menu zobrazí jednoduché grafické rozhraní (viz Obrázek [5.14\)](#page-46-0). Obrazovka se dělí na tří části. Nahoře se nachází tři ovládací tlačítka pro spuštění, zastavení a resetování vzorového programu. Pod tlačítky se indikuje stav stanice v samostatném režimu, kdy není připojena žádná sousední stanice. Dále se zde indikuje status připojeného Powerlinku. Poslední okénko zobrazuje aktuální stav pracovního cyklu stanice (*Run, Done, Ready*). *Fault* se zobrazí společně s chybovým kódem, který odkazuje na číslo stavu v kódu programu, kde nastala chyba.

Další dvě části zobrazují téměř stejné informace s tím rozdílem, že levá část informuje o stavu levé stanice a pravá část informuje o stavu pravé stanice. Indikuje se stav způsobu připojení sousední stanice pomocí Powerlinku, diskrétními signály, nebo žádného připojení. Pokud je stanice komunikačně propojena se sousední stanicí, tak se indikuje přenášený stav *Done\_PreviousStation* a *Ready\_NextStation*.

Vzorový program je možné spustit v automatickém i manuálním režimu, který se přepíná klíčkem na fyzickém ovládacím panelu. V automatickém režimu se provádí pracovní proces cyklicky, dokud nenastane chyba, nebo se nestiskne tlačítko *Stop*. V manuálním režimu se po stisknutí tlačítka *Start* provede jeden pracovní cyklus a nebo je možné stanici ovládat plně manuálně přes obrazovku manuálního režimu.

<span id="page-46-0"></span>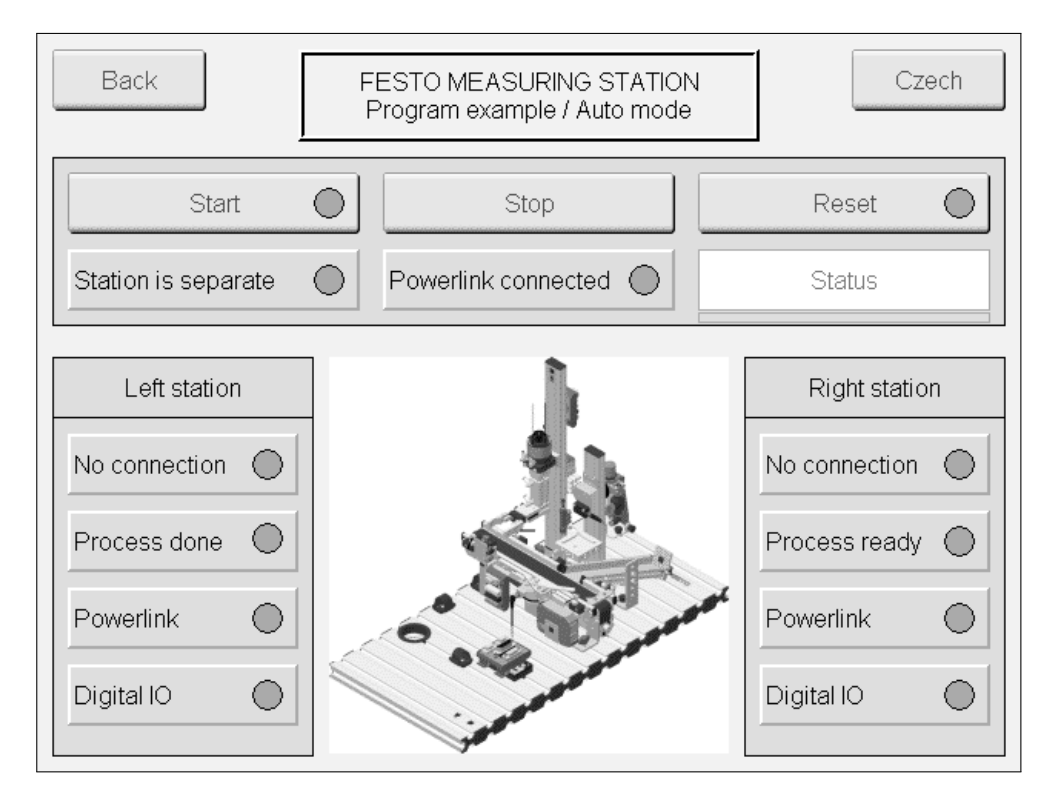

Obrázek 5.14: Vizualizace vzorového programu

# **5.4.2 Diagnostika a manuální režim**

Druhá obrazovka slouží k základní diagnostice stanice nebo také k manuálnímu ovládání. Obrázek [5.15](#page-47-0) zobrazuje rozložení grafického rozhraní manuálního módu. V levé části se zobrazují hlavní vstupní proměnné stanice, u kterých lze sledovat stav, nebo naměřenou hodnotu. V pravé části se nachází vstupní proměnné, které je možné manuálně aktivovat v případně nastaveného manuálního režimu klíčkem na fyzickém ovládacím panelu. Všechny proměnné obsahují také značení prvků podle dokumentace (viz literatura [[18](#page-53-0)],[[19\]](#page-53-1), [\[20](#page-53-2)]).

<span id="page-47-0"></span>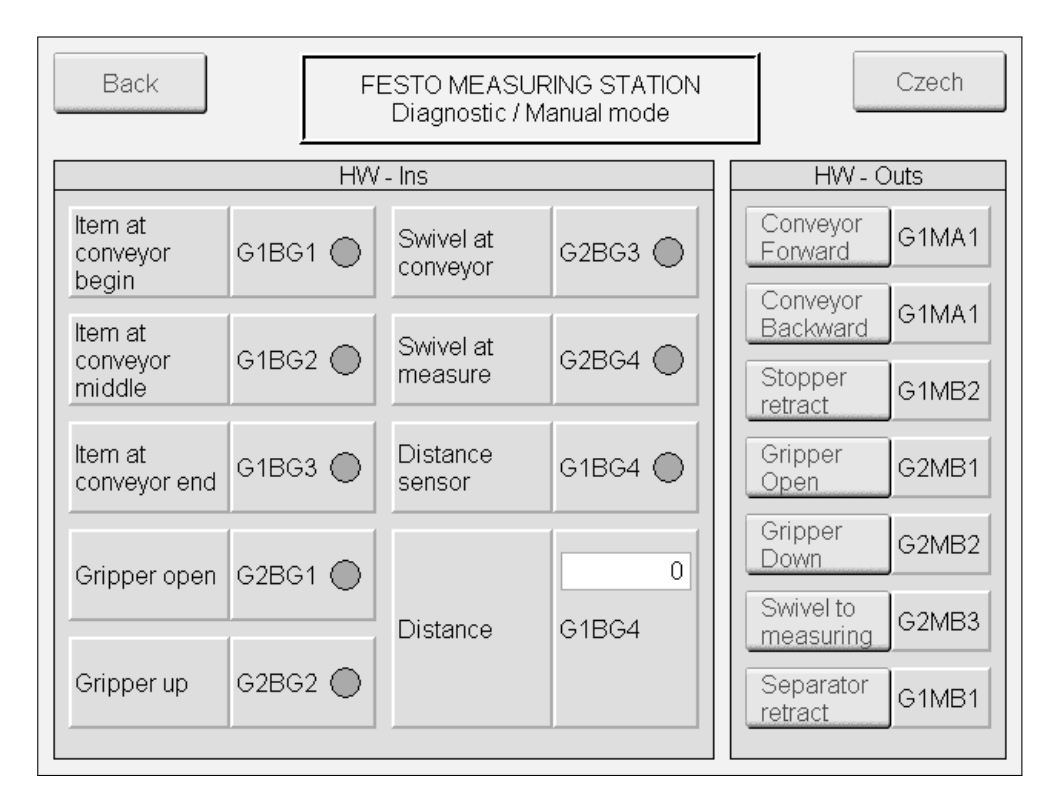

Obrázek 5.15: Vizualizace manuálního módu

Poslední diagnostická obrazovka vizualizuje fyzický ovládací panel (viz Obrázek [5.16](#page-48-0)). V případě vzdáleného přístupu ke grafickému rozhraní, může tato obrazovka sloužit pro ovládání stanice a kontrolu stavu panelu. V horní části se nachází tlačítka *Start, Stop, Reset*. Zobrazuje se zde indikace manuálního režimu a kontrolek *Q1* a *Q2*. Dolní část představuje vstupní a výstupní diskrétní signály z konektorů na panelu společně s jejich indikační LED.

<span id="page-48-0"></span>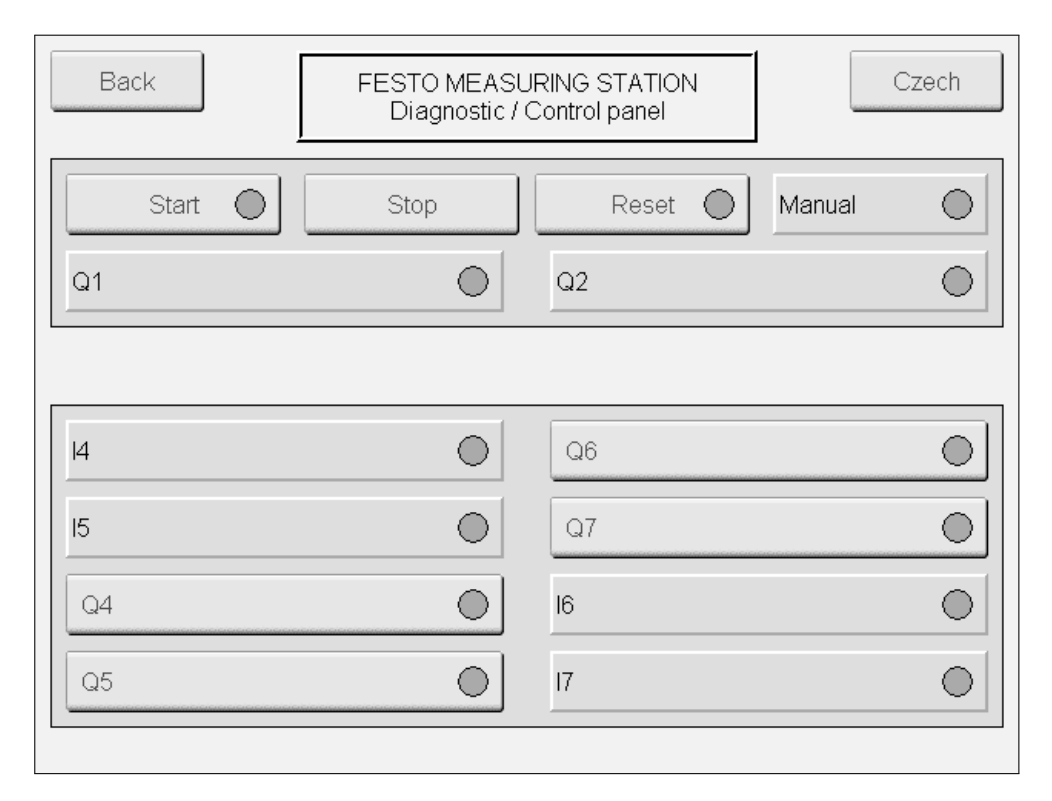

Obrázek 5.16: Vizualizace ovládacího panelu

# **6 Shrnutí realizace výrobní linky**

Na základě získaných poznatků o jednotlivých pracovištích byla zvolena vhodná kombinace tří laboratorních úloh. Distribuční, měřicí a třídicí stanice představují modelovou laboratorní výrobní linku. Tato kombinace ukazuje základní funkce automatizované výroby, kde se vykonává proces podávání, oddělování, manipulace, měření, identifikace a třídění.

Nejprve bylo nutné provést elektrické zapojení jednotlivých komponent stanic z propojovacího můstku do PLC podle dokumentace (viz literatura [\[7](#page-52-0)], [\[8](#page-52-1)], [[9](#page-52-2)]). Následně se provedly drobné mechanické úpravy. Odebraly se mechanické zarážky na konci dopravníku a seřídily se optické snímače.

Modulárnost a hardwarové vybavení stanic dovoluje různé kombinace výrobních linek a zároveň umožňují propojení i více než tří pracovišť. V případě budoucího rozšíření linky se stává vhodnou struktura řídicího algoritmu distribuovaný řídicí systém. Komunikační propojení je možné provést diskrétními signály z ovládacího panelu, nebo pomocí Powerlinku, který vyžaduje předchozí konfiguraci v prostředí Automation Studio. Výhodou komunikace po sběrnici Powerlink jsou téměř neomezené možnosti pro přenos dat. V momentě požadavku modularity stanic se stane vhodnější komunikace diskrétními signály, které při dodržení komunikačního principu nevyžadují předchozí konfiguraci v programu.

Hlavním úkolem bylo navrhnout a realizovat ovládací software pro pracoviště v prostředí Automation Studio. Návrh struktury programu a jednotlivých strukturovaných proměnných probíhal průběžně při řešení jednotlivých úloh. Typický pracovní cyklus byl z velké části inspirován dokumentací firmy Festo, ale některé části jsou modifikovány podle vlastního uvážení. Pracovní cyklus byl pro každou stanici naprogramovaný a odladěný zvlášť. Dalším krokem bylo spojení všech projektů stanic do jednoho projektu z důvodu realizace Powerlink komunikace. Návrh a řešení komunikační struktury je společný pro oba způsoby komunikačního propojení stanic. Tím je zajištěn spolehlivý chod pracovního cyklu při výměně obrobku mezi stanicemi. Pro optimalizaci programu a zachycení chyb bylo důležité zavést systém detekce chyb. Jakmile v hlídaném stavu nastane chyba, tak se hodnota stavu přepíše do chybového kódu. Hodnota odpovídá číslu stavu v kódu, kde nastala chyba.

Posledním krokem k úplné realizaci ovládacího softwaru je vytvoření grafického rozhraní. Prostředí vizualizuje ovládací rozhraní s informacemi o stavech pro spuštění vzorového programu výrobní linky. Zároveň umožňuje provést diagnostiku a manuální ovládání stanice.

Struktura programu neumožňuje žádnou parametrizaci. Rozhodovací kritérium měřené výšky obrobku nebo přiřazení žlabu pro daný obrobek v třídicí stanici je pevně dané. Proto by bylo vhodné v budoucnu rozšířit strukturu o tyto možnosti parametrizace. V některých případech nastane situace, kdy dojde ke ztrátě obrobku v průběhu pracovního cyklu. Obrobek se může zaseknout ve stohovacím zásobníku, manipulační jednotka špatně uchopí obrobek nebo se ztratí v průběhu třídění. V těchto případech program neobsahuje detekci takzvaného ztraceného obrobku a bylo by tak vhodné tyto stavy programově a chybově ošetřit.

# **7 Závěr**

Cílem diplomové práce bylo seznámit se s modely výrobních stanic Festo a na základě poznatků navrhnout vhodnou kombinaci pro vznik modelové výrobní linky obsahující separační stanici. Na stanicích bylo provedeno elektrické zapojení a nezbytné mechanické úpravy. Navržená výrobní linka byla následně sestavena a komunikačně propojena tak, aby byla se stala funkční.

Ovládací software byl navržen a realizován na platformě automatizační techniky firmy B&R-Automation ve vývojovém prostředí Automation Studio. Vzorový ovládací software demonstruje navržený typický pracovní proces stanice, včetně možnosti manuálního ovládání v grafickém ovládacím rozhraní. Pro výrobní linku byla vytvořena stručná dokumentace k sestavení linky a uvedení do provozu. Dokumentace je součástí práce v příloze [C](#page-60-0).

Stanice Festo MPS nabízí velikou škálu příslušenství, modulů a společně s řídicím systémem je možné sestavit komplexní výrobní linku. Jednu z možností stručně popisuje předchozí kapitola, která shrnuje realizaci výrobní linky vytvořenou v rámci této práce. Závěr předchozí kapitoly se zmiňuje o rozšíření a úpravách, které se nestihly realizovat. Vzhledem k rozsáhlým možnostem rozšíření výrobní linky by bezpochyby bylo účelné dále rozvíjet a navazovat na tuto diplomovou práci.

# **Použitá literatura**

- [1] *B&R Industrial Automation. X20DIF371.* 2021. URL: [www.br-automation.](www.br-automation.com/cs/produkty/ridici-systemy/x20-system/digital-inputs/x20dif371/) [com / cs / produkty / ridici - systemy / x20 - system / digital - inputs /](www.br-automation.com/cs/produkty/ridici-systemy/x20-system/digital-inputs/x20dif371/) [x20dif371/](www.br-automation.com/cs/produkty/ridici-systemy/x20-system/digital-inputs/x20dif371/) (cit. 21. 12. 2021).
- [2] *B&R Industrial Automation. X20DOF322.* 2021. URL: [www.br-automation.](www.br-automation.com/cs/produkty/ridici-systemy/x20-system/digital-outputs/x20dof322/) [com / cs / produkty / ridici - systemy / x20 - system / digital - outputs /](www.br-automation.com/cs/produkty/ridici-systemy/x20-system/digital-outputs/x20dof322/) [x20dof322/](www.br-automation.com/cs/produkty/ridici-systemy/x20-system/digital-outputs/x20dof322/) (cit. 21. 12. 2021).
- [3] *B&R Industrial Automation. X20AI2622*. 2021. url: [www.br-automation.](www.br-automation.com/cs/produkty/ridici-systemy/x20-system/analog-inputs/x20ai2622/) [com/cs/produkty/ridici-systemy/x20-system/analog-inputs/x20ai2622/](www.br-automation.com/cs/produkty/ridici-systemy/x20-system/analog-inputs/x20ai2622/) (cit. 21. 12. 2021).
- [4] Karel Bílek. *Ethernet Powerlink komunikace v reálném čase*. 2016. url: [https://automa.cz/cz/casopis-clanky/ethernet-powerlink-komunikace](https://automa.cz/cz/casopis-clanky/ethernet-powerlink-komunikace-v-realnem-case-2001_03_33500_2769/)[v-realnem-case-2001\\_03\\_33500\\_2769/](https://automa.cz/cz/casopis-clanky/ethernet-powerlink-komunikace-v-realnem-case-2001_03_33500_2769/) (cit. 25. 12. 2021).
- [5] *Datasheet X20CP04xx*. 1.02. Eggelsberg: B&R Industrial Automation GmbH, 2017. URL: [https://www.br-automation.com/downloads\\_br\\_productcatalogue/](https://www.br-automation.com/downloads_br_productcatalogue/BRP44400000000000000512505/X20CP04xx-ENG_V1.02.pdf) [BRP44400000000000000512505/X20CP04xx-ENG\\_V1.02.pdf](https://www.br-automation.com/downloads_br_productcatalogue/BRP44400000000000000512505/X20CP04xx-ENG_V1.02.pdf) (cit. 21. 12. 2021).
- [6] *Datasheet X20PS9600*. 1.04. Eggelsberg: B&R Industrial Automation GmbH, 2018. URL: [https://www.br-automation.com/downloads\\_br\\_productcatalogue/](https://www.br-automation.com/downloads_br_productcatalogue/BRP44400000000000000573591/X20PS9600-ENG_V1.04.pdf) [BRP44400000000000000573591/X20PS9600-ENG\\_V1.04.pdf](https://www.br-automation.com/downloads_br_productcatalogue/BRP44400000000000000573591/X20PS9600-ENG_V1.04.pdf) (cit. 21. 12. 2021).
- <span id="page-52-0"></span>[7] Frank Ebel a Mustafa Ersoy. *Festo Distributing/conveyor station. Manual*. R1.1. Denkendorf, Germany: Festo Didactic SE, 2016. url: [https://www.](https://www.festo-didactic.com/ov3/media/customers/1100/8034566_deenesfr_v2.21_lp8034662_mps_d_distributing_station_quick_start_guide_2.pdf) [festo-didactic.com/ov3/media/customers/1100/8034566\\_deenesfr\\_v2.](https://www.festo-didactic.com/ov3/media/customers/1100/8034566_deenesfr_v2.21_lp8034662_mps_d_distributing_station_quick_start_guide_2.pdf) [21\\_lp8034662\\_mps\\_d\\_distributing\\_station\\_quick\\_start\\_guide\\_2.pdf](https://www.festo-didactic.com/ov3/media/customers/1100/8034566_deenesfr_v2.21_lp8034662_mps_d_distributing_station_quick_start_guide_2.pdf) (cit. 25. 12. 2021).
- <span id="page-52-1"></span>[8] Frank Ebel a Mustafa Ersoy. *Festo Measuring station. Manual*. R1.0. Denkendorf, Germany: Festo Didactic SE, 2015. URL: https://www.festodidactic.com/ov3/media/customers/1100/8038623\_deenesfr\_v2.0 [lp8038624\\_mps\\_d\\_measuring\\_station\\_manual.pdf](https://www.festo-didactic.com/ov3/media/customers/1100/8038623_deenesfr_v2.0_lp8038624_mps_d_measuring_station_manual.pdf) (cit. 25. 12. 2021).
- <span id="page-52-2"></span>[9] Frank Ebel, Mustafa Ersoy a Gerd Häusser. *Festo Sorting Station. Manual*. R1.0. Denkendorf, Germany: Festo Didactic SE, 2015. url: [https://www.](https://www.festo-didactic.com/ov3/media/customers/1100/8046325_manual_de_en_es_fr_1.pdf) [festo-didactic.com/ov3/media/customers/1100/8046325\\_manual\\_de\\_](https://www.festo-didactic.com/ov3/media/customers/1100/8046325_manual_de_en_es_fr_1.pdf) [en\\_es\\_fr\\_1.pdf](https://www.festo-didactic.com/ov3/media/customers/1100/8046325_manual_de_en_es_fr_1.pdf) (cit. 25. 12. 2021).
- [10] *Ethernet Powerlink EPSG.* 2021. URL: <www.ethernet-powerlink.org> (cit. 25. 12. 2021).
- [11] *Festo. Návod k použití čidlo vzdálenosti SOEL-RTD-Q50-PU-S-2L-40*. 2016- -06c. Denkendorf, Germany: Festo Didactic SE, 2016. url: [https://www.](https://www.festo.com.cn/net/SupportPortal/Files/431186/SOEL-RTD-Q50-PU-S-2L-40_2016-06c_8063629F3.pdf) [festo.com.cn/net/SupportPortal/Files/431186/SOEL-RTD-Q50-PU-S-](https://www.festo.com.cn/net/SupportPortal/Files/431186/SOEL-RTD-Q50-PU-S-2L-40_2016-06c_8063629F3.pdf)[2L-40\\_2016-06c\\_8063629F3.pdf](https://www.festo.com.cn/net/SupportPortal/Files/431186/SOEL-RTD-Q50-PU-S-2L-40_2016-06c_8063629F3.pdf) (cit. 25. 11. 2021).
- [12] *Festo. MPS továrny na výuku mechatroniky*. 2021. url: [https://www.](https://www.festo.com/cz/cs/e/technicke-vzdelavani/vyukove-systemy/automatizace-vyroby-a-prumysl-4-0/mps-tovarny-na-vyuku-mechatroniky-id_31963/) [festo.com/cz/cs/e/technicke-vzdelavani/vyukove-systemy/automatizace](https://www.festo.com/cz/cs/e/technicke-vzdelavani/vyukove-systemy/automatizace-vyroby-a-prumysl-4-0/mps-tovarny-na-vyuku-mechatroniky-id_31963/)[vyroby- a- prumysl- 4- 0/mps- tovarny- na- vyuku- mechatroniky- id\\_](https://www.festo.com/cz/cs/e/technicke-vzdelavani/vyukove-systemy/automatizace-vyroby-a-prumysl-4-0/mps-tovarny-na-vyuku-mechatroniky-id_31963/) [31963/](https://www.festo.com/cz/cs/e/technicke-vzdelavani/vyukove-systemy/automatizace-vyroby-a-prumysl-4-0/mps-tovarny-na-vyuku-mechatroniky-id_31963/) (cit. 25. 12. 2021).
- [13] *Festo. MPS control console for SysLink*. 2021. url: [https://ip.festo](https://ip.festo-didactic.com/InfoPortal/MPS/Components/Part195764/Documentation/control_console.zip)[didactic.com/InfoPortal/MPS/Components/Part195764/Documentation/](https://ip.festo-didactic.com/InfoPortal/MPS/Components/Part195764/Documentation/control_console.zip) control console.zip (cit. 25. 12. 2021).
- [14] *Festo. PA workpiece set*. 2021. url: [https://www.festo-didactic.com/](https://www.festo-didactic.com/int-en/learning-systems/process-automation/accessories/pa-workpiece-set.htm?fbid=aW50LmVuLjU1Ny4xNy4xOC41NzcuNTI1Mg) [int - en / learning - systems / process - automation / accessories / pa](https://www.festo-didactic.com/int-en/learning-systems/process-automation/accessories/pa-workpiece-set.htm?fbid=aW50LmVuLjU1Ny4xNy4xOC41NzcuNTI1Mg)  [workpiece - set . htm ? fbid = aW50LmVuLjU1Ny4xNy4xOC41NzcuNTI1Mg](https://www.festo-didactic.com/int-en/learning-systems/process-automation/accessories/pa-workpiece-set.htm?fbid=aW50LmVuLjU1Ny4xNy4xOC41NzcuNTI1Mg) (cit. 25. 12. 2021).
- [15] *Festo Didactic InfoPortal. Distributing / Conveyor Station.* 2021. URL: [https:](https://ip.festo-didactic.com/InfoPortal/MPS/DistributionConveyorStation/EN/index.html) [//ip.festo-didactic.com/InfoPortal/MPS/DistributionConveyorStation/](https://ip.festo-didactic.com/InfoPortal/MPS/DistributionConveyorStation/EN/index.html) [EN/index.html](https://ip.festo-didactic.com/InfoPortal/MPS/DistributionConveyorStation/EN/index.html) (cit. 25. 12. 2021).
- [16] *Festo Didactic InfoPortal. Measuring Station*. 2021. url: [https://ip.festo](https://ip.festo-didactic.com/InfoPortal/MPS/MeasuringStation2018/EN/index.html)[didactic.com/InfoPortal/MPS/MeasuringStation2018/EN/index.html](https://ip.festo-didactic.com/InfoPortal/MPS/MeasuringStation2018/EN/index.html) (cit. 25. 12. 2021).
- [17] *Festo Didactic InfoPortal. Sorting Station*. 2021. url: [https://ip.festo](https://ip.festo-didactic.com/InfoPortal/MPS/SortingStation/EN/index.html)[didactic . com / InfoPortal / MPS / SortingStation / EN / index . html](https://ip.festo-didactic.com/InfoPortal/MPS/SortingStation/EN/index.html) (cit. 25. 12. 2021).
- <span id="page-53-0"></span>[18] *Festo Distributing/Conveyor station. Circuit diagrams*. 2017. vyd. Denkendorf, Germany: Festo Didactic SE, 2017. url: [https://www.festo-didactic.](https://www.festo-didactic.com/ov3/media/customers/1100/8034566_mps_d_station_verteilenband.pdf) [com/ov3/media/customers/1100/8034566\\_mps\\_d\\_station\\_verteilenband.](https://www.festo-didactic.com/ov3/media/customers/1100/8034566_mps_d_station_verteilenband.pdf) [pdf](https://www.festo-didactic.com/ov3/media/customers/1100/8034566_mps_d_station_verteilenband.pdf) (cit. 25. 12. 2021).
- <span id="page-53-1"></span>[19] *Festo Measuring station. Circuit diagrams*. 2017. vyd. Denkendorf, Germany: Festo Didactic SE, 2017. URL: https://www.festo-didactic.com/ ov3/media/customers/1100/8038623 mps d station messen.pdf (cit. 25. 12. 2021).
- <span id="page-53-2"></span>[20] *Festo Sorting Station. Circuit diagrams*. 2017. vyd. Denkendorf, Germany: Festo Didactic SE, 2017. URL: https://www.festo-didactic.com/ov3/ [media/customers/1100/8046325\\_mps\\_d\\_station\\_sortieren.pdf](https://www.festo-didactic.com/ov3/media/customers/1100/8046325_mps_d_station_sortieren.pdf) (cit. 25. 12. 2021).
- [21] *Internet protocol suite*. 2021. url: [https : / / en . wikipedia . org / wiki /](https://en.wikipedia.org/wiki/Internet_protocol_suite) [Internet\\_protocol\\_suite](https://en.wikipedia.org/wiki/Internet_protocol_suite) (cit. 25. 12. 2021).
- [22] Jiří Koziorek et al. *Distribuované systémy řízení. učební text*. první, 2011. Ostrava: Vysoká škola báňská - Technická univerzita, 2011. isbn: 978-80-248-2599- -1. url: [http://www.person.vsb.cz/archivcd/FEI/DSR/Distribuovane%](http://www.person.vsb.cz/archivcd/FEI/DSR/Distribuovane%5C%20systemy.pdf) [5C%20systemy.pdf](http://www.person.vsb.cz/archivcd/FEI/DSR/Distribuovane%5C%20systemy.pdf) (cit. 25. 12. 2021).
- [23] Daniel Matocha. "Implementace komunikačního protokolu Siemens USS na platformě PLC automatů BR". Bakalářská práce. Liberec: Technická univerzita v Liberci, Fakulta mechatroniky, informatiky a mezioborových studií, 2019. url: [https://dspace.tul.cz/bitstream/handle/15240/153264/](https://dspace.tul.cz/bitstream/handle/15240/153264/Bakalarska_prace_2019_Daniel_Matocha.pdf) [Bakalarska\\_prace\\_2019\\_Daniel\\_Matocha.pdf](https://dspace.tul.cz/bitstream/handle/15240/153264/Bakalarska_prace_2019_Daniel_Matocha.pdf).
- [24] *MPS® System 203. Circuit diagrams.* URL: [https://www.festo-didactic.](https://www.festo-didactic.com/ov3/media/customers/1100/8063818_mps_d_anlage_203_basic_siemens.pdf) [com/ov3/media/customers/1100/8063818\\_mps\\_d\\_anlage\\_203\\_basic\\_](https://www.festo-didactic.com/ov3/media/customers/1100/8063818_mps_d_anlage_203_basic_siemens.pdf) [siemens.pdf](https://www.festo-didactic.com/ov3/media/customers/1100/8063818_mps_d_anlage_203_basic_siemens.pdf) (cit. 25. 12. 2021).
- [25] Martin Otčenášek. "Distribuované řídící systémy a jejich využití v praxi". Diplomová práce. Brno: Vysoké učení technické v Brně, Fakulta elektrotechniky a komunikačních technologií, 2008. url: [https://www.vut.cz/www\\_base/](https://www.vut.cz/www_base/zav_prace_soubor_verejne.php?file_id=7641) zav prace soubor verejne.php?file id=7641.
- [26] *TM210. Working with Automation Studio*. V2.4.0.1. Eggelsberg: B&R Industrial Automation, 2018.
- [27] *TM213. Automation Runtime*. V2.2.0.0. Eggelsberg: B&R Industrial Automation, 2018.
- [28] *TM223. Automation Studio diagnostics*. V2.3.0.1. Eggelsberg: B&R Industrial Automation, 2018.
- [29] *TM230. Structured Software Development*. V1.2.0.1. Eggelsberg: B&R Industrial Automation, 2013.
- [30] *TM246. Structured Text*. V1.0.8.1. Eggelsberg: B&R Industrial Automation, 2015.
- [31] *TM250. Memory management and data processing*. V2.2.0.2. Eggelsberg: B&R Industrial Automation, 2016.

# **A Přiložený soubor s programem**

- Soubor FESTO\_MPS.zip obsahuje projekt se zdrojovým kódem ve formě Automation Studio v jazyce ST
- Diplomova\_prace\_2022\_Daniel\_Matocha.pdf tento dokument v elektronické formě
- Festo\_MPS\_manual.pdf dokument v příloze [C](#page-60-0) popisující postup uvedení výrobní linky do provozu

# **B Tabulky zapojení logických signálů**

Značení prvků/zařízení se shoduje s dokumentací stanice (viz literatura [\[18](#page-53-0)], [\[19](#page-53-1)], [[19](#page-53-1)])

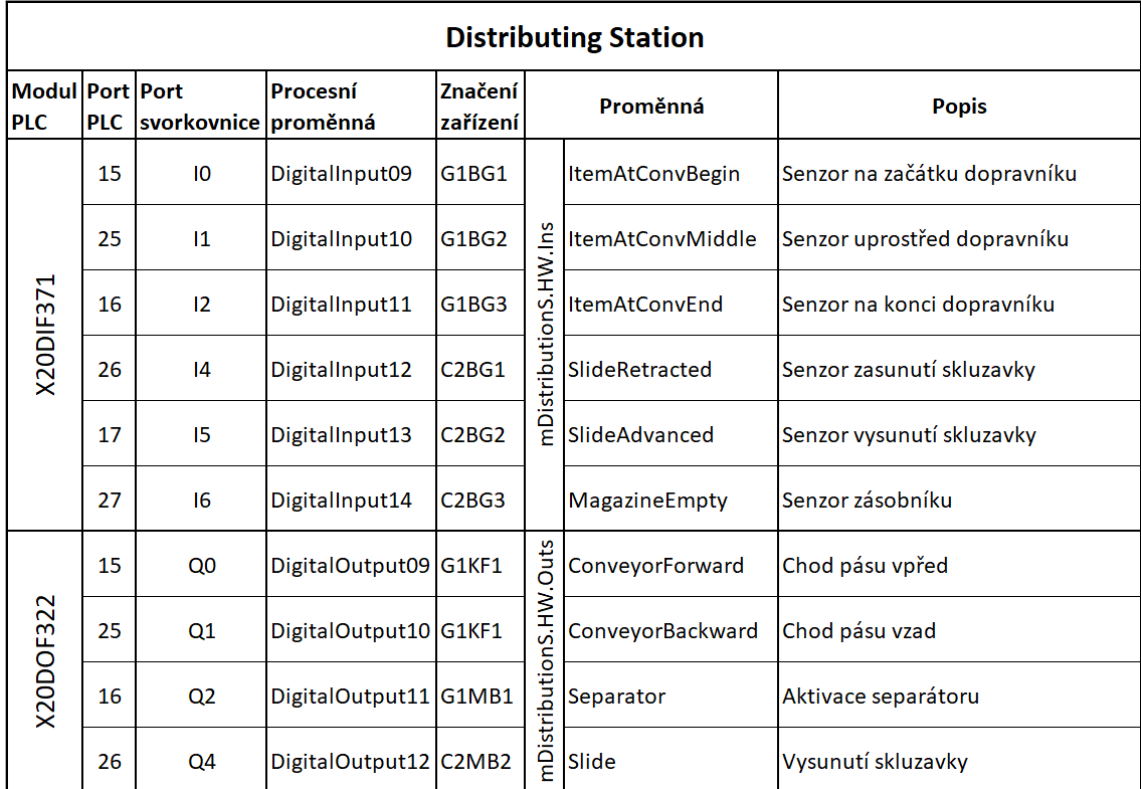

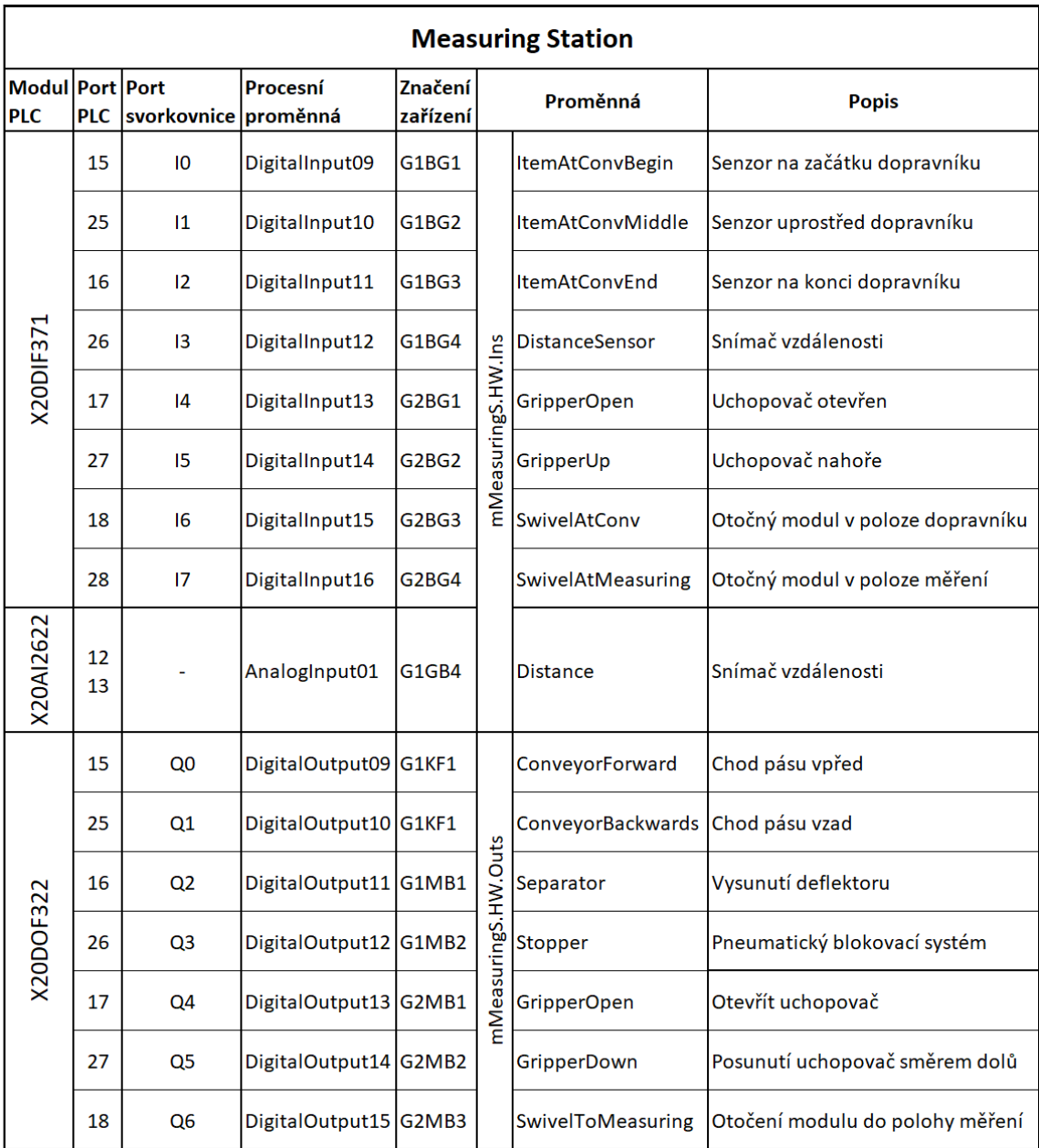

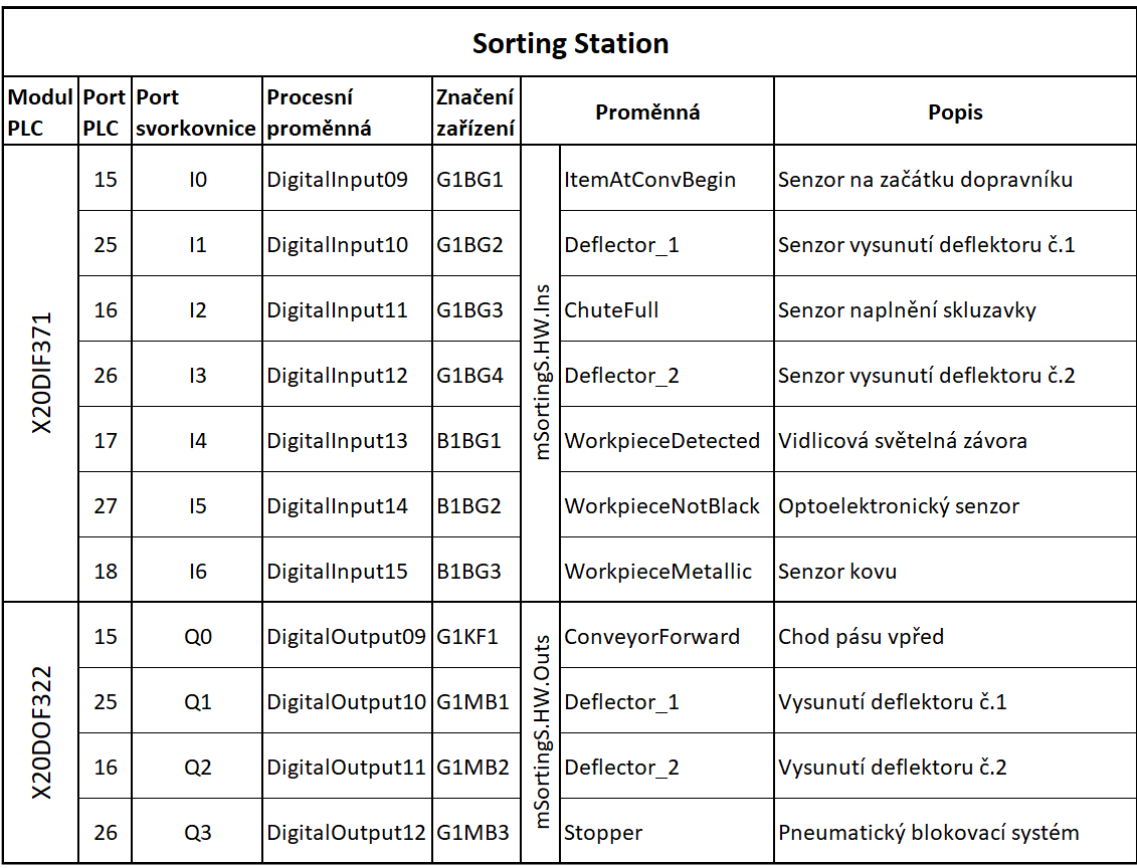

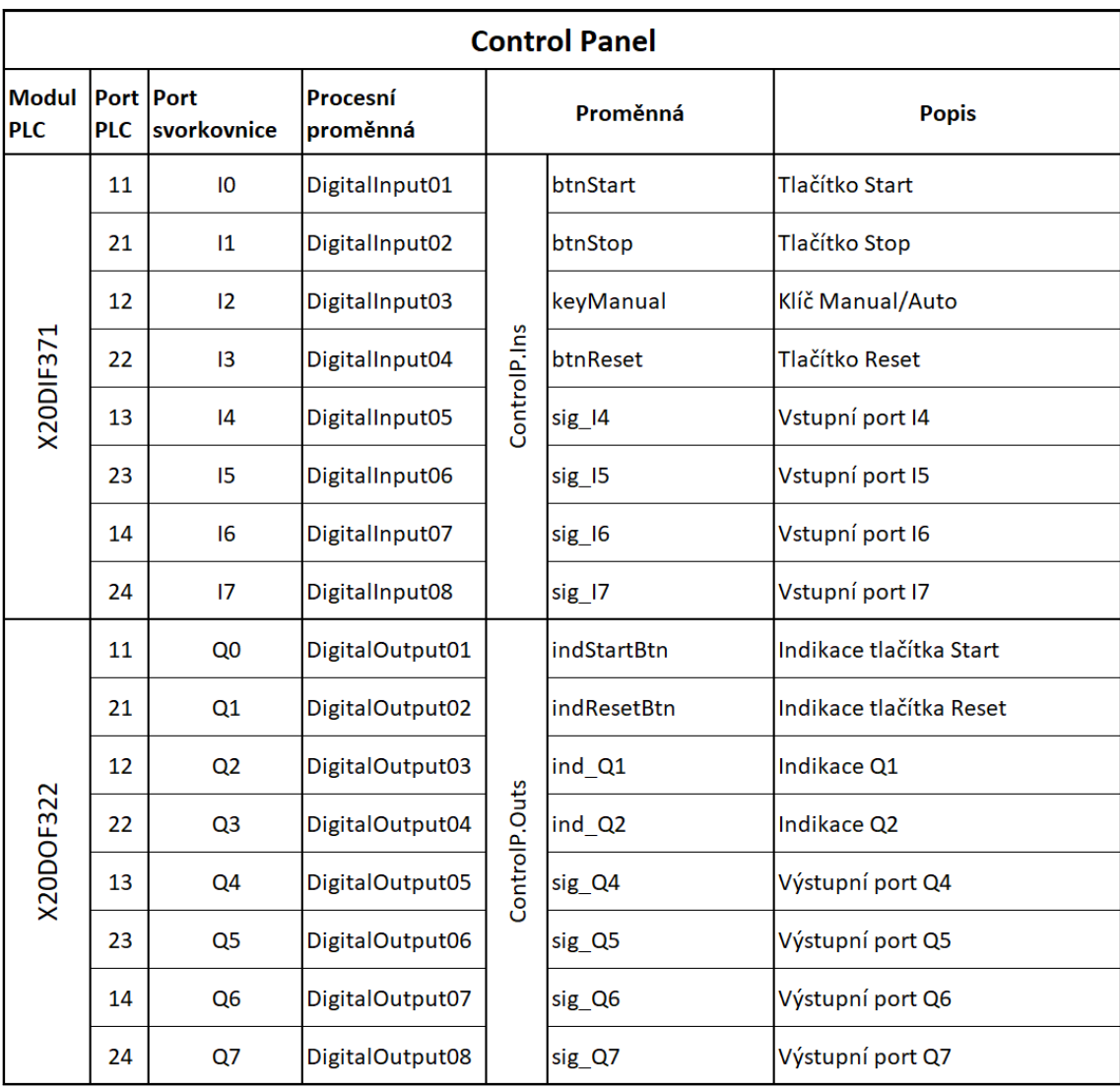

# <span id="page-60-0"></span>**C Návod k výrobní lince**

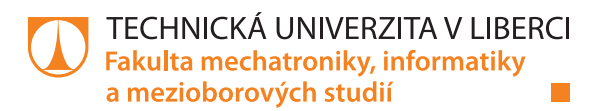

# **Festo MPS - Výrobní linka**

**Manuál**

*Autor:* **Bc. Daniel Matocha**

T T

# **Obsah**

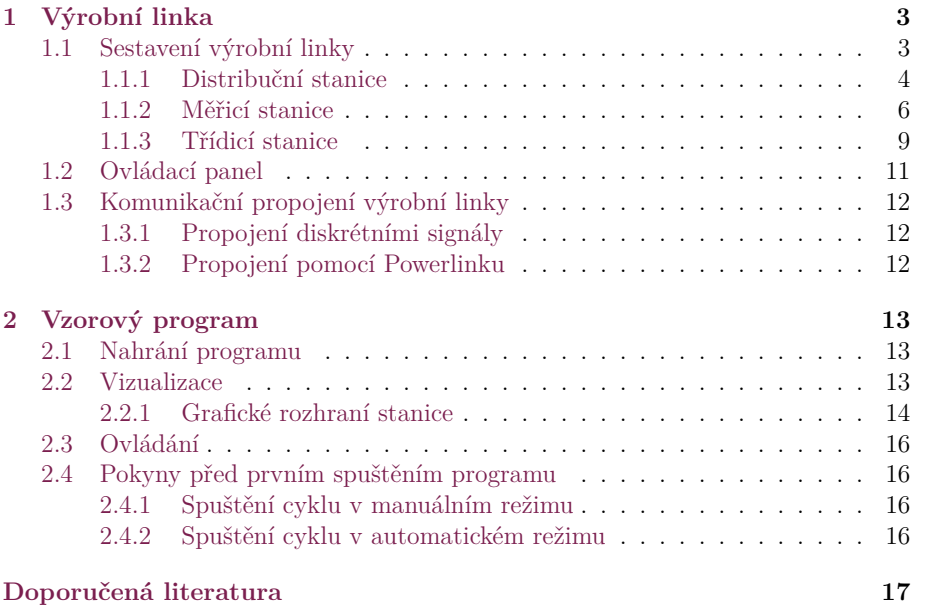

# **1 Výrobní linka**

Festo MPS neboli modulární výrobní systém byl navržen pro nezávislé a průmyslově orientované vzdělávání. Slouží tedy převážně pro školení v oboru mechatroniky a automatizační techniky. Systém nabízí kompaktní školící prostředí, které umožňuje kombinovat stanice, moduly a příslušenství za účelem vytvoření výrobní linky přizpůsobené konkrétním cílům výuky.

## **1.1 Sestavení výrobní linky**

Výrobní linka se skládá ze tří stanic, které jsou zleva řazeny v pořadí distribuční stanice, měřicí stanice a třídicí stanice. Jednotlivé stanice je nutné připojit ke zdroji stlačeného vzduchu a nastavit vstupní tlak stanice na 6 barů. Před připojením stanic do elektrické sítě je vhodné odebrat všechny obrobky ze stanice, aby se předešlo k případnému automatickému spuštění nahraného programu. Obrázek 1.1 zobrazuje sestavenou výrobní linku.

Oficiální dokumentace k jednotlivým stanicím se nachází na informačním portále firmy Festo na adrese www.ip.festo-didactic.com nebo v doporučené literatuře na poslední stránce tohoto manuálu.

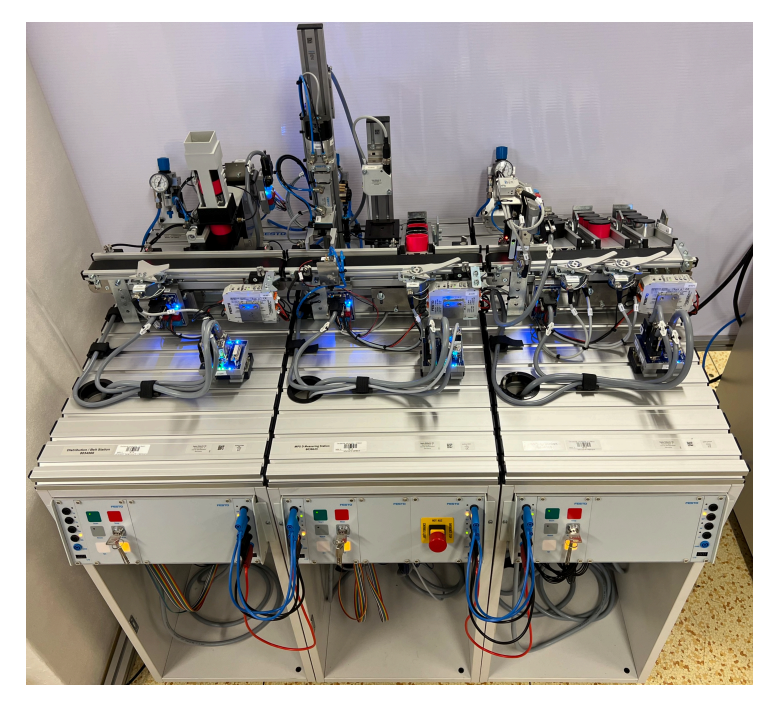

Obrázek 1.1: Výrobní linka Festo MPS

#### **1.1.1 Distribuční stanice**

Na začátku linky se nachází třídicí stanice, která demonstruje funkci podávání a oddělování obrobků. Podávání neboli distribuce obrobků se realizuje především ze stohovacího zásobníku, ale je umožněna i distribuce ze začátku dopravního pásu. Uprostřed dopravníku se nachází separátor, který zastaví a oddělí obrobek před případným vysunutým pneumatickým válcem. Veškeré distribuované obrobky jsou přesunuty na konec dopravníku.

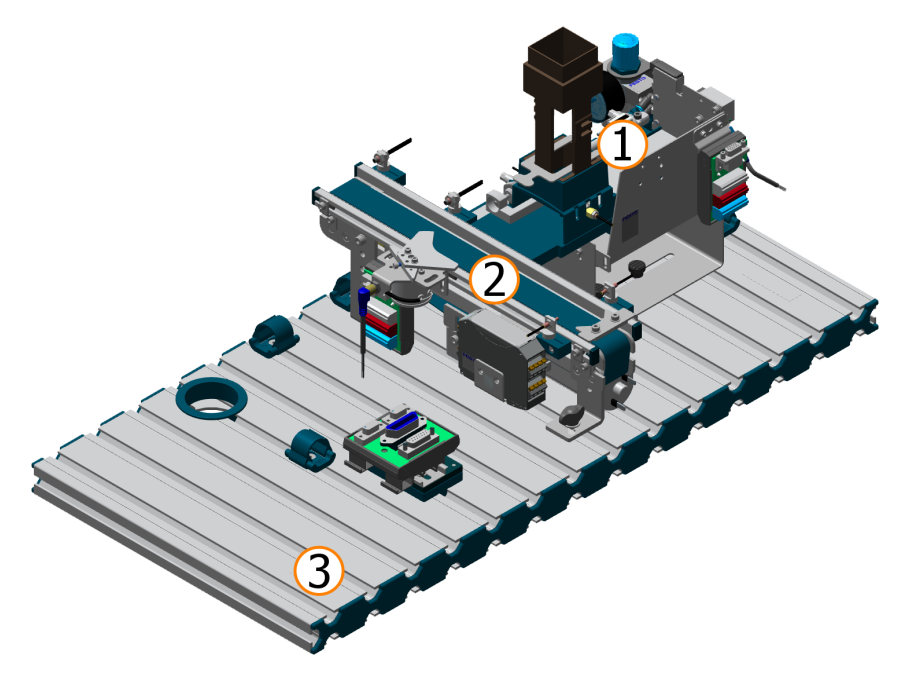

Obrázek 1.2: Model Festo distribuční stanice; zdroj [8]

#### **Legenda**

- 1. Zásobníkový modul
- 2. Dopravníkový modul
- 3. Montážní deska

| <b>Distributing Station</b>   |            |                      |                       |                                 |                        |                         |                              |  |  |
|-------------------------------|------------|----------------------|-----------------------|---------------------------------|------------------------|-------------------------|------------------------------|--|--|
| Modul Port Port<br><b>PLC</b> | <b>PLC</b> | svorkovnice proměnná | Procesní              | Značení<br>zařízení             | Proměnná               |                         | <b>Popis</b>                 |  |  |
|                               | 15         | 10                   | DigitalInput09        | G1BG1                           | mDistributionS.HW.Ins  | <b>ItemAtConvBegin</b>  | Senzor na začátku dopravníku |  |  |
|                               | 25         | $\mathbf{I}$         | DigitalInput10        | G1BG2                           |                        | <b>ItemAtConvMiddle</b> | Senzor uprostřed dopravníku  |  |  |
| X20DIF371                     | 16         | 12                   | DigitalInput11        | G1BG3                           |                        | <b>ItemAtConvEnd</b>    | Senzor na konci dopravníku   |  |  |
|                               | 26         | 4                    | DigitalInput12        | C <sub>2</sub> B <sub>G1</sub>  |                        | SlideRetracted          | Senzor zasunutí skluzavky    |  |  |
|                               | 17         | 15                   | DigitalInput13        | C <sub>2</sub> B <sub>G</sub> 2 |                        | SlideAdvanced           | Senzor vysunutí skluzavky    |  |  |
|                               | 27         | 16                   | DigitalInput14        | C2BG3                           |                        | <b>MagazineEmpty</b>    | Senzor zásobníku             |  |  |
|                               | 15         | Q <sub>0</sub>       | DigitalOutput09 G1KF1 |                                 |                        | ConveyorForward         | Chod pásu vpřed              |  |  |
| X20DOF322                     | 25         | Q1                   | DigitalOutput10 G1KF1 |                                 | mDistributionS.HW.Outs | ConveyorBackward        | Chod pásu vzad               |  |  |
|                               | 16         | Q <sub>2</sub>       | DigitalOutput11 G1MB1 |                                 |                        | Separator               | Aktivace separátoru          |  |  |
|                               | 26         | Q4                   | DigitalOutput12 C2MB2 |                                 |                        | Slide                   | Vysunutí skluzavky           |  |  |

Tabulka 1.1: Proměnné distribuční stanice

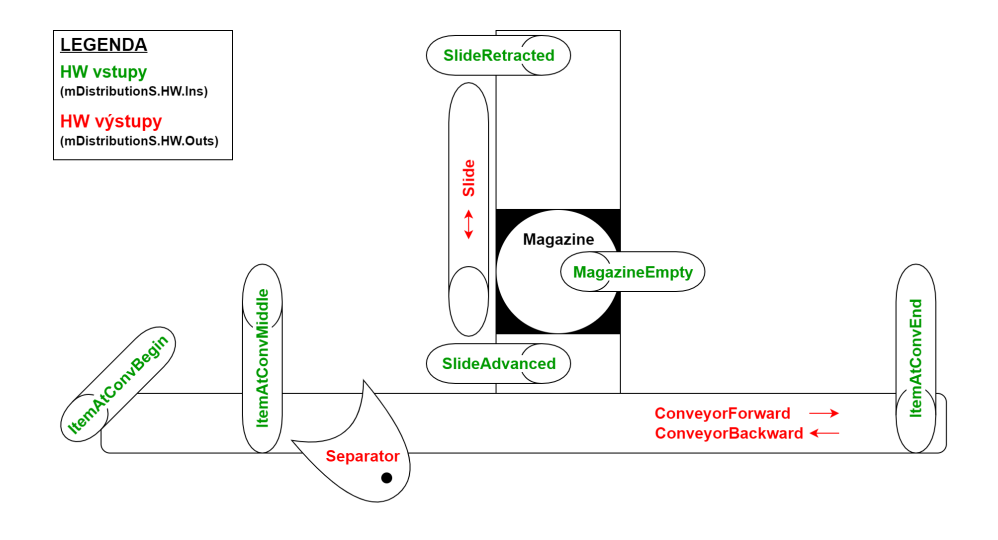

Obrázek 1.3: Schéma hlavních proměnných distribuční stanice

#### **1.1.2 Měřicí stanice**

Měřicí stanice se nachází uprostřed linky a vykonává funkce manipulace, měření výšky a jednoduché třídění obrobků. Jakmile z levé strany přijede obrobek z distribuční stanice, dojde k jeho přemístění pomocí manipulační jednotky na měřicí stůl. Následně proběhne měření výšky obrobku a přenesení zpět na dopravní pás. Podle naměřené výšky se obrobek bez víčka vytřídí pomocí separátoru do skluzného žlabu a obrobek s víčkem pokračuje dál na konec dopravníku.

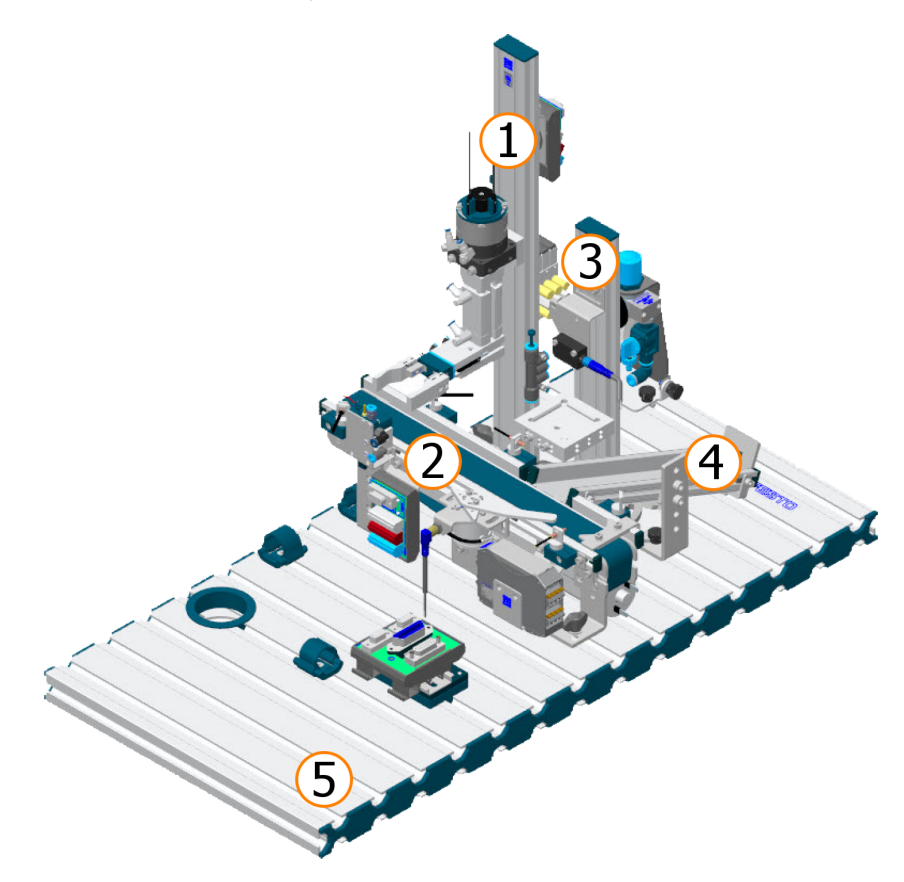

Obrázek 1.4: Model Festo měřicí stanice; zdroj [9]

#### **Legenda**

- 1. Otočný/zdvihací (manipulační) modul
- 2. Dopravníkový modul
- 3. Měřicí modul
- 4. Skluzný žlab
- 5. Montážní deska

| <b>Measuring Station</b>      |            |                      |                       |                     |                     |                         |                                  |  |
|-------------------------------|------------|----------------------|-----------------------|---------------------|---------------------|-------------------------|----------------------------------|--|
| Modul Port Port<br><b>PLC</b> | <b>PLC</b> | svorkovnice proměnná | Procesní              | Značení<br>zařízení |                     | Proměnná                | <b>Popis</b>                     |  |
|                               | 15         | 10                   | DigitalInput09        | G1BG1               |                     | <b>ItemAtConvBegin</b>  | Senzor na začátku dopravníku     |  |
|                               | 25         | $\mathbf{11}$        | DigitalInput10        | G1BG2               |                     | <b>ItemAtConvMiddle</b> | Senzor uprostřed dopravníku      |  |
|                               | 16         | 12                   | DigitalInput11        | G1BG3               |                     | <b>ItemAtConvEnd</b>    | Senzor na konci dopravníku       |  |
| X20DIF371                     | 26         | 13                   | DigitalInput12        | G1BG4               | mMeasuringS.HW.Ins  | <b>DistanceSensor</b>   | Snímač vzdálenosti               |  |
|                               | 17         | 4                    | DigitalInput13        | G2BG1               |                     | <b>GripperOpen</b>      | Uchopovač otevřen                |  |
|                               | 27         | 15                   | DigitalInput14        | G2BG2               |                     | GripperUp               | Uchopovač nahoře                 |  |
|                               | 18         | 16                   | DigitalInput15        | G2BG3               |                     | <b>SwivelAtConv</b>     | Otočný modul v poloze dopravníku |  |
|                               | 28         | 17                   | DigitalInput16        | G2BG4               |                     | SwivelAtMeasuring       | Otočný modul v poloze měření     |  |
| X20AI2622                     | 12<br>13   |                      | AnalogInput01         | G1GB4               |                     | <b>Distance</b>         | Snímač vzdálenosti               |  |
|                               | 15         | Q <sub>0</sub>       | DigitalOutput09 G1KF1 |                     | mMeasuringS.HW.Outs | ConveyorForward         | Chod pásu vpřed                  |  |
|                               | 25         | Q1                   | DigitalOutput10 G1KF1 |                     |                     | ConveyorBackwards       | Chod pásu vzad                   |  |
| <b>X20DOF322</b>              | 16         | Q <sub>2</sub>       | DigitalOutput11 G1MB1 |                     |                     | Separator               | Vysunutí deflektoru              |  |
|                               | 26         | Q <sub>3</sub>       | DigitalOutput12 G1MB2 |                     |                     | <b>Stopper</b>          | Pneumatický blokovací systém     |  |
|                               | 17         | Q4                   | DigitalOutput13 G2MB1 |                     |                     | <b>GripperOpen</b>      | Otevřít uchopovač                |  |
|                               | 27         | Q5                   | DigitalOutput14 G2MB2 |                     |                     | GripperDown             | Posunutí uchopovač směrem dolů   |  |
|                               | 18         | Q <sub>6</sub>       | DigitalOutput15 G2MB3 |                     |                     | SwivelToMeasuring       | Otočení modulu do polohy měření  |  |

Tabulka 1.2: Proměnné měřicí stanice

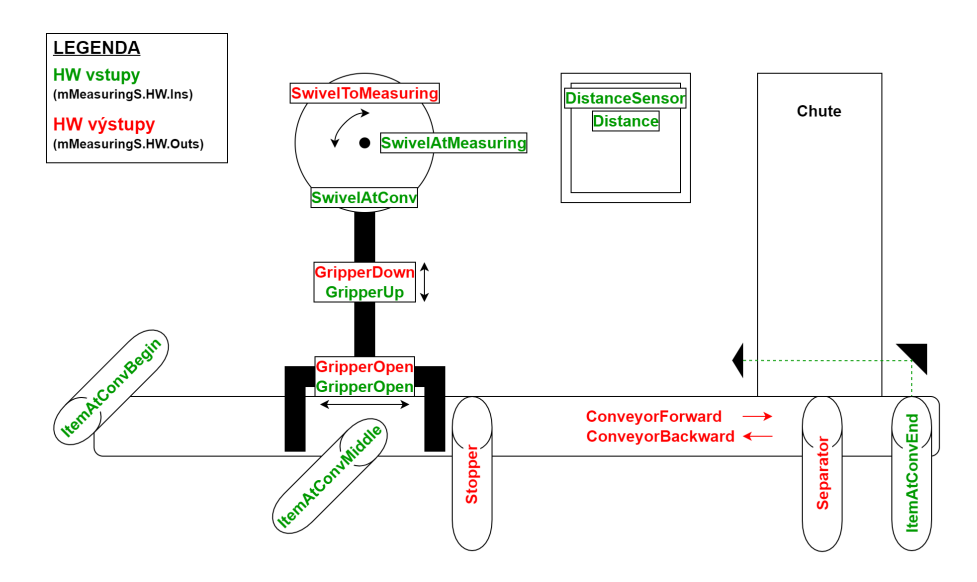

Obrázek 1.5: Schéma hlavních proměnných měřicí stanice

### **1.1.3 Třídicí stanice**

Výrobní linku ukončuje třídicí stanice. Jak již z názvu vypovídá, stanice vykonává funkci třídění a identifikaci obrobku podle vlastnosti materiálu. Pneumatický blokovací systém zastaví obrobek pod detekčním modulem, který rozpozná černý, červený nebo kovový obrobek. Následně se uvolní blokovací systém, spustí se dopravní pás a pomocí dvou deflektorů a mechanické zarážky dojde k roztřídění podle vlastnosti materiálu do předem určeného skluzného žlabu.

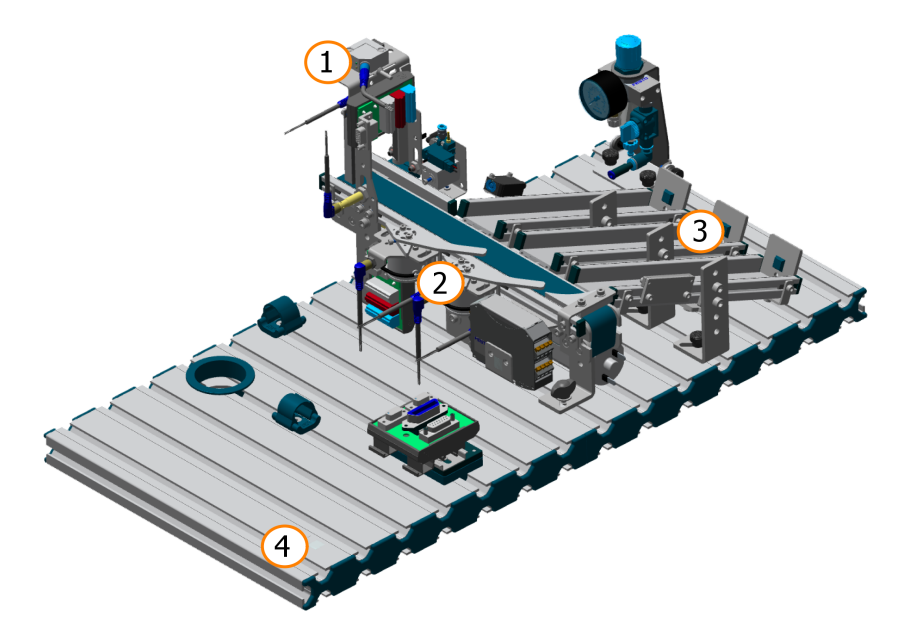

Obrázek 1.6: Model Festo třídicí stanice; zdroj [10]

#### **Legenda**

- 1. Detekční modul
- 2. Dopravníkový modul
- 3. Skluzný žlab
- 4. Montážní deska

| <b>Sorting Station</b>        |            |                      |                       |                     |                      |                        |                                |  |  |
|-------------------------------|------------|----------------------|-----------------------|---------------------|----------------------|------------------------|--------------------------------|--|--|
| Modul Port Port<br><b>PLC</b> | <b>PLC</b> | svorkovnice proměnná | Procesní              | Značení<br>zařízení | Proměnná             |                        | <b>Popis</b>                   |  |  |
|                               | 15         | IО                   | DigitalInput09        | G1BG1               | HW.ln:<br>nSortingS. | <b>ItemAtConvBegin</b> | Senzor na začátku dopravníku   |  |  |
|                               | 25         | $\mathbf{I}$         | DigitalInput10        | G1BG2               |                      | Deflector 1            | Senzor vysunutí deflektoru č.1 |  |  |
| <b>X20DIF371</b>              | 16         | 12                   | DigitalInput11        | G1BG3               |                      | ChuteFull              | Senzor naplnění skluzavky      |  |  |
|                               | 26         | 13                   | DigitalInput12        | <b>G1BG4</b>        |                      | Deflector 2            | Senzor vysunutí deflektoru č.2 |  |  |
|                               | 17         | $\overline{14}$      | DigitalInput13        | <b>B1BG1</b>        |                      | WorkpieceDetected      | Vidlicová světelná závora      |  |  |
|                               | 27         | 15                   | DigitalInput14        | <b>B1BG2</b>        |                      | WorkpieceNotBlack      | Optoelektronický senzor        |  |  |
|                               | 18         | 16                   | DigitalInput15        | <b>B1BG3</b>        |                      | WorkpieceMetallic      | Senzor kovu                    |  |  |
| <b>X20DOF322</b>              | 15         | Q0                   | DigitalOutput09 G1KF1 |                     | mSortingS.HW.Outs    | ConveyorForward        | Chod pásu vpřed                |  |  |
|                               | 25         | Q <sub>1</sub>       | DigitalOutput10 G1MB1 |                     |                      | Deflector 1            | Vysunutí deflektoru č.1        |  |  |
|                               | 16         | Q <sub>2</sub>       | DigitalOutput11 G1MB2 |                     |                      | Deflector 2            | Vysunutí deflektoru č.2        |  |  |
|                               | 26         | Q <sub>3</sub>       | DigitalOutput12 G1MB3 |                     |                      | Stopper                | Pneumatický blokovací systém   |  |  |

Tabulka 1.3: Proměnné třídicí stanice

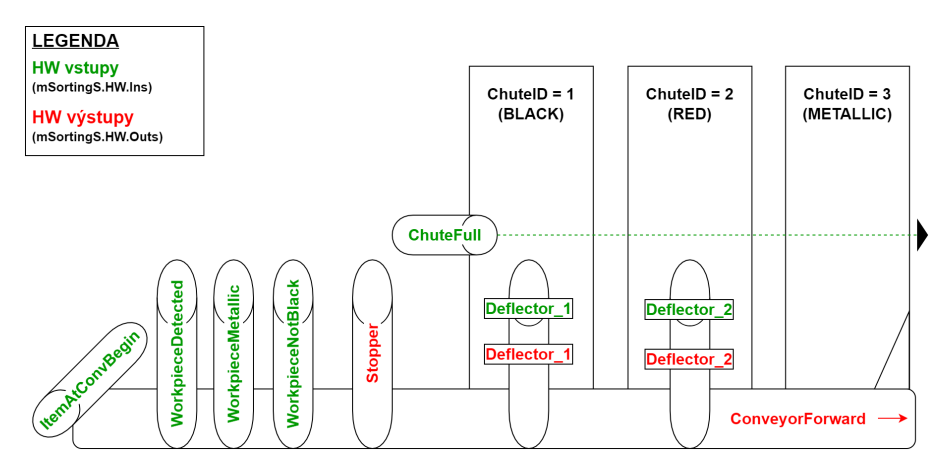

Obrázek 1.7: Schéma hlavních proměnných třídicí stanice

## **1.2 Ovládací panel**

Panel se nachází v čele stanice pod montážní deskou a slouží k ovládání stanice. Na levé i pravé straně se nachází 5 standardních 4 mm měřicích zdířek společně s indikačními LED a I/O konektorem. Slouží jako dva vstupní a dva výstupní signály z PLC. Poslední modrý konektor slouží k propojení společného potenciálu (GND). V levé části jsou ovládací membránová tlačítka s indikační LED (Start, Stop a Reset). Otočný klíček slouží k přepínání mezi automatickým a manuálním režimem. Jako poslední jsou zde dvě kontrolky Q1 a Q2, na které lze libovolně přiřadit signál z PLC.

| <b>Control Panel</b>       |                         |                |                      |               |                    |                         |  |  |  |
|----------------------------|-------------------------|----------------|----------------------|---------------|--------------------|-------------------------|--|--|--|
| <b>Modul</b><br><b>PLC</b> | Port Port<br><b>PLC</b> | svorkovnice    | Procesní<br>proměnná | Proměnná      |                    | <b>Popis</b>            |  |  |  |
|                            | 11                      | 10             | DigitalInput01       |               | btnStart           | Tlačítko Start          |  |  |  |
|                            | 21                      | $\mathbf{11}$  | DigitalInput02       |               | btnStop            | Tlačítko Stop           |  |  |  |
|                            | 12                      | 12             | DigitalInput03       |               | keyManual          | Klíč Manual/Auto        |  |  |  |
|                            | 22                      | 3              | DigitalInput04       | ControlP.ins  | btnReset           | Tlačítko Reset          |  |  |  |
| X20DIF371                  | 13                      | 4              | DigitalInput05       |               | sig 14             | Vstupní port I4         |  |  |  |
|                            | 23                      | 15             | DigitalInput06       |               | sig 15             | Vstupní port I5         |  |  |  |
|                            | 14                      | 6              | DigitalInput07       |               | $sig$ $16$         | Vstupní port I6         |  |  |  |
|                            | 24                      | 17             | DigitalInput08       |               | sig 17             | Vstupní port I7         |  |  |  |
|                            | 11                      | Q <sub>0</sub> | DigitalOutput01      | ControlP.Outs | <b>indStartBtn</b> | Indikace tlačítka Start |  |  |  |
|                            | 21                      | Q1             | DigitalOutput02      |               | <b>indResetBtn</b> | Indikace tlačítka Reset |  |  |  |
|                            | 12                      | Q <sub>2</sub> | DigitalOutput03      |               | ind Q1             | Indikace Q1             |  |  |  |
| X20DOF322                  | 22                      | Q <sub>3</sub> | DigitalOutput04      |               | ind Q2             | Indikace Q2             |  |  |  |
|                            | 13                      | Q <sub>4</sub> | DigitalOutput05      |               | sig Q4             | Výstupní port Q4        |  |  |  |
|                            | 23                      | Q <sub>5</sub> | DigitalOutput06      |               | sig Q5             | Výstupní port Q5        |  |  |  |
|                            | 14                      | Q <sub>6</sub> | DigitalOutput07      |               | sig Q6             | Výstupní port Q6        |  |  |  |
|                            | 24                      | Q7             | DigitalOutput08      |               | sig Q7             | Výstupní port Q7        |  |  |  |

Tabulka 1.4: Proměnné ovládacího panelu

# **1.3 Komunikační propojení výrobní linky**

Jakmile jsou stanice zprovozněny a sestaveny ve správném pořadí, tak může být provedeno komunikační propojení výrobní linky. Propojení je možné realizovat dvěma různými způsoby.

#### **1.3.1 Propojení diskrétními signály**

Jednotlivé stanice jsou mezi sebou propojeny vodiči, které jsou připojeny do měřících zdířek na ovládacím panelu. Výstupní signál stanice je připojen do vstupního signálu sousední stanice a naopak. Pro správnou funkci signálů musí být připojen společný potenciál (GND). Propojení dvou stanic zobrazuje schématický Obrázek 1.8.

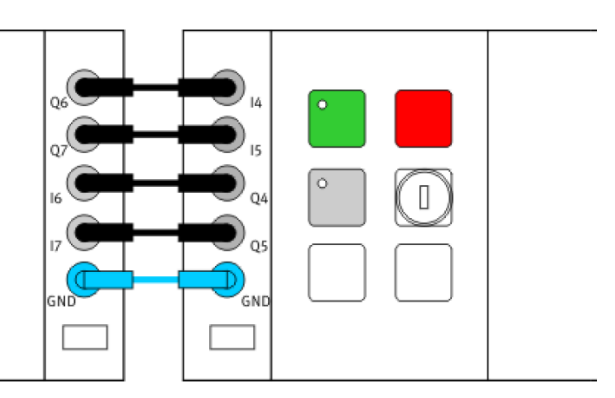

Obrázek 1.8: Propojení pomocí diskrétních signálů na ovládacím panelu

#### **1.3.2 Propojení pomocí Powerlinku**

Z konektoru **IF3** na PLC se pomocí kroucené dvoulinky s konektorem RJ-45 připojí všechny stanice do síťového přepínače (switch). Tím dojde k propojení výrobní linky pomocí komunikační sběrnice, kde měřicí stanice je v roli (**Managing Node**) a ostatní stanice jsou v roli **Intelligent Controlled Node**. Propojení stanic zobrazuje schématický Obrázek 1.9.

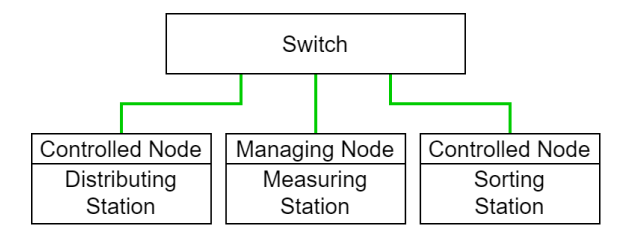

Obrázek 1.9: Propojení pomocí Powerlinku
# **2 Vzorový program**

V jednom projektu se nachází všechny tři programy, hardwarové konfigurace a vizualizace pro jednotlivé stanice. Ovládací software byl navržen a realizován v prostředí B&R Automation studio ve verzi 4.7.

### **2.1 Nahrání programu**

Jako první se spustí Automation Studio a otevře se projekt **FESTO\_MPS**. Každá stanice obsahuje v projektu vlastní hardwarovou konfiguraci, kterou je nutné před každým nahráním programu správně zvolit. Jakmile se připojí počítač k řídicímu systémům stanice, zvolí se HW konfigurace pro danou stanici a provede se sestavení a nahrání programu do PLC. Pokud je klíček na ovládacím panelu otočen do vodorovné pozice, po nahrání programu by se měla rozsvítit kontrolka *Q2* na ovládacím panelu, která signalizuje stanici v manuální režimu.

#### **Nahrání programu do distribuční stanice**

- 1. očekávaná IP adresa řídicího systému je **192.168.1.10**
- 2. HW konfigurace **Conf\_10DS\_CN** (*Distribution Station Controlled Node*)

#### **Nahrání programu do měřicí stanice**

- 1. očekávaná IP adresa řídicího systému je **192.168.1.20**
- 2. HW konfigurace **Conf\_20MS\_MN** (*Measuring Station Managing Node*)

#### **Nahrání programu do třidicí stanice**

- 1. očekávaná IP adresa řídicího systému je **192.168.1.30**
- 2. HW konfigurace **Conf\_30SS\_CN** (*Sorting Station Controlled Node*)

## **2.2 Vizualizace**

K zobrazení vizualizace je nutné nainstalovat VNC Viewer a připojit se na danou IP adresu stanice ve formátu **IP stanice:port**. Předpokládaná IP adresa jednotlivých stanic je vypsána v seznamu.

### **Seznam IP adres stanic**

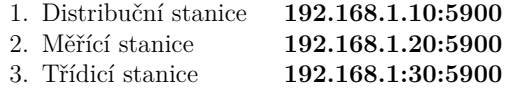

### **2.2.1 Grafické rozhraní stanice**

Úvodní obrazovku grafického rozhraní zobrazuje obrázek 2.1, kde se nachází menu pro tři další obrazovky. V horní části je napsán název stanice společně s IP adresou.

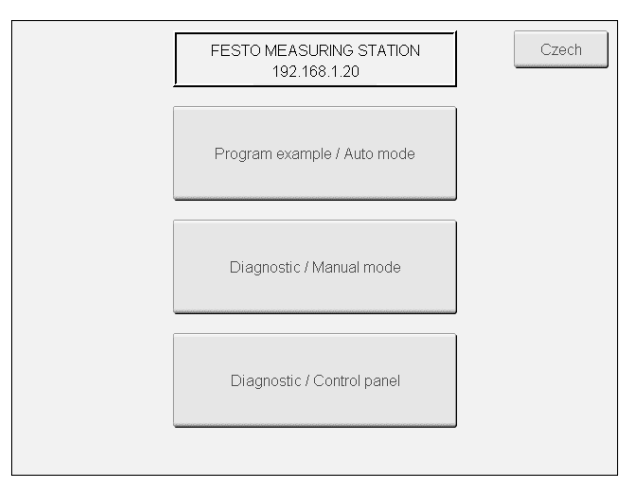

Obrázek 2.1: Vizualizace úvodní obrazovky

První odkaz v menu zobrazí jednoduché grafické rozhraní (viz Obrázek 2.2), které slouží k ovládání vzorového programu. Nahoře se nachází ovládací tlačítka a informace o stavu stanice. Obrazovka dále poskytuje informace o komunikačním propojení stanic vlevo a vpravo.

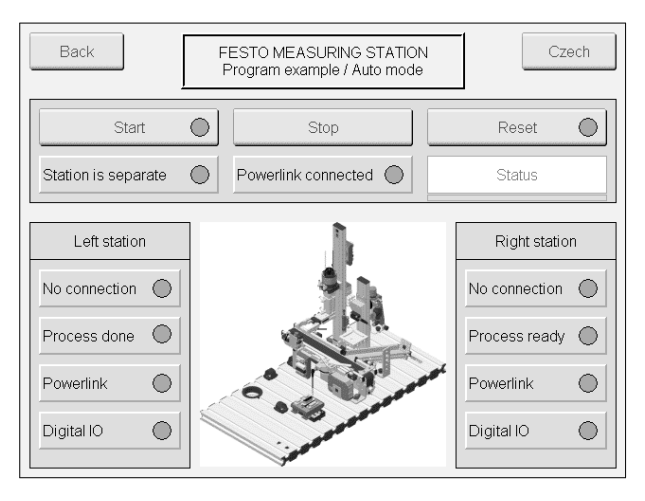

Obrázek 2.2: Vizualizace vzorového programu

Druhá obrazovka slouží k základní diagnostice stanice nebo také k manuálnímu ovládání (viz Obrázek 2.3). V levé části se zobrazují hlavní vstupní proměnné stanice, u kterých lze sledovat stav nebo naměřenou hodnotu. V pravé části se nachází vstupní proměnné, které je možné manuálně aktivovat v případně nastaveného manuálního režimu klíčkem na fyzickém ovládacím panelu.

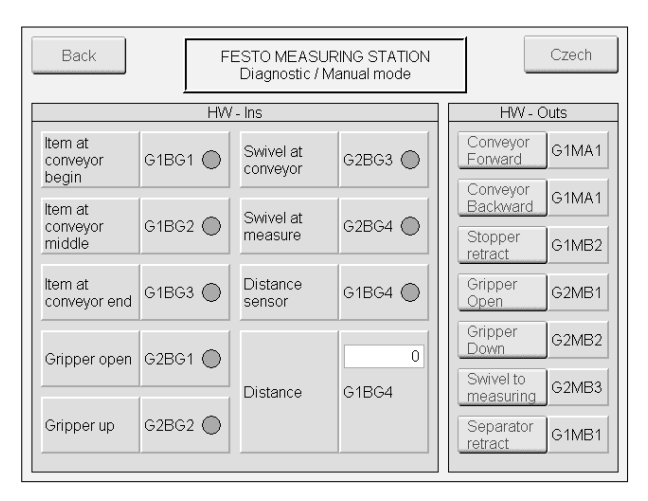

Obrázek 2.3: Vizualizace manuálního módu

Poslední diagnostická obrazovka vizualizuje fyzický ovládací panel (viz Obrázek 2.4). V horní části se nachází tlačítka Start, Stop, Reset. Zobrazuje se zde indikace manuálního režimu a kontrolek Q1 a Q2. Dolní část představuje vstupní a výstupní diskrétní signály z konektorů na panelu společně s jejich indikační LED.

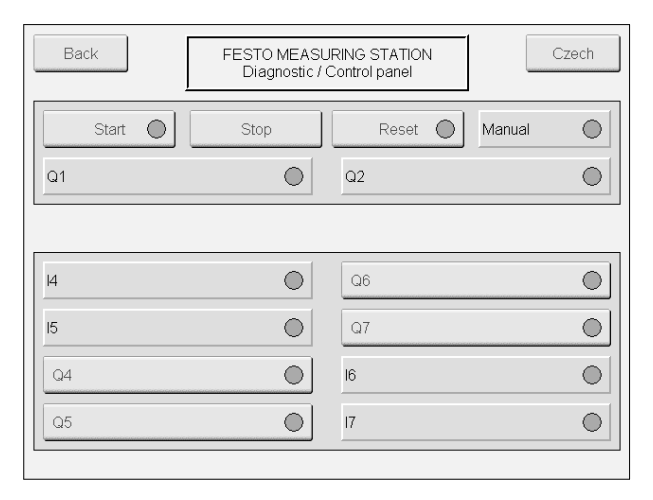

Obrázek 2.4: Vizualizace ovládacího panelu

### **2.3 Ovládání**

Tlačítkem **Stop** můžeme kdykoliv v průběhu pracovního cyklu zastavit stanici. Jakmile je program zastavený, tak lze libovolně měnit automatický a manuální režim pomocí klíčku. Kontrolka **Q2** signalizuje režim stanice v manuálním režimu. Kontrolka **Q1** signalizuje chybu stanice, plný skluzný žlab, nebo prázdný zásobník obrobků. V grafickém rozhraní vzorového programu se při chybě zobrazí stav **Fault** společně s chybovým kódem, který odkazuje na číslo stavu v kódu programu, kde nastala chyba. Stisknutím tlačítka **Reset** potvrdíme chybu nebo případnou změnu režimu ovládání. Tím se pracovní cyklus spustí znovu ve výchozím nastavení.

## **2.4 Pokyny před prvním spuštěním programu**

Před spuštěním stanice v automatickém režimu je vhodné nastavit stanici do manuálního režimu, který se nastaví na ovládacím panelu otočením klíčku do vodorovné pozice. Provede se otestování funkcí jednotlivých komponent pomocí grafického rozhraní diagnostiky manuálního režimu. Nejčastější problém je s dopravním pásem, který se po delší době nepoužívání musí manuálně rozhýbat.

Jakmile jsou všechny komponenty funkční, odeberou se všechny obrobky ze skluzných žlabů a dopravních pásů. Stohovací zásobník v distribuční stanici se naplní pouze černými, červenými a kovovými obrobky, které se nakombinují společně obrobky s nasazenými víčky.

#### **2.4.1 Spuštění cyklu v manuálním režimu**

Pokud je stanice připravena, tak stisknutím tlačítko **Stop** a následně tlačítka **Reset** dojde k nastavení programu do výchozího stavu. Stisknutím tlačítka **Start** se spustí jeden pracovní cyklus dané stanice. Jakmile tuto operaci provedeme na sousední stanici a stiskneme tlačítko Start, tak si stanice obrobek předají.

#### **2.4.2 Spuštění cyklu v automatickém režimu**

Pokud je stanice připravena, tak stisknutím tlačítka **Stop** zatavíme stanici. Klíček se přepne do svislé polohy pro nastavení automatického režimu. Následně se stiskne tlačítko **Reset**, čímž se okamžitě spustí výrobní cyklus stanice v automatickém režimu. Na distribuční stanici je vhodné spouštět automatický režim jako poslední, jelikož dojde k okamžité distribuci obrobků ze zásobníku.

## **Doporučená literatura**

- [1] Frank Ebel a Mustafa Ersoy. *Festo Distributing/conveyor station. Manual*. R1.1. Denkendorf, Germany: Festo Didactic SE, 2016. url: https://www. festo-didactic.com/ov3/media/customers/1100/8034566\_deenesfr\_v2. 21\_lp8034662\_mps\_d\_distributing\_station\_quick\_start\_guide\_2.pdf (cit. 25. 12. 2021).
- [2] Frank Ebel a Mustafa Ersoy. *Festo Measuring station. Manual*. R1.0. Denkendorf, Germany: Festo Didactic SE, 2015. URL: https://www.festodidactic.com/ov3/media/customers/1100/8038623\_deenesfr\_v2.0\_ lp8038624\_mps\_d\_measuring\_station\_manual.pdf (cit. 25. 12. 2021).
- [3] Frank Ebel, Mustafa Ersoy a Gerd Häusser. *Festo Sorting Station. Manual*. R1.0. Denkendorf, Germany: Festo Didactic SE, 2015. url: https://www. festo-didactic.com/ov3/media/customers/1100/8046325\_manual\_de\_ en\_es\_fr\_1.pdf (cit. 25. 12. 2021).
- [4] *Festo. Návod k použití čidlo vzdálenosti SOEL-RTD-Q50-PU-S-2L-40*. 2016- -06c. Denkendorf, Germany: Festo Didactic SE, 2016. url: https://www. festo.com.cn/net/SupportPortal/Files/431186/SOEL-RTD-Q50-PU-S-2L-40\_2016-06c\_8063629F3.pdf (cit. 25. 11. 2021).
- [5] *Festo Didactic InfoPortal. Distributing / Conveyor Station.* 2021. URL: https: //ip.festo-didactic.com/InfoPortal/MPS/DistributionConveyorStation/ EN/index.html (cit. 25. 12. 2021).
- [6] *Festo Didactic InfoPortal. Measuring Station*. 2021. url: https://ip.festodidactic.com/InfoPortal/MPS/MeasuringStation2018/EN/index.html (cit. 25. 12. 2021).
- [7] *Festo Didactic InfoPortal. Sorting Station*. 2021. url: https://ip.festodidactic . com / InfoPortal / MPS / SortingStation / EN / index . html (cit. 25. 12. 2021).
- [8] *Festo Distributing/Conveyor station. Circuit diagrams*. 2017. vyd. Denkendorf, Germany: Festo Didactic SE, 2017. URL: https://www.festo-didactic. com/ov3/media/customers/1100/8034566\_mps\_d\_station\_verteilenband. pdf (cit. 25. 12. 2021).
- [9] *Festo Measuring station. Circuit diagrams*. 2017. vyd. Denkendorf, Germany: Festo Didactic SE, 2017. URL: https://www.festo-didactic.com/ ov3/media/customers/1100/8038623\_mps\_d\_station\_messen.pdf (cit. 25. 12. 2021).
- [10] *Festo Sorting Station. Circuit diagrams*. 1. vyd. Denkendorf, Germany: Festo Didactic SE, 2017. URL: https : //www.festo-didactic.com/ov3/ media/customers/1100/8046325\_mps\_d\_station\_sortieren.pdf (cit. 25. 12. 2021).